# **Dell E1920H/E2020H/E2220H/ E2420H/E2420HS/E2720H/E2720HS** Guía del usuario

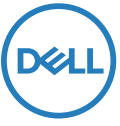

**Monitor modelos: E1920H/E2020H/E2220H/E2420H/E2420HS/E2720H/E2720HS Modelos reglamentarios: E1920Hf, E2020Hb, E2220Hf, E2220Ho, E2420Hf, E2420Ho, E2420HSf, E2720Hb, E2720HSb**

## Notas, Precauciones y Advertencias

- **NOTA: Una NOTA indica información importante que le ayuda a obtener un mejor uso de su ordenador.**
- **PRECAUCIÓN: una PRECAUCIÓN indica un daño potencial al hardware o la pérdida de datos si no se siguen las instrucciones.**
- **ADVERTENCIA: una ADVERTENCIA indica un posible daño a la propiedad, lesiones personales o la muerte.**

**Copyright © 2020 Dell Inc. o sus filiales. Todos los derechos reservados.** Dell, EMC y otras marcas comerciales son marcas comerciales de Dell Inc. o sus filiales. Otros nombres de marca pueden ser marcas comerciales de sus respectivos propietarios.

2020 - 09

Rev. A01

# **Índice**

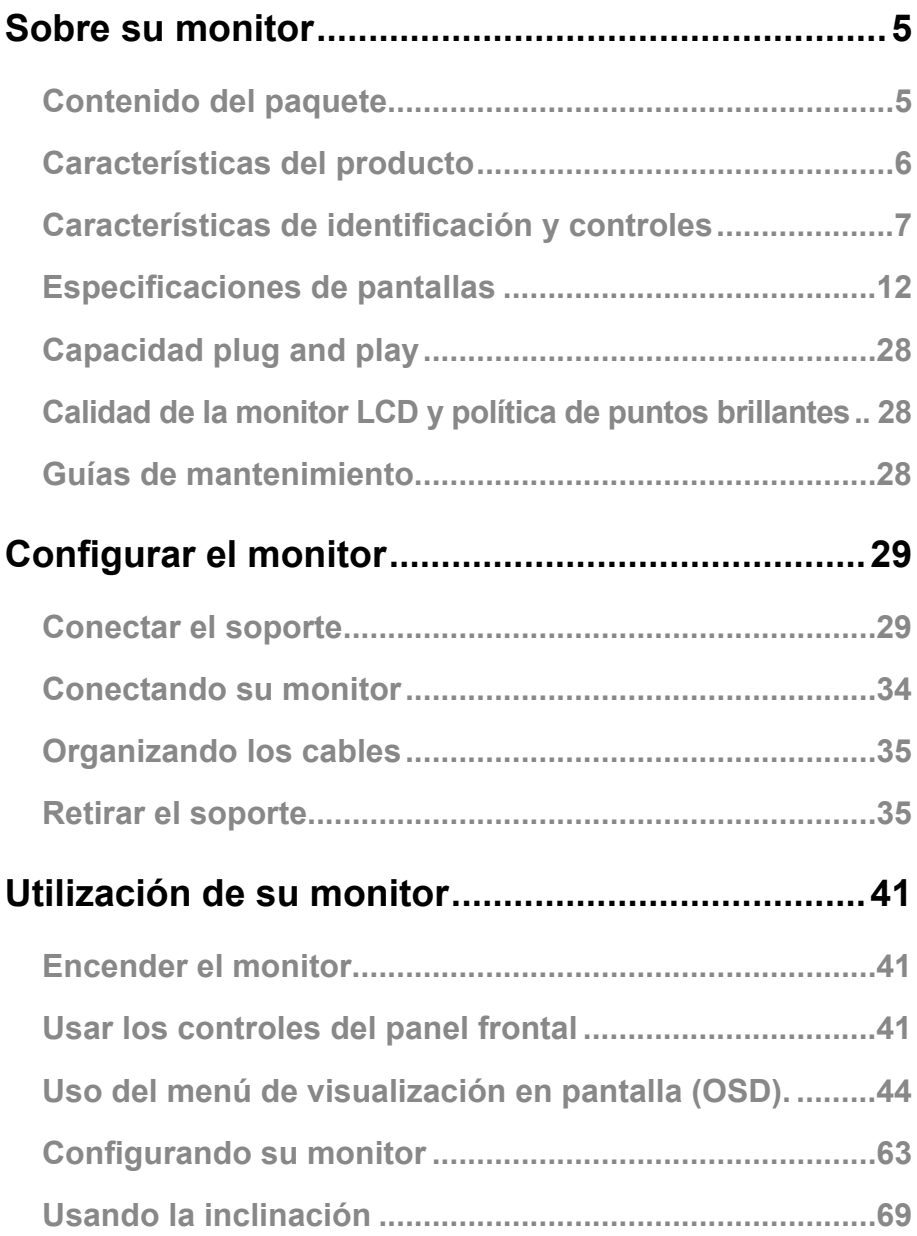

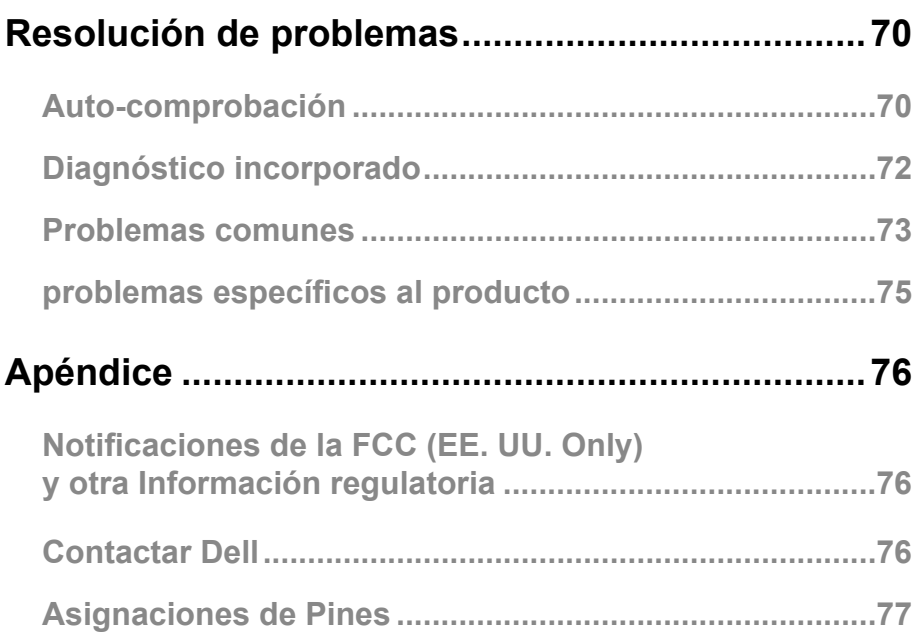

### <span id="page-4-0"></span>**Contenido del paquete**

Su monitor se envía con los componentes indicados en la tabla. Asegúrese de haber recibido todos los componentes y consulte [Contactar Dell](#page-75-1) si falta algo.

**NOTA: Algunos artículos pueden ser opcionales y pueden no enviarse con su monitor. Es posible que algunas funciones no estén disponibles en ciertos países.**

**NOTA: Para configurar el soporte desde cualquier otra fuente, consulte la documentación que viene con el soporte para obtener instrucciones.**

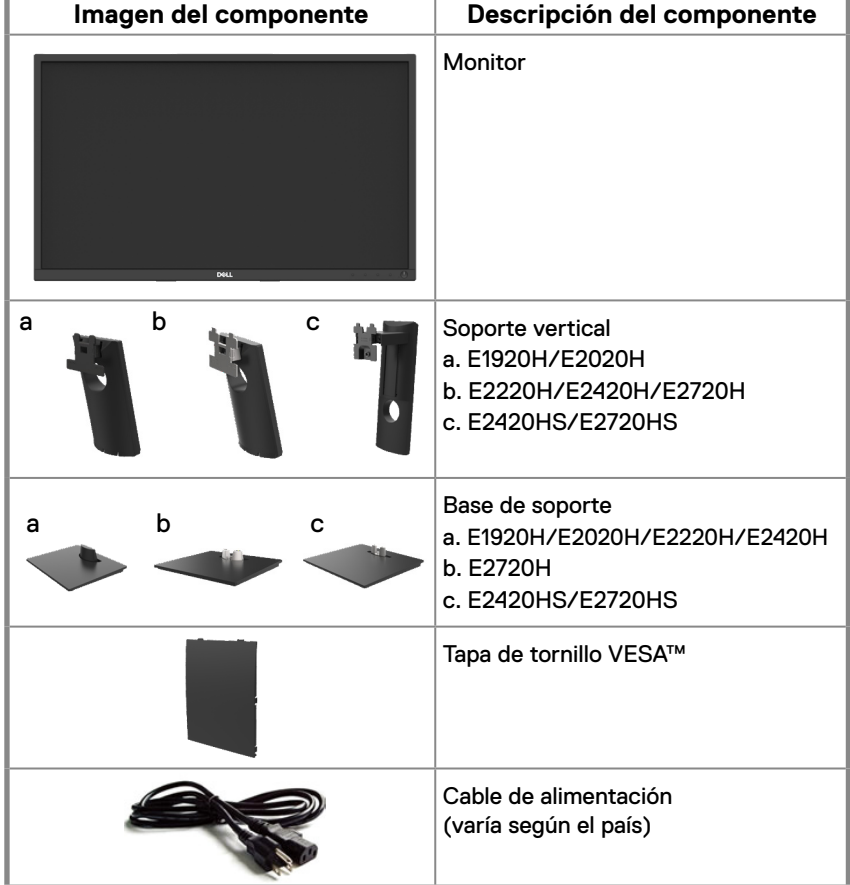

<span id="page-5-0"></span>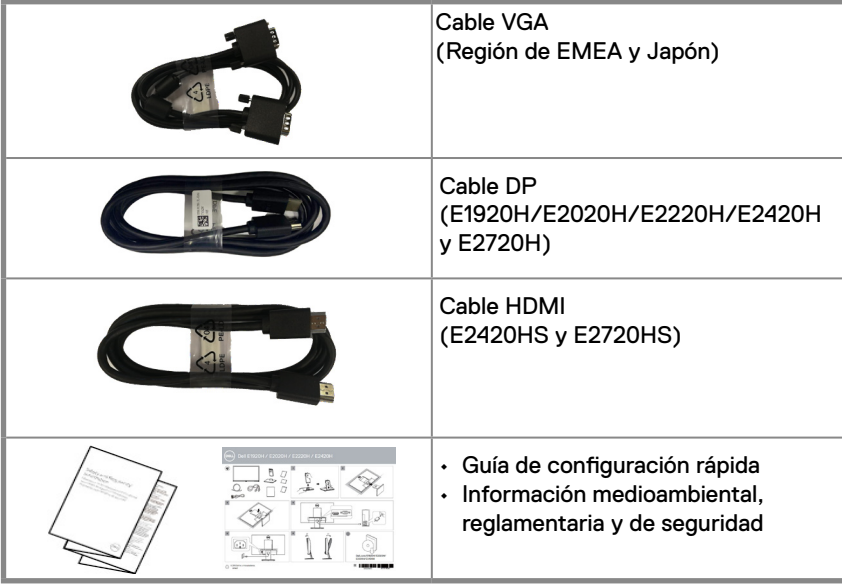

### **Características del producto**

La monitor plana Dell E1920H/E2020H/E2220H/E2420H/E2420HS/E2720H/E2720HS tiene una matriz activa, un transistor de película delgada (TFT), un panel de monitor de cristal líquido (LCD) con retro-iluminación LED. Las características de la monitor incluyen:

- E1920H: monitor con un área visible de 47.02 cm (18.5 pulgadas) en diagonal (medida en su diagonal). Resolución de 1366 x 768, con soporte de monitor completa para resoluciones más bajas.
- E2020H: monitor con un área visible de 49.53 cm (19.5 pulgadas) en diagonal (medida en su diagonal). Resolución de 1600 x 900, con soporte de monitor completa para resoluciones más bajas.
- E2220H: monitor con un área visible de 54.68 cm (21.5 pulgadas) en diagonal (medida en su diagonal). Resolución de 1920 x 1080, con soporte de monitor completa para resoluciones más bajas.
- E2420H/HS: monitor de un área visible de 60.47 cm (23.8 pulgadas) en su diagonal (medida en diagonal). Resolución de 1920 x 1080, con soporte de monitor completa para resoluciones más bajas.
- E2720H/HS: monitor de un área visible de 68.59 cm (27 pulgadas) en diagonal (medida en su diagonal). Resolución de 1920 x 1080, con soporte de monitor completa para resoluciones más bajas.
- E1920H: ángulos de visión de 65 grados en vertical y 90 grados en dirección horizontal.
- E2020H/E2220H: ángulos de visión de 160 grados en vertical y 170 grados en direcciónhorizontal.
- E2420H/E2420HS/E2720H/E2720HS: ángulos de visión amplios de 178 grados en dirección vertical y horizontal.
- E1920H: relación de contraste dinámico (600:1).
- E2020H/E2220H/E2420H/E2420HS/E2720H/E2720HS: Relación de contraste dinámico (1,000:1).
- Conectividad digital con DisplayPort o HDMI.
- Capacidad de ajuste de altura para E2420HS y E2720HS.
- Altavoces incorporados dobles para E2420HS y E2720HS.

#### **6** │ **Sobre su monitor**

- <span id="page-6-0"></span>● Compatible con Plug and Play si su ordenador lo admite.
- Ajustes de visualización en monitor (OSD) para una configuración y optimización de monitor sencilla .
- 0.3W energía de espera baja cuando está en el modo de suspensión.
- Optimización de la comodidad de los ojos con una monitor libre de parpadeos.
- Efectos posibles a largo plazo si la emisión de luz azul del monitor puede causar daños en los ojos, incluida fatiga ocular o fatiga ocular digital. Función ComfortView para reducir el riesgo de fatiga visual por la alta emisión de luz azul.
- Ranura de bloqueo de seguridad.
- Vidrio sin arsénico y sin mercurio solo para panel.
- Reducción de BFR/PVC (sus placas de circuito están hechas de laminados libres de BFR/PVC).
- Cumple con los requisitos actuales de fuga de NFPA99.
- Pantalla con certificación TCO.
- EPEAT registrado donde corresponda. El registro de EPEAT varía según el país. Consulte www.epeat.net para ver el estado de registro por país.
- Conforme a la RoHS.
- Certificado EnergyStar<sup>®</sup>.

### **Características de identificación y controles**

#### **Vista frontal**

#### **E1920H/E2020H/E2220H/E2420H/E2720H**

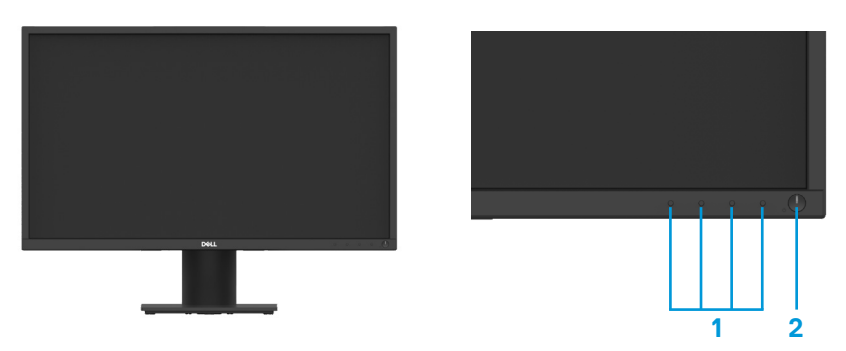

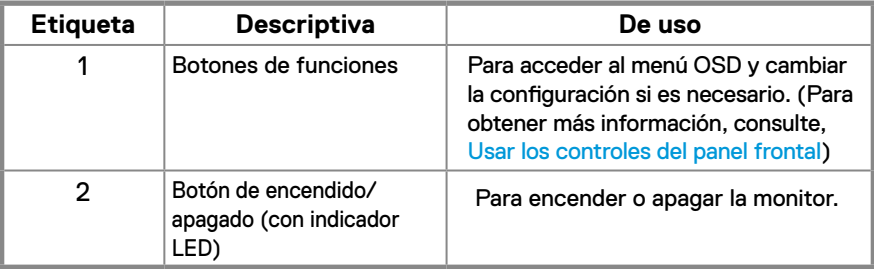

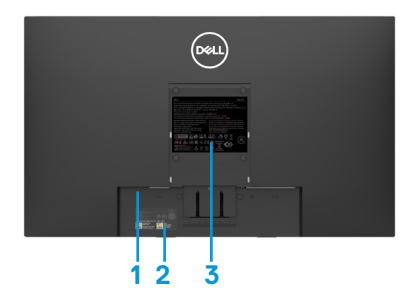

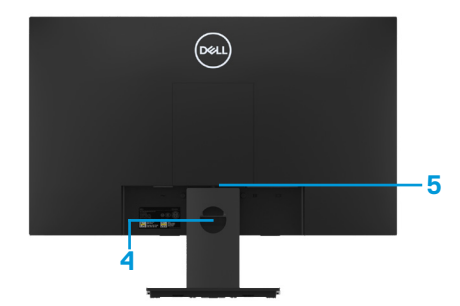

Sin soporte de monitor Con soporte de monitor

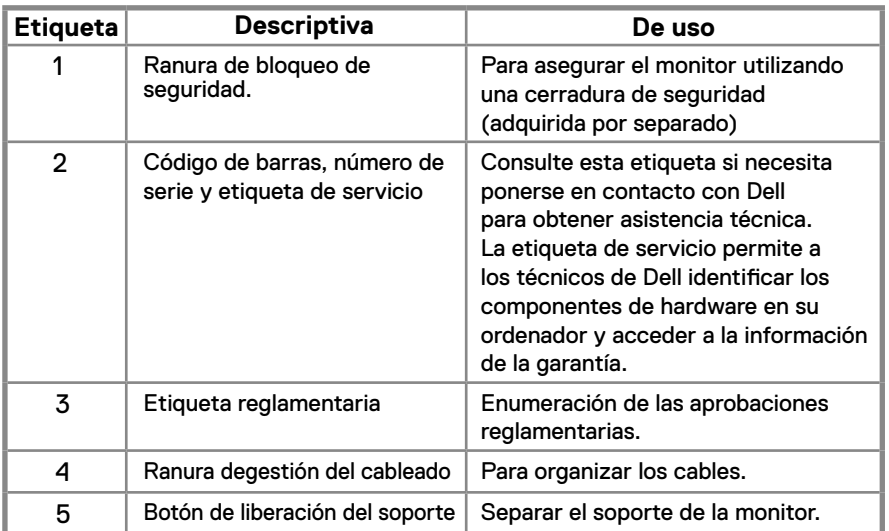

**Vista lateral**

### **Características de identificación y controles**

**Vista frontal E2420HS/E2720HS** 

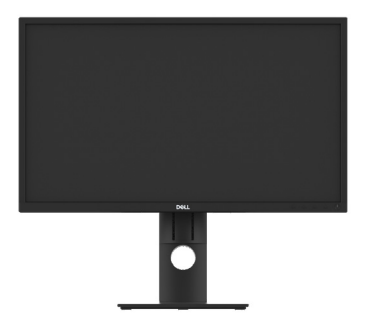

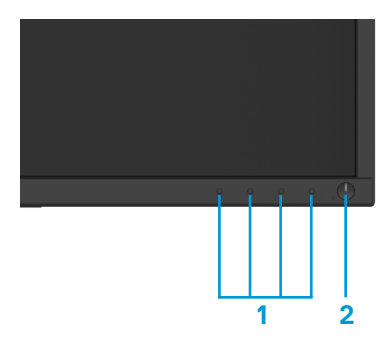

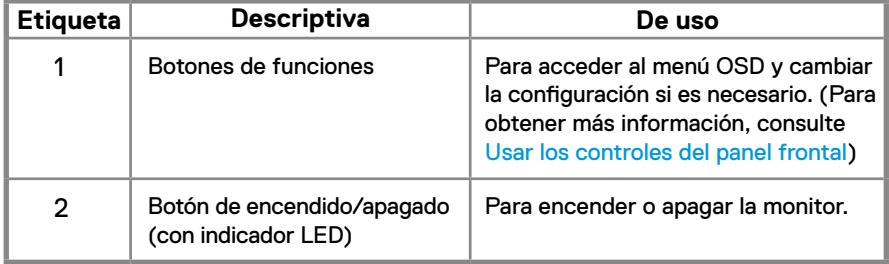

#### **Vista posterior**

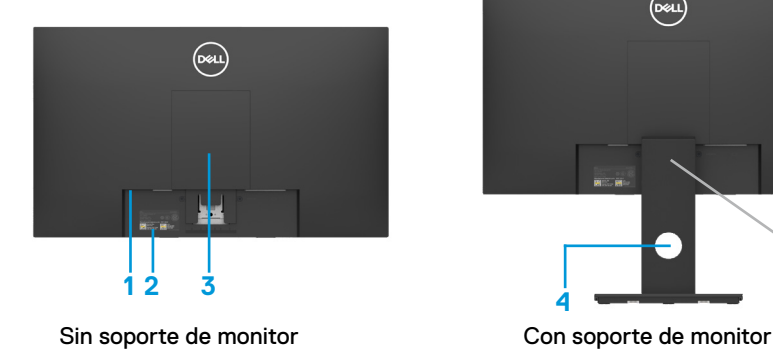

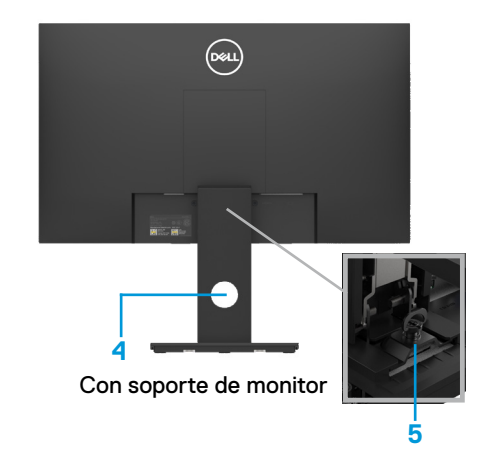

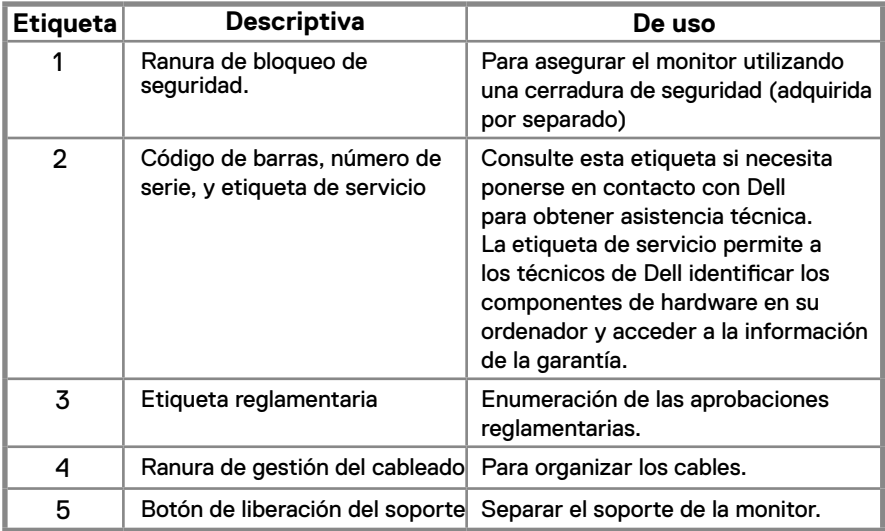

**Vista lateral**

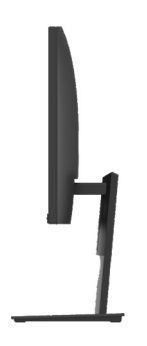

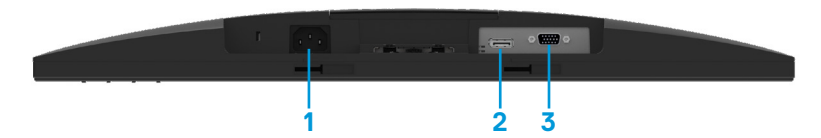

#### **E1920H/E2020H/E2220H/E2420H/E2720H**

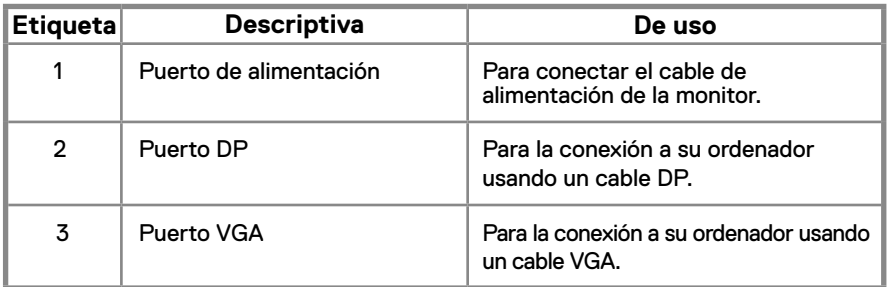

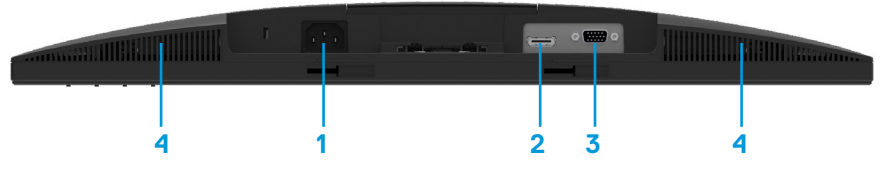

#### **E2420HS/E2720HS**

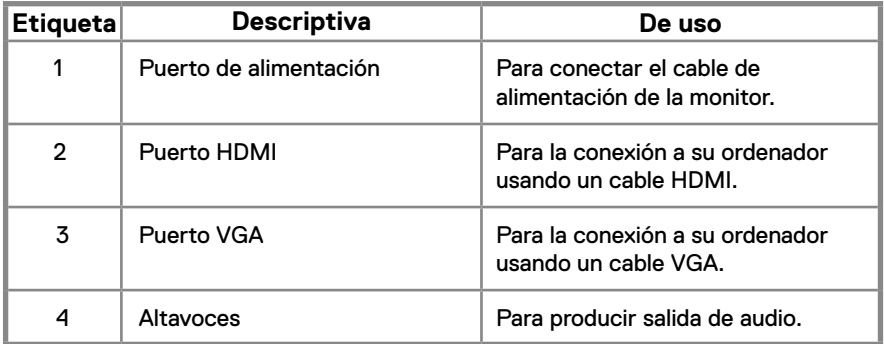

### <span id="page-11-0"></span>**Especificaciones de pantallas**

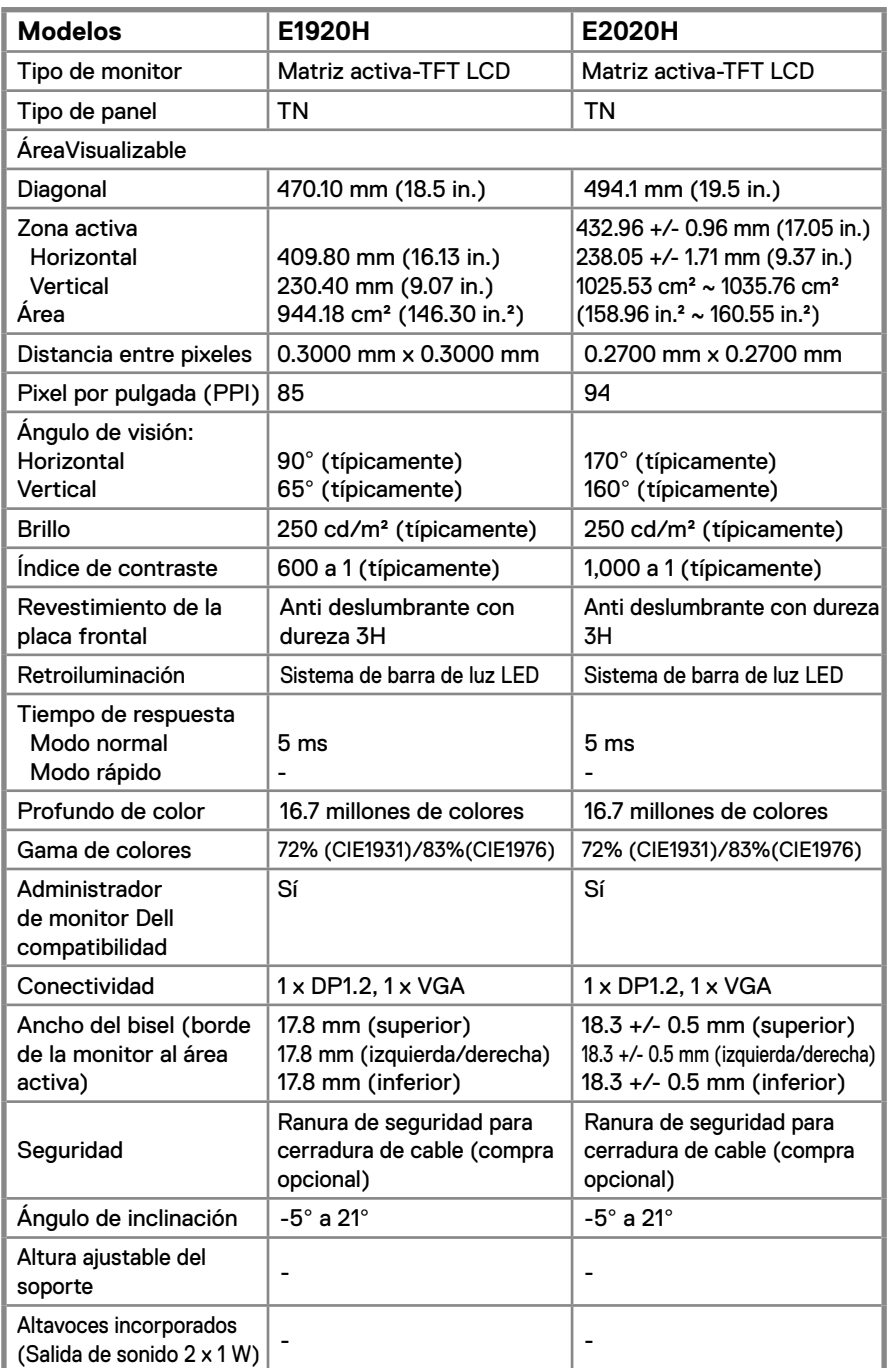

### **Especificaciones de pantallas**

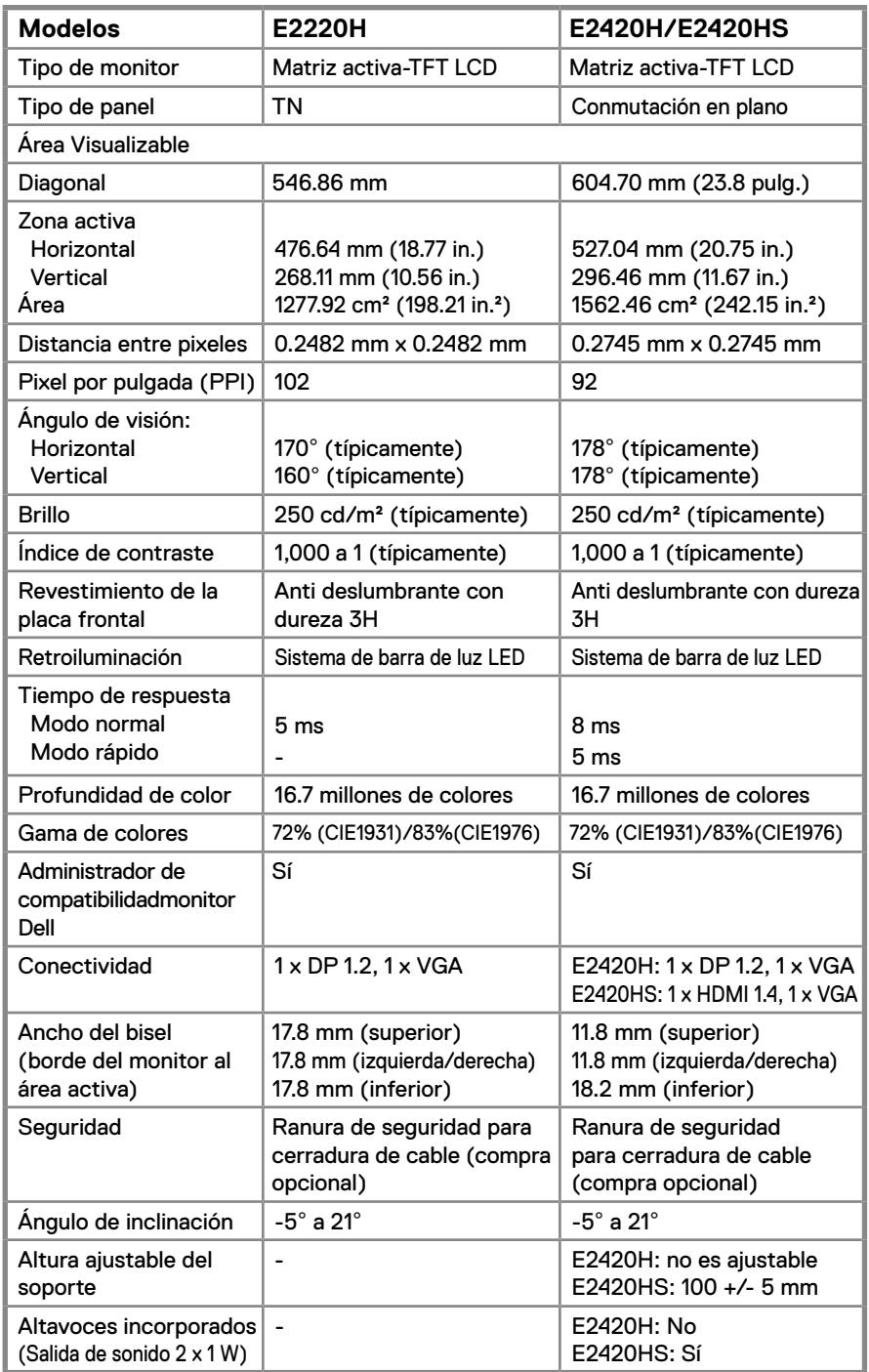

### **Especificaciones de pantallas**

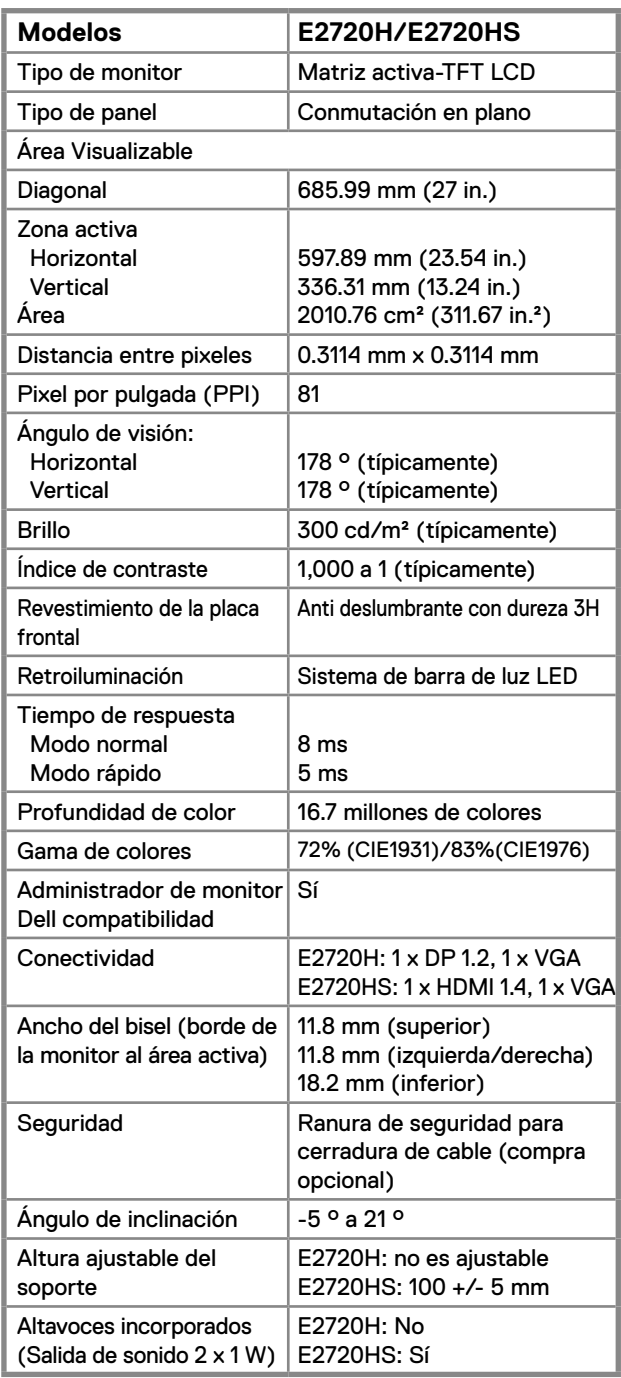

#### **Especificaciones de resolución**

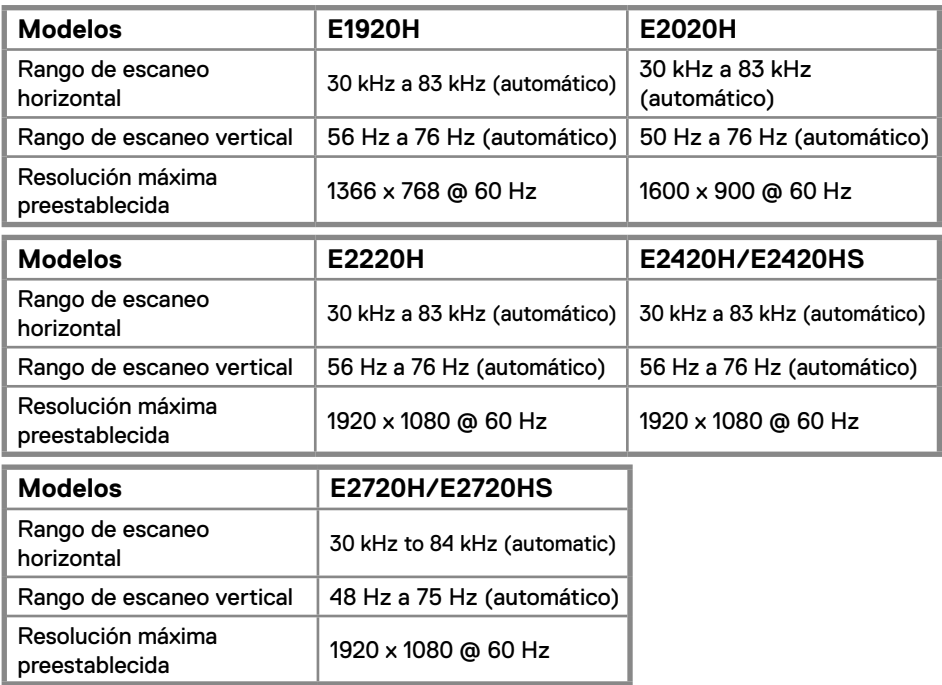

#### **Modos de visualización preestablecidos E1920H**

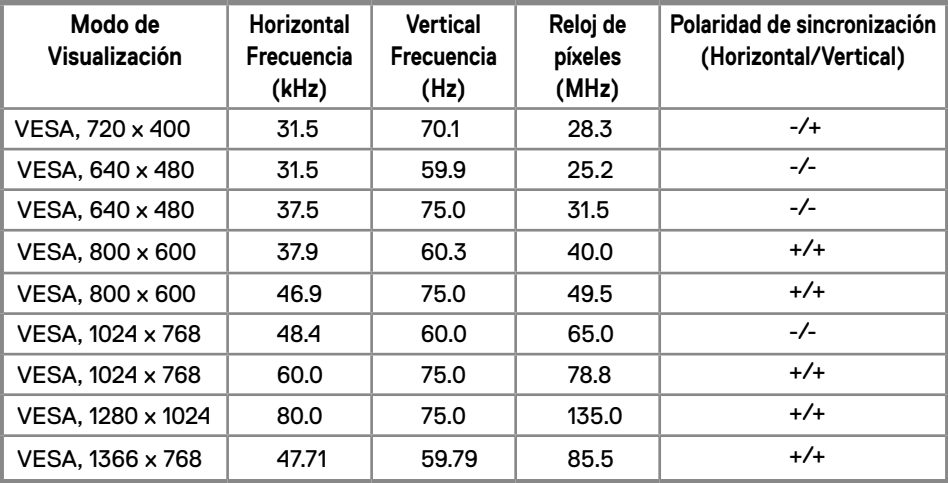

#### **Modos de visualización preestablecidos E2020H**

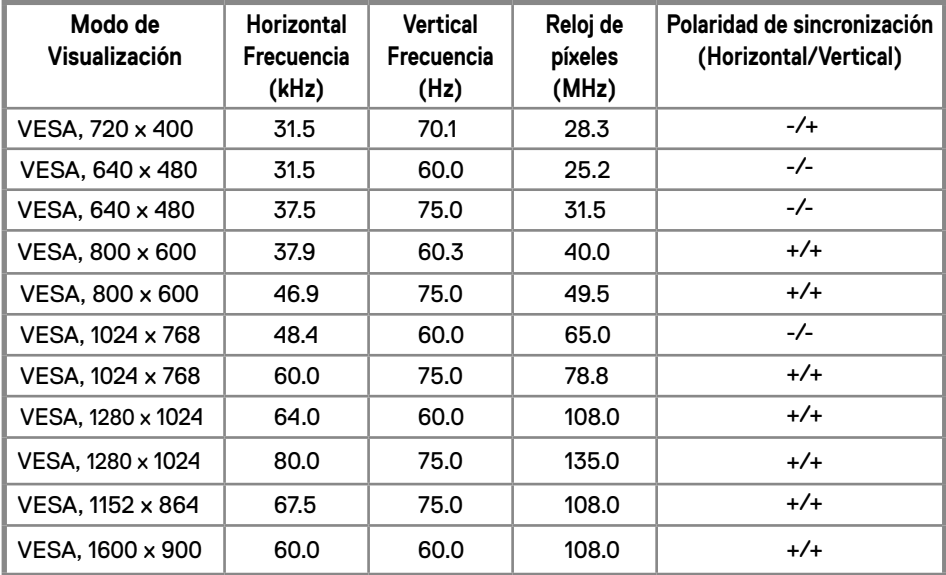

#### **E2220H/E2420H/E2420HS/E2720H/E2720HS**

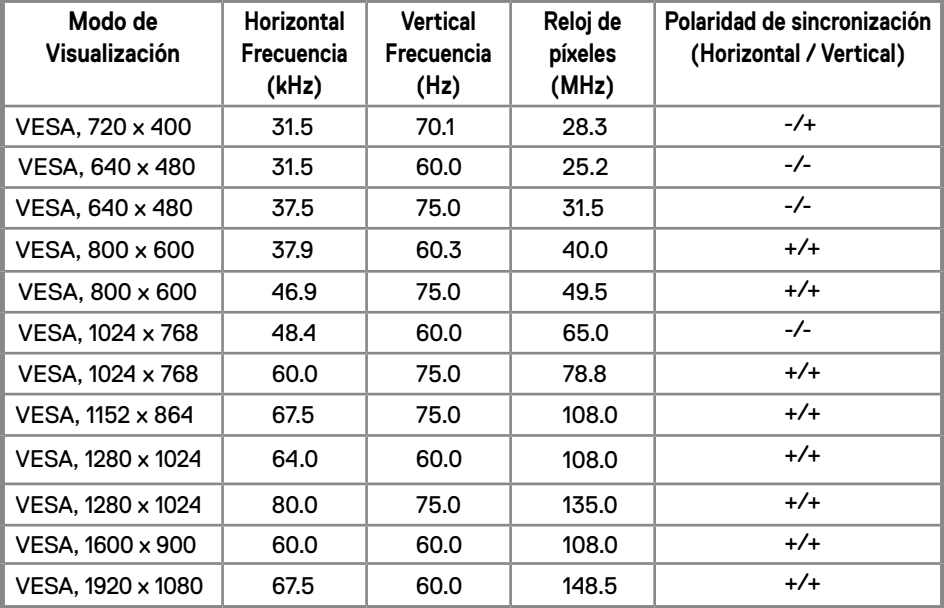

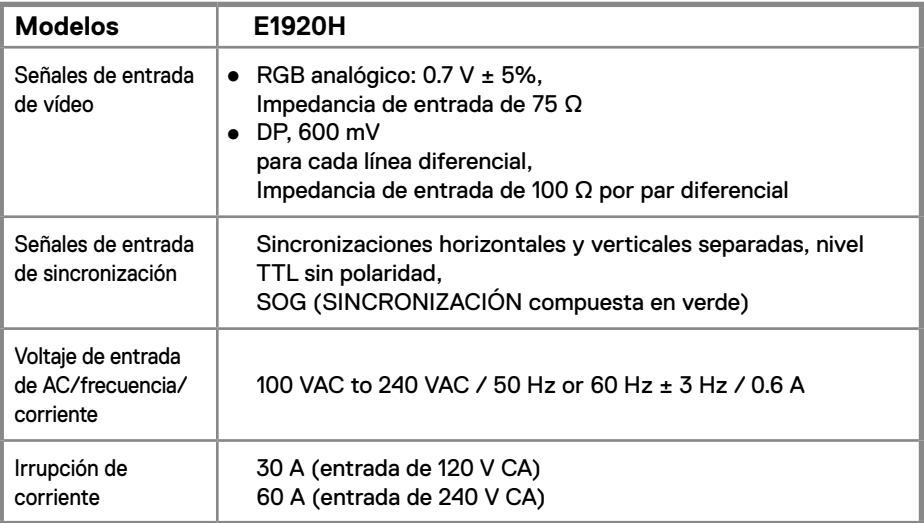

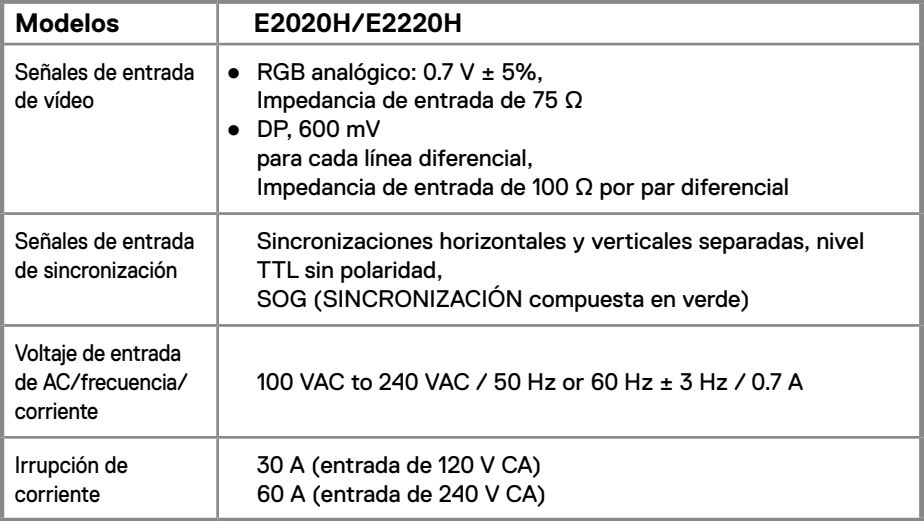

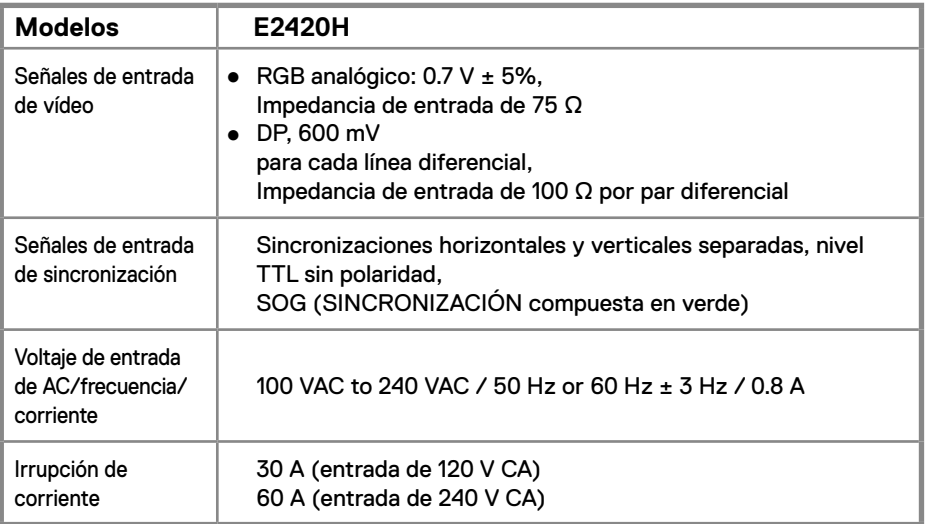

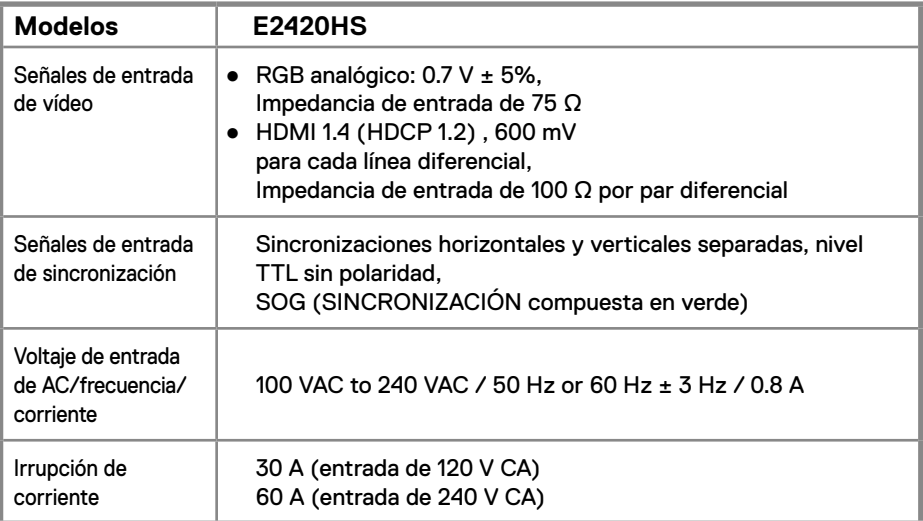

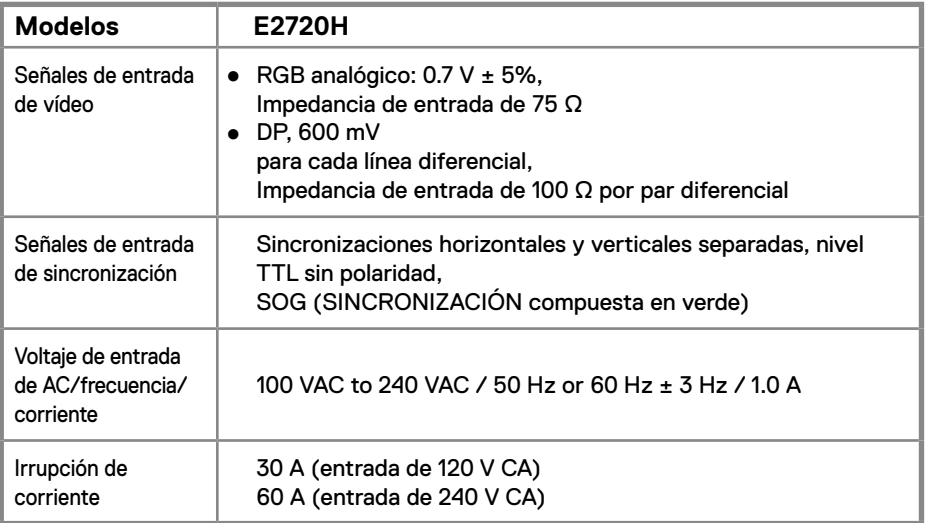

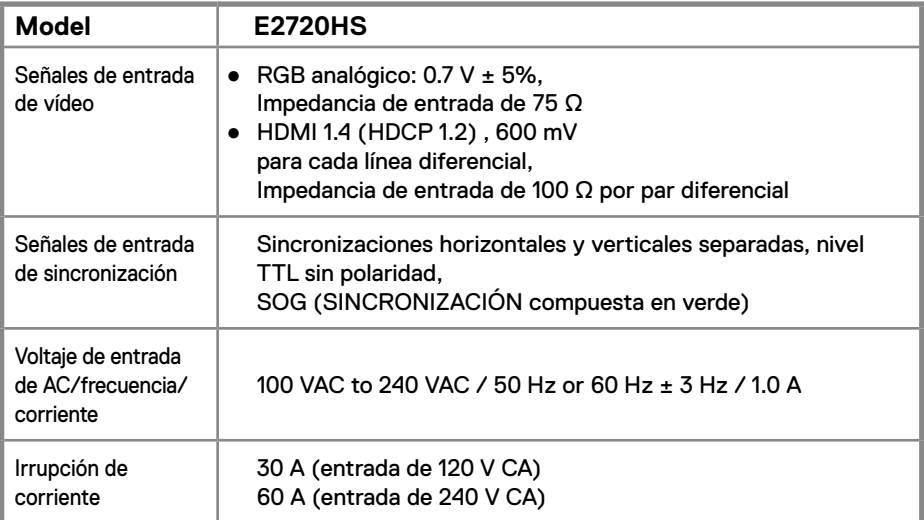

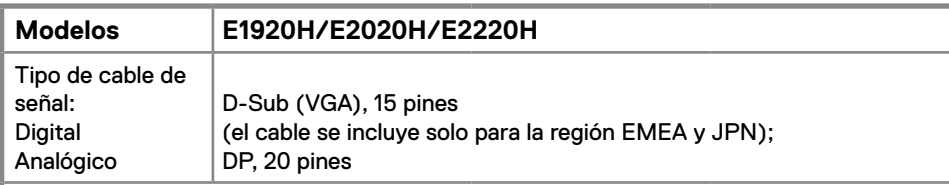

**NOTA:** Los monitores Dell están diseñados para funcionar de manera óptima con los cables de video que se envían con su monitor. Como Dell no tiene control sobre los diferentes proveedores de cables en el mercado, el tipo de material, conector y proceso utilizado para fabricar estos cables, Dell No garantiza el rendimiento de video en cables que no se envían con su monitor Dell.

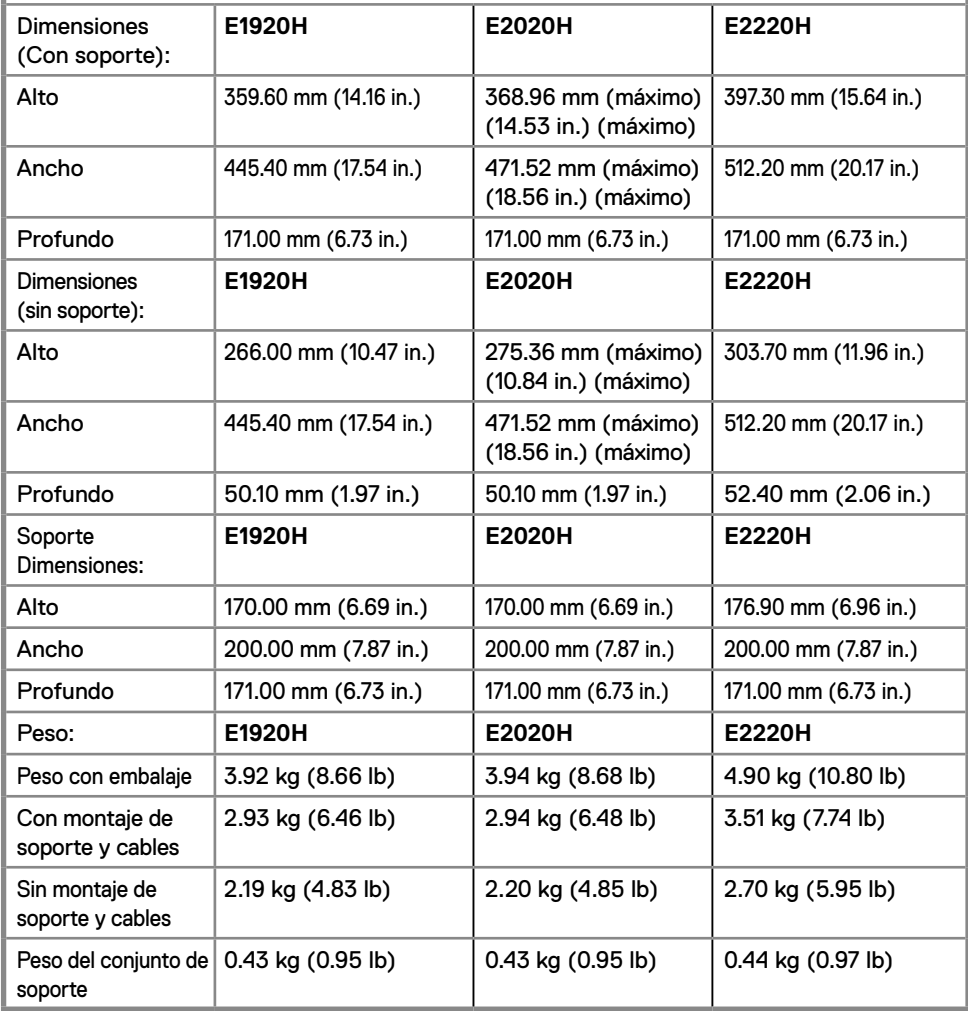

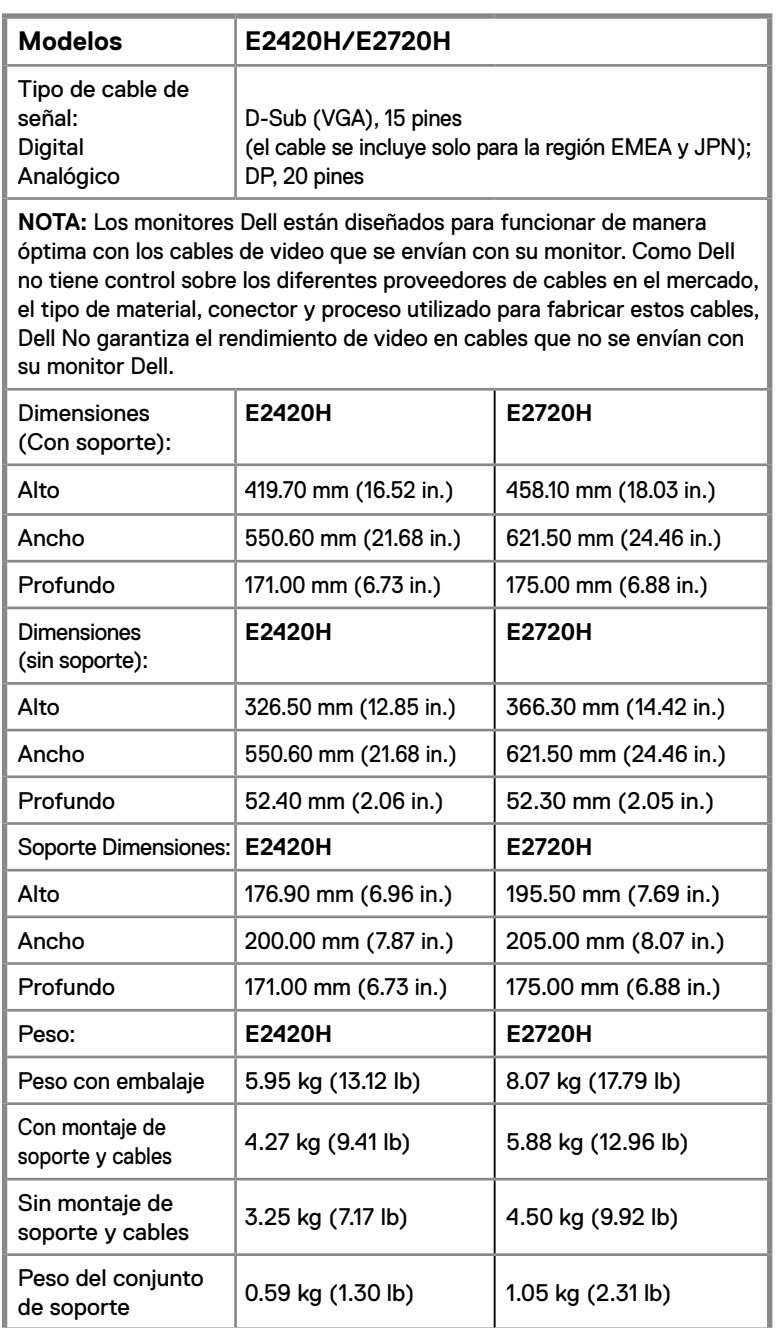

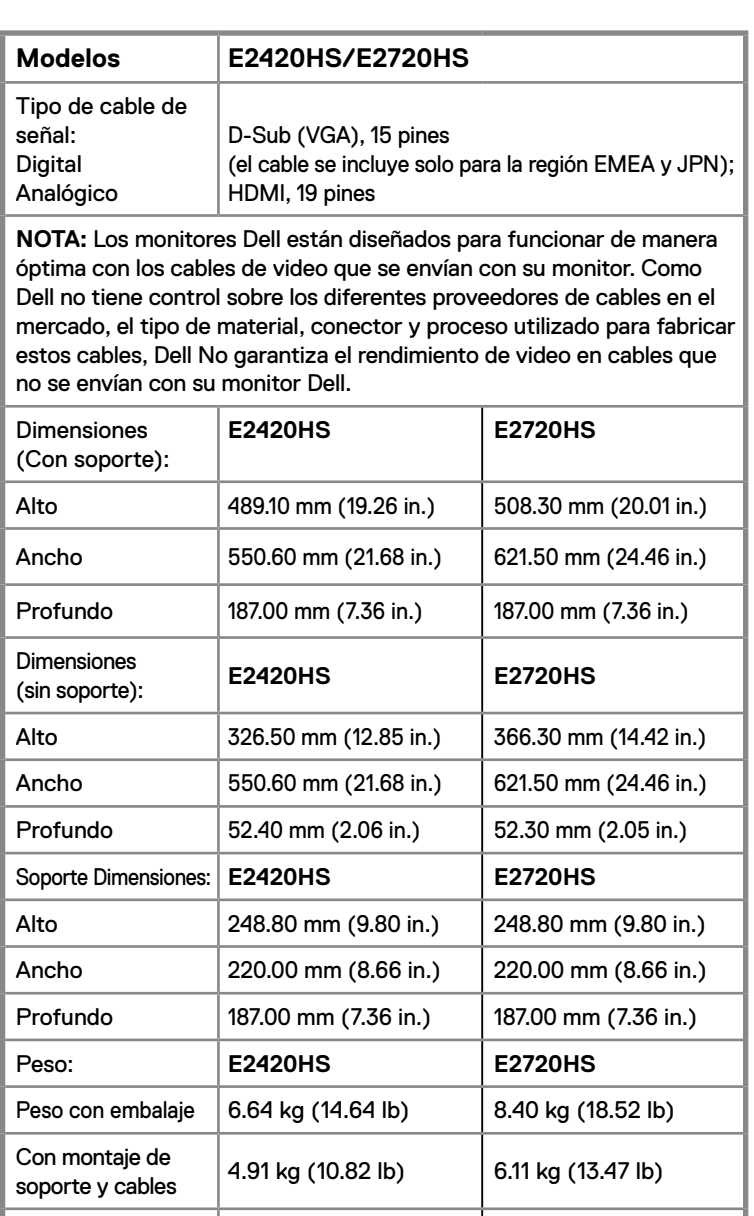

Sin montaje de  $\begin{vmatrix} 3.30 \text{ kg} & (7.28 \text{ lb}) \end{vmatrix}$  4.54 kg (10.01 lb)

 $\frac{1.24 \text{ kg}}{1.24 \text{ kg}}$  (2.73 lb) 1.24 kg (2.73 lb)

Sin montaje de

Peso del conjunto

#### **Características Medioambientales**

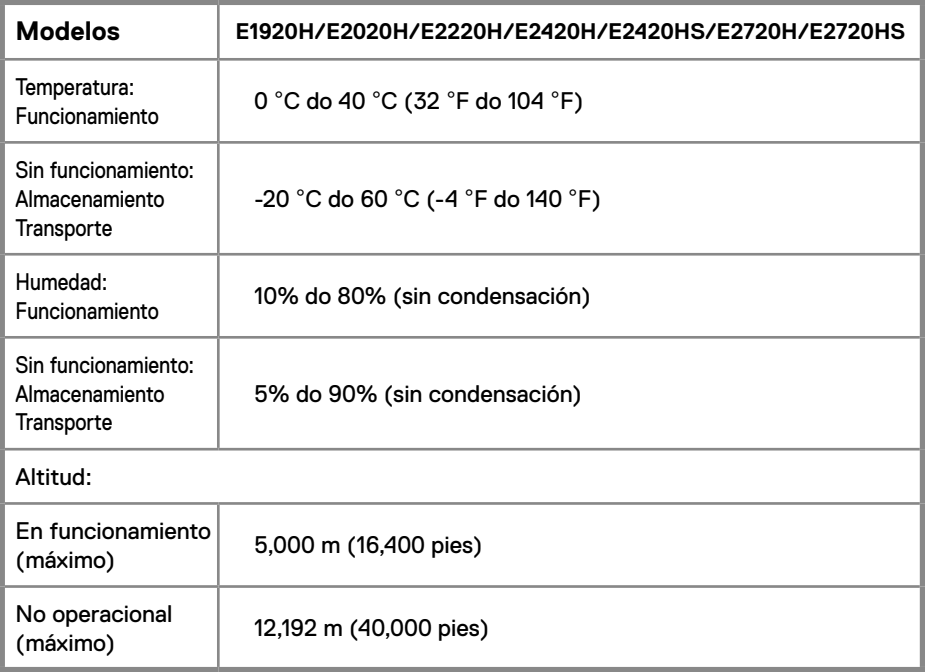

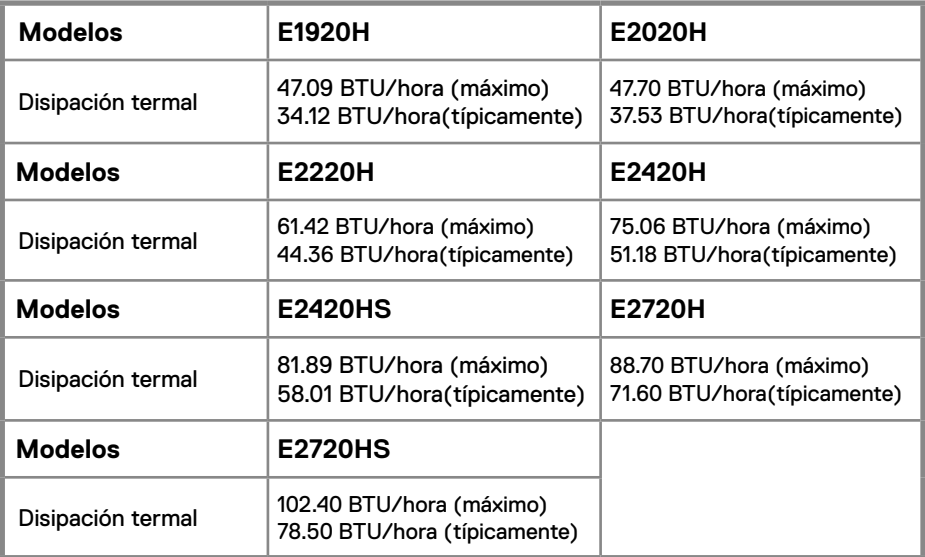

### **Modos de administración de energía**

Si tiene instalada en su PC una tarjeta de visualización o software compatible con DPM ™ de VESA, la monitor puede reducir automáticamente su consumo de energía cuando no está en uso. Esto se conoce como modo de ahorro de energía \*. Si el ordenador detecta la entrada del teclado, el ratón u otros dispositivos de entrada, el monitor reanuda automáticamente el funcionamiento. La siguiente tabla muestra el consumo de energía y la señalización de esta función automática de ahorro de energía.

#### **E1920H**

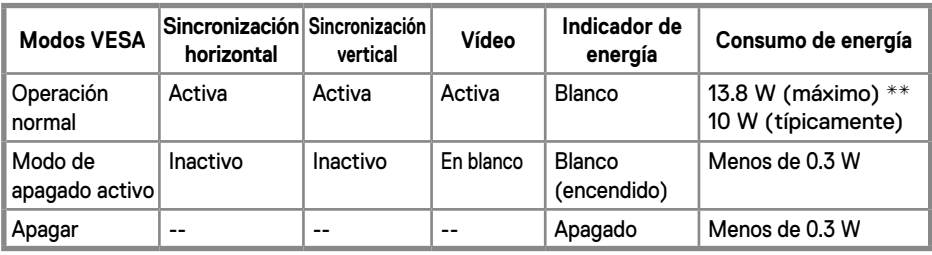

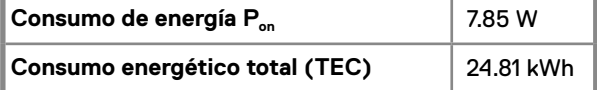

#### **E2020H**

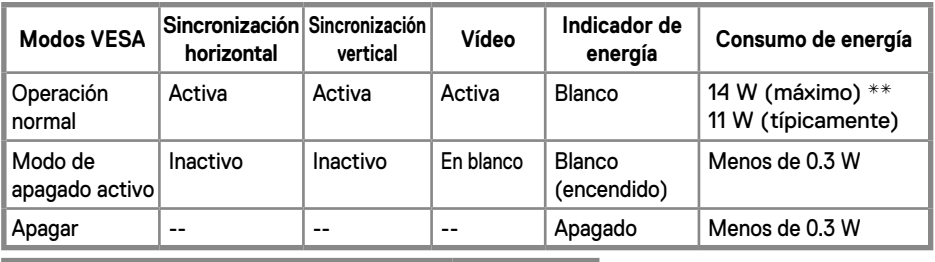

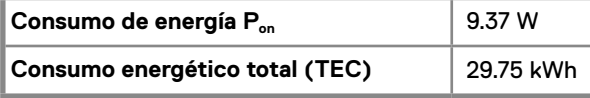

#### **E2220H**

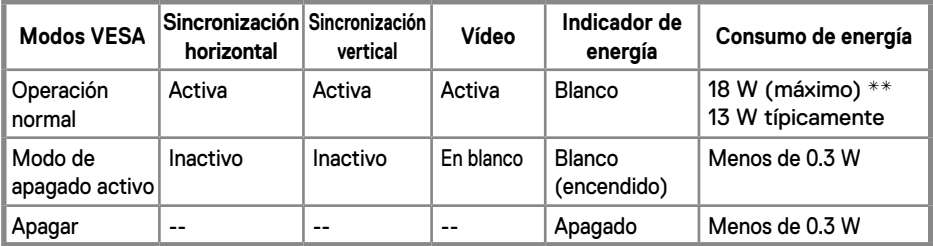

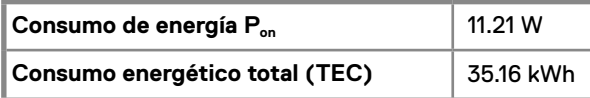

#### **E2420H**

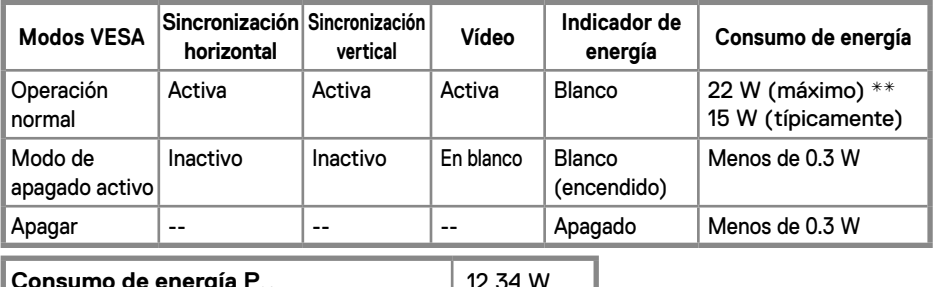

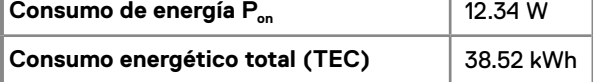

#### **E2420HS**

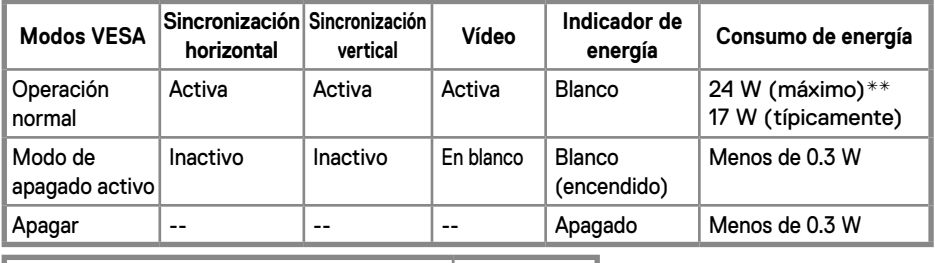

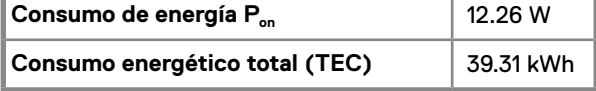

#### **E2720H**

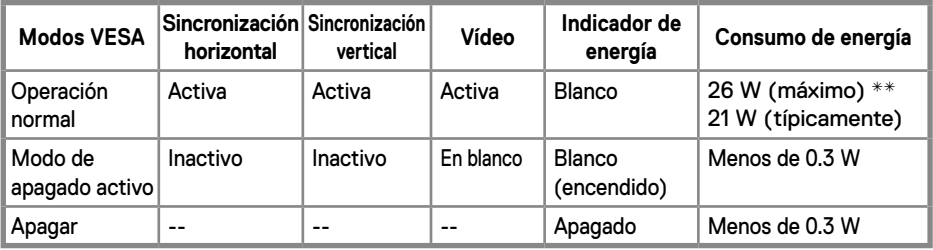

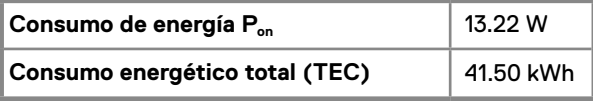

#### **E2720HS**

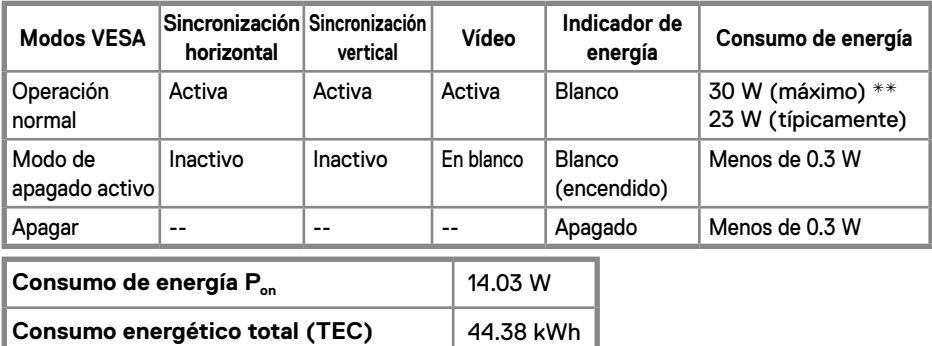

\*\* Máximo consumo de energía con máxima luminancia y contraste.

Este documento es solo informativo y refleja el rendimiento en laboratorio. Su producto puede tener un rendimiento diferente, según el software, los componentes y los periféricos que haya pedido, y no tendrá la obligación de actualizar dicha información.

En consecuencia, el cliente no debe confiar en esta información para tomar decisiones sobre tolerancias eléctricas o de otro tipo. No se expresa ni se implica ninguna garantía en cuanto a precisión o integridad.

**NOTA: Este monitor tiene certificación ENERGYSTAR.**

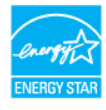

Este producto califica para ENERGYSTAR en la configuración predeterminada de fábrica que puede restaurarse mediante la función "Restablecer valores de fábrica" en el menú OSD. Cambiar la configuración predeterminada de fábrica o habilitar otras funciones puede aumentar el consumo de energía que podría exceder el límite especificado por ENERGYSTAR.

### **A** NOTA:

P<sub>on</sub>: consumo de energía del modo encendido como se define en la versión EnergyStar 8.0.

TEC: Consumo total de energía en kWh como se define en la versión EnergyStar 8.0.

El OSD funciona solo en el modo de operación normal. Cuando cualquier botón es presionado en el modo activo-Off aparecerá uno de los mensajes siguientes:

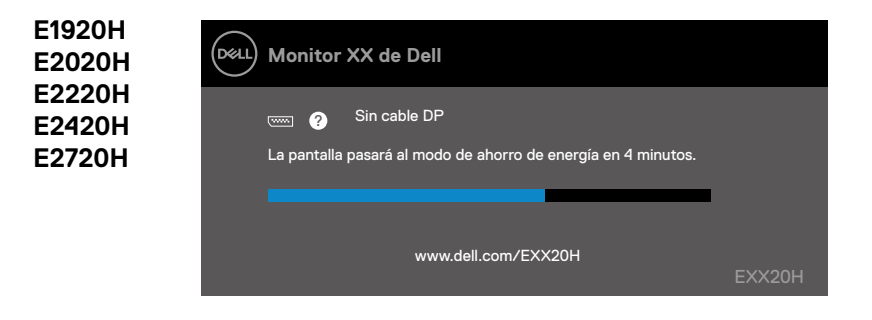

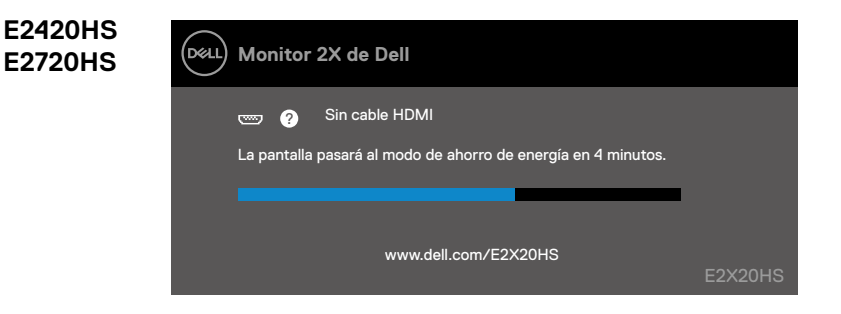

### <span id="page-27-0"></span>**Capacidad plug and play**

Puede instalar la monitor en cualquier sistema compatible con Plug and Play. El monitor proporciona automáticamente al sistema informático sus Datos de identificación de monitor extendida (EDID) utilizando los protocolos del Canal de datos de monitor (DDC) para que el sistema pueda configurarse y optimizar la configuración de la monitor. La mayoría de las instalaciones del monitor son automáticas, puede seleccionar diferentes configuraciones si lo desea. Para obtener más información sobre cómo cambiar la configuración del monitor, consulte: [Utilización de su monitor](#page-40-2).

### **Calidad de la monitor LCD y política de puntos brillantes**

Durante el proceso de fabricación del monitor LCD, es normal que uno o más píxeles se fijen en un estado inmutable que es difícil de ver y el cual no afecta la calidad de la pantalla o su uso. Para obtener más información sobre la calidad de los monitores de Dell y la política de píxeles, visite el sitio de asistencia de Dell en www.dell.com/support/monitors.

### **Guías de mantenimiento**

#### **Limpiar su monitor**

**ADVERTENCIA: Antes de limpiar el monitor, desconecte el cable de alimentación del monitor de la toma de corriente.**

#### **PRECAUCIÓN: Lea y siga las [Instrucciones de seguridad](#page-75-2) antes de limpiar el monitor.**

Para conocer las mejores prácticas, siga las instrucciones en la lista a continuación al desempacar, limpiar o manipular su monitor:

- Para limpiar la pantalla, humedezca ligeramente un paño suave y limpio con agua. Si es posible, utilice un pañuelo especial para limpiar pantallas o una solución adecuada para el recubrimiento anti-estático. No utilice benceno, diluyentes, amoníaco, limpiadores abrasivos ni aire comprimido.
- Utilice un paño ligeramente humedecido para limpiar el monitor. Evite el uso de cualquier tipo de detergente, ya que algunos detergentes dejan una película lechosa sobre el monitor.
- Si nota polvo blanco cuando desempaqueta su monitor, límpielo con un paño.
- Maneje su monitor con cuidado ya que el monitor de color negro puede rayarse.
- Para ayudar a mantener el uso óptimo de su monitor, utilice un protector de pantalla que cambia de forma dinámica y apague su monitor cuando no esté en uso.

### <span id="page-28-0"></span>**Conectar el soporte**

**NOTA: El soporte no está conectado cuando el monitor se envía de fábrica.**

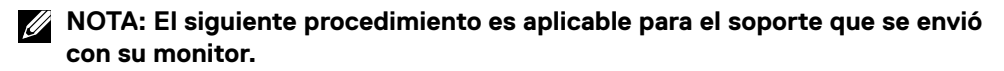

Para fijar el soporte del monitor:

#### E1920H/E2020H

- 1. Ensamble el elevador del soporte a la base del soporte.
	- a. Coloque la base del soporte del monitor sobre una mesa estable.
	- b. Deslice el cuerpo del soporte del monitor en la dirección correcta hacia abajo sobre la base del soporte hasta que encaje en su lugar.

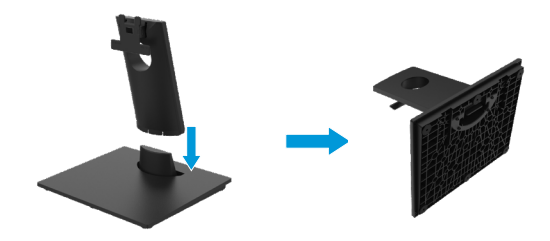

- 2. Fije el ensamblaje del soporte al monitor.
	- a. Coloque el monitor sobre un paño o cojín suave cerca del borde del escritorio.
	- b. Alinee el soporte del ensamblaje del soporte con la ranura del monitor.
	- c. Inserte el soporte hacia el monitor hasta que encaje en su lugar.
	- d.Coloque la cubierta VESA.

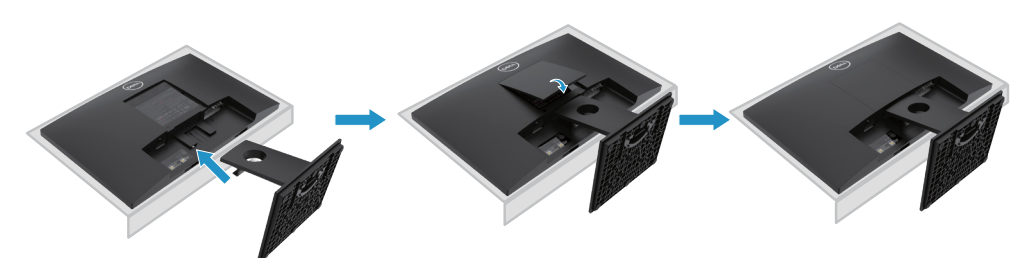

### **Conectar el soporte**

**NOTA: El soporte no está conectado cuando el monitor se envía de fábrica.**

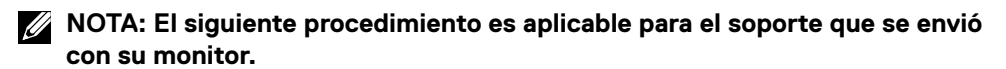

Para fijar el soporte del monitor:

E2220H

- 1. Ensamble el elevador del soporte a la base del soporte.
	- a. Coloque la base del soporte del monitor sobre una mesa estable.
	- b. Deslice el cuerpo del soporte del monitor en la dirección correcta hacia abajo sobre la base del soporte hasta que encaje en su lugar.

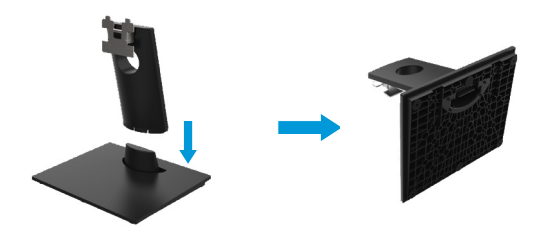

- 2. Fije el ensamblaje del soporte al monitor.
	- a. Coloque el monitor sobre un paño o cojín suave cerca del borde del escritorio.
	- b. Alinee el soporte del ensamblaje del soporte con la ranura del monitor.
	- c. Inserte el soporte hacia el monitor hasta que encaje en su lugar.
	- d.Coloque la cubierta VESA.

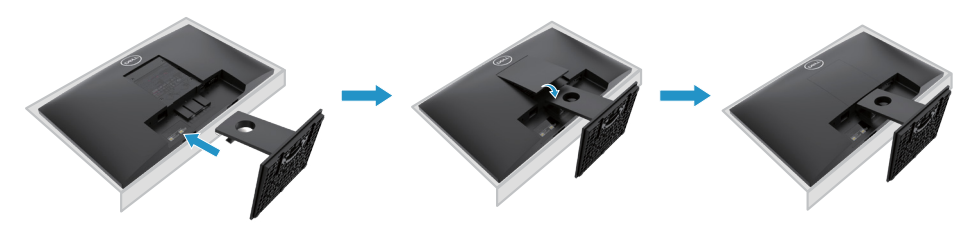

### **Conectar el soporte**

**NOTA: El soporte no está conectado cuando el monitor se envía de fábrica.**

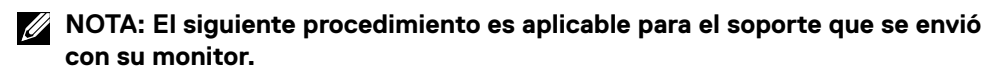

Para fijar el soporte del monitor:

E2420H

- 1. Ensamble el elevador del soporte a la base del soporte.
	- a. Coloque la base del soporte del monitor sobre una mesa estable.
	- b. Deslice el cuerpo del soporte del monitor en la dirección correcta hacia abajo sobre la base del soporte hasta que encaje en su lugar.

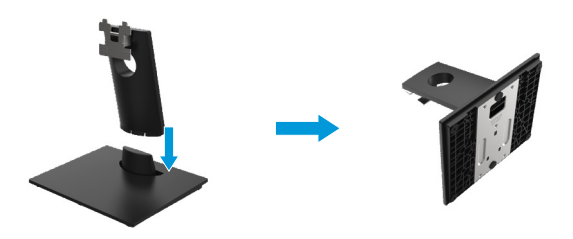

- 2. Fije el ensamblaje del soporte al monitor.
	- a. Coloque el monitor sobre un paño o cojín suave cerca del borde del escritorio.
	- b. Alinee el soporte del ensamblaje del soporte con la ranura del monitor.
	- c. Inserte el soporte hacia el monitor hasta que encaje en su lugar.
	- d.Coloque la cubierta VESA.

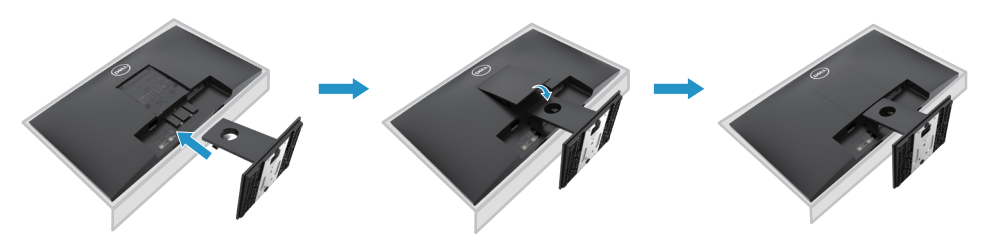

### **Conectar el soporte**

**NOTA: El soporte no está conectado cuando el monitor se envía de fábrica.**

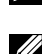

**NOTA: El siguiente procedimiento es aplicable para el soporte que se envió con su monitor.**

Para fijar el soporte del monitor:

E2720H

- 1. Ensamble el elevador del soporte a la base del soporte.
	- a. Coloque la base del soporte del monitor sobre una mesa estable.
	- b. Deslice el cuerpo del soporte del monitor en la dirección correcta hacia abajo sobre la base del soporte.
	- c. Apriete el tornillo de mano en sentido horario hasta que quede bien sujeto.

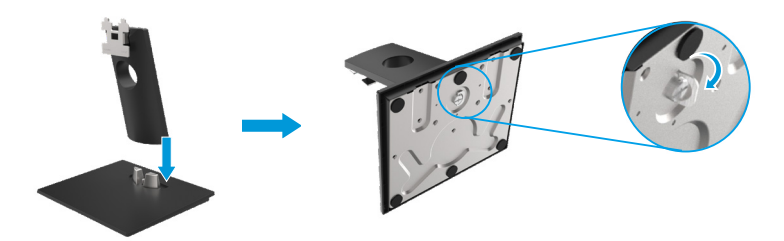

- 2. Fije el ensamblaje del soporte al monitor.
	- a. Coloque el monitor sobre un paño o cojín suave cerca del borde del escritorio.
	- b.Alinee el soporte del ensamblaje del soporte con la ranura del monitor.
	- c. Inserte el soporte hacia el monitor hasta que encaje en su lugar.
	- d.Coloque la cubierta VESA.

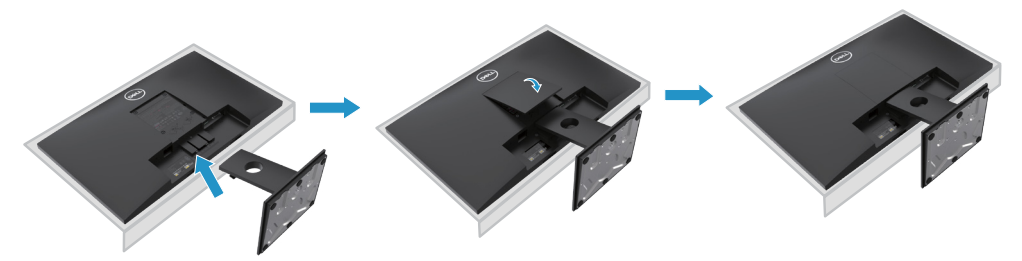

### **Conectar el soporte**

**NOTA: El soporte no está conectado cuando el monitor se envía de fábrica.**

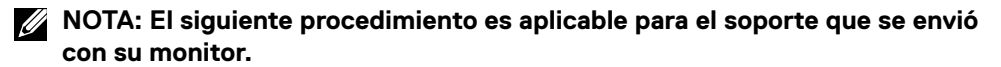

Para fijar el soporte del monitor:

#### E2420HS/E2720HS

- 1. Ensamble el elevador del soporte a la base del soporte.
	- a. Coloque la base del soporte del monitor sobre una mesa estable.
	- b. Deslice el cuerpo del soporte del monitor en la dirección correcta hacia abajo sobre la base del soporte.
	- c. Apriete el tornillo de mano en sentido horario hasta que quede bien sujeto.

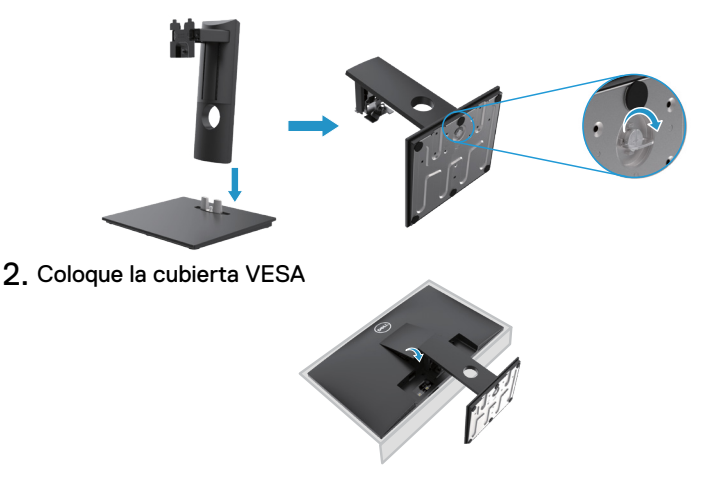

- 3. Fije el ensamblaje del soporte al monitor.
	- a. Coloque el monitor sobre un paño o cojín suave cerca del borde del escritorio.
	- b. Alinee el soporte del ensamblaje del soporte con la ranura del monitor.
	- c. Inserte el soporte completamente hacia el monitor.
	- d. Apriete el tornillo de mariposa en sentido horario hasta que quede bien sujeto.

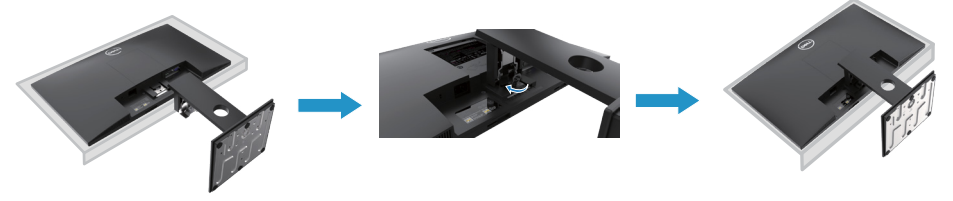

#### <span id="page-33-0"></span>**Conectando su monitor**

**ADVERTENCIA: Antes de comenzar cualquiera de los procedimientos de esta sección, siga las [Instrucciones de seguridad.](#page-75-2)**

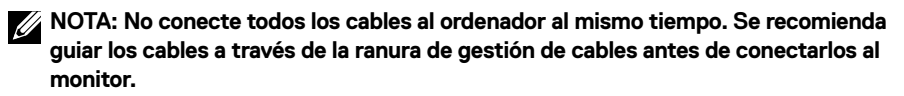

**NOTA: Los monitores Dell están diseñados para funcionar de manera óptima con los cables de la bandeja de entrada suministrados por Dell. Dell no garantiza la calidad y el rendimiento del video cuando se utilizan cables que no son de Dell.**

Para conectar su monitor al ordenador:

- 1. Apague su ordenador y desconecte el cable de alimentación.
- 2. Conecte el cable DP o HDMI o VGA de su monitor al ordenador.

### **Conexión del cable DP/VGA**

### **E1920H/E2020H/E2220H/E2420H/E2720H**

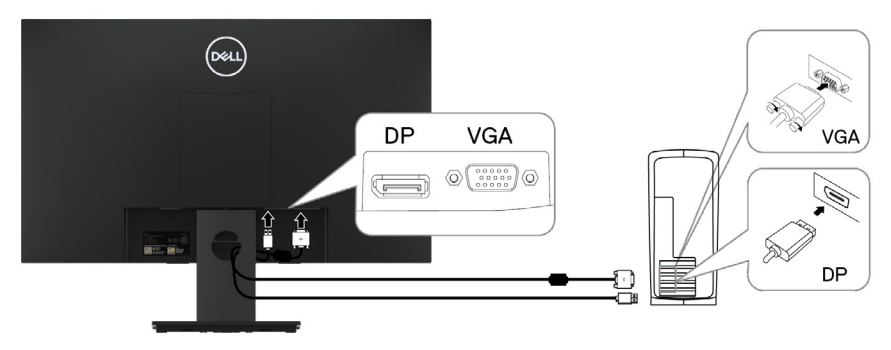

### **Conexión de cable HDMI/VGA**

### **E2420HS/E2720HS**

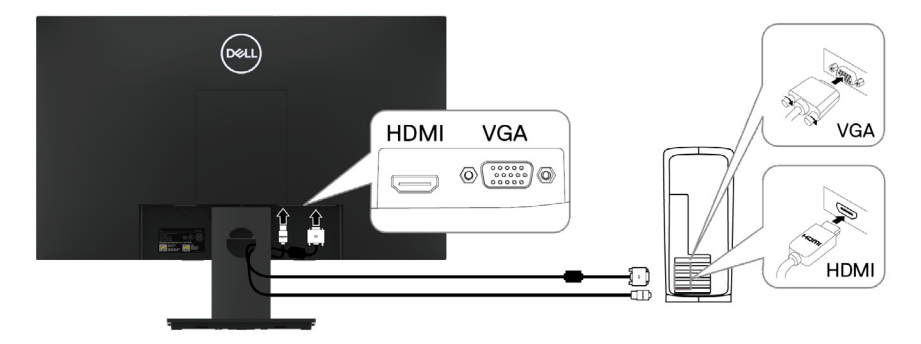

### <span id="page-34-0"></span>**Organizando los cables**

Utilice la ranura de gestión de cables para guiar los cables conectados a su monitor.

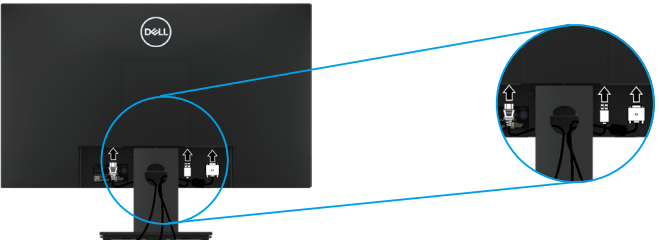

#### **Retirar el soporte.**

**NOTA: Para evitar arañazos a la pantalla al retirar el soporte, asegúrese de colocar el monitor sobre una superficie suave y limpia.**

**NOTA: El siguiente procedimiento es aplicable para el soporte que se envió con su monitor.**

Para quitar el soporte:

#### E1920H/E2020H

- 1. a. Coloque el monitor sobre un paño suave a lo largo del escritorio.
	- b. Retire la cubierta VESA para acceder al botón de liberación.

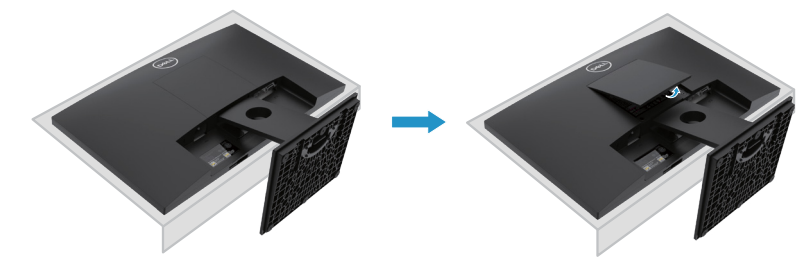

- 2. a. Use un destornillador largo y delgado para empujar el pestillo de liberación ubicado en un orificio justo encima del soporte.
	- b. Una vez que se suelta el pestillo, retire la base del monitor.
	- c. Presione hacia abajo el pestillo de la lengüeta de liberación rápida en la parte inferior de la base para separar la base del soporte vertical.

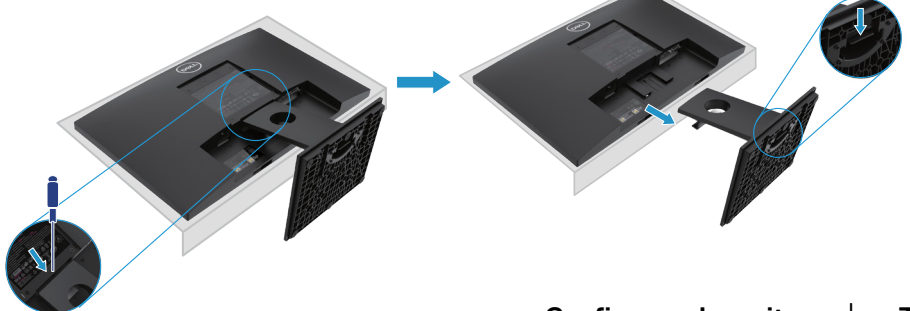

### **Extracción de la base**

**NOTA: Para evitar arañazos en la pantalla al retirar el soporte, asegúrese de colocar el monitor sobre una superficie suave y limpia.**

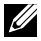

**NOTA: El siguiente procedimiento es aplicable para el soporte que se envió con su monitor.**

Para quitar el soporte:

#### E2220H

- **1.** a. Coloque el monitor sobre un paño suave a lo largo del escritorio.
	- b. Retire la cubierta VESA para acceder al botón de liberación.

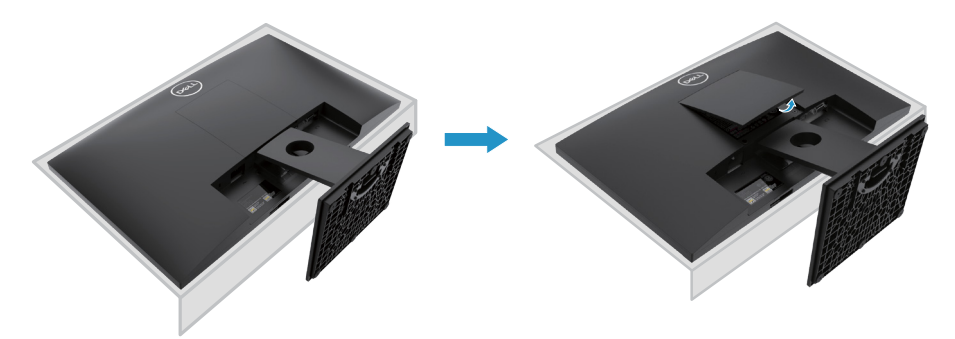

- **2.** a. Use un destornillador largo y delgado para empujar el pestillo de liberación ubicado en un orificio justo encima del soporte.
	- b. Una vez que se suelta el pestillo, retire la base del monitor.
	- c. Presione hacia abajo el pestillo de la lengüeta de liberación rápida en la parte inferior de la base para separar la base del soporte vertical.

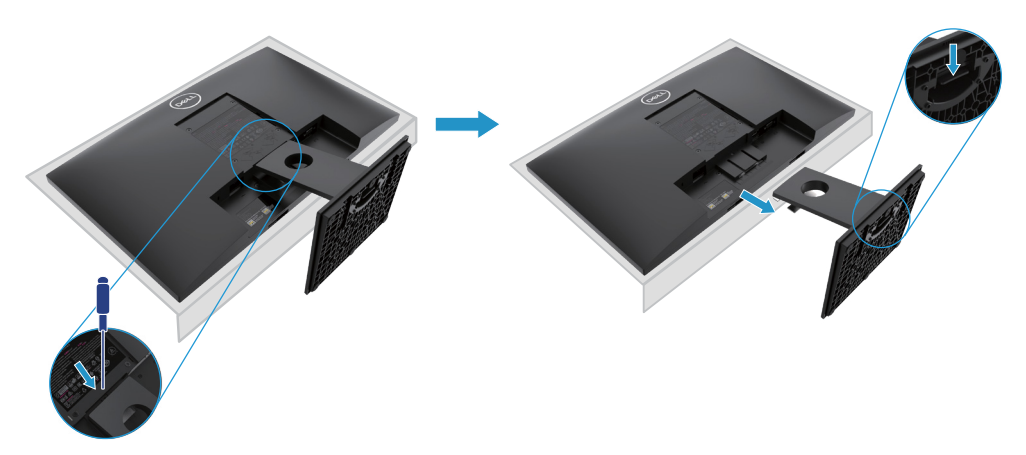
### **Extracción de la base**

**NOTA: Para evitar arañazos en la pantalla al retirar el soporte, asegúrese de colocar el monitor sobre una superficie suave y limpia.**

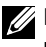

**NOTA: El siguiente procedimiento es aplicable para el soporte que se envió con su monitor.**

Para quitar el soporte:

#### E2420H

- **1.** a. Coloque el monitor sobre un paño suave a lo largo del escritorio.
	- b. Retire la cubierta VESA para acceder al botón de liberación.

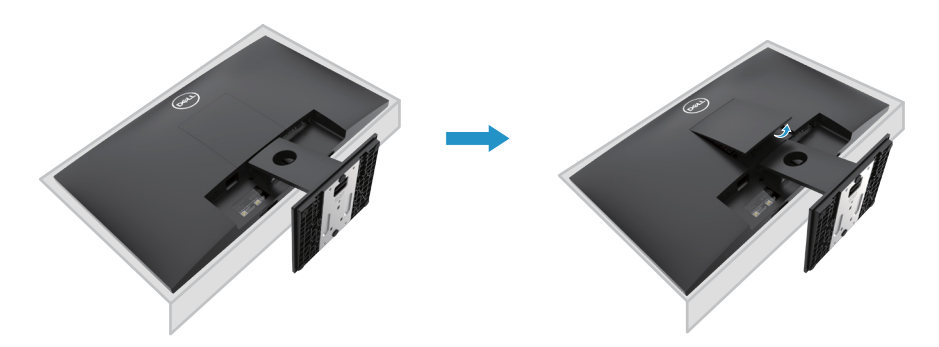

- **2.** a. Use un destornillador largo y delgado para empujar el pestillo de liberación ubicado en un orificio justo encima del soporte.
	- b. Una vez que se suelta el pestillo, retire la base del monitor.
	- c. Presione hacia abajo el pestillo de la lengüeta de liberación rápida en la parte inferior de la base para separar la base del soporte vertical.

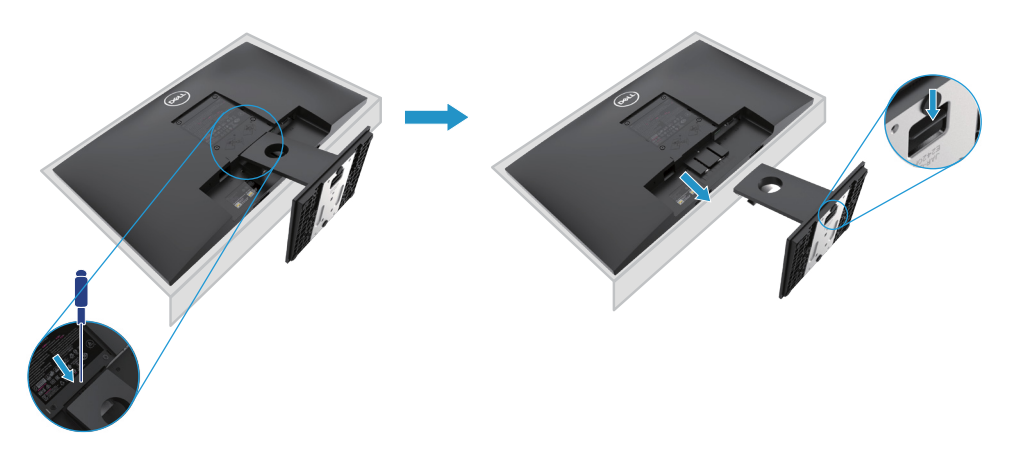

### **Extracción de la base**

**NOTA: Para evitar arañazos en la pantalla al retirar el soporte, asegúrese de colocar el monitor sobre una superficie suave y limpia.**

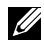

**NOTA: El siguiente procedimiento es aplicable para el soporte que se envió con su monitor.**

Para quitar el soporte:

E2720H

- **1.** a. Coloque el monitor sobre un paño suave a lo largo del escritorio.
	- b. Retire la cubierta VESA para acceder al botón de liberación.

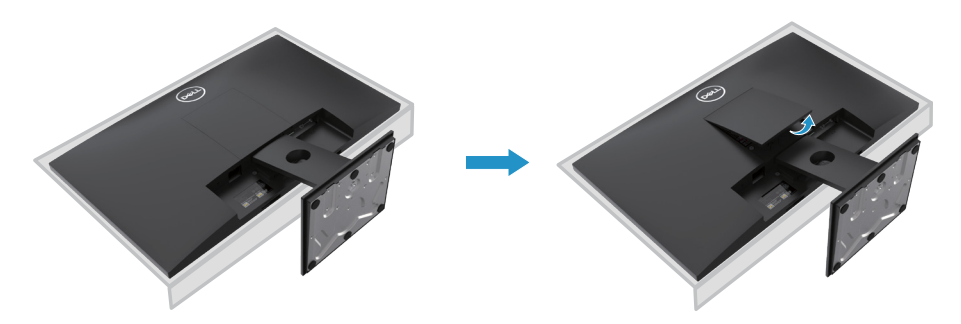

- **2.** a. Use un destornillador largo y delgado para empujar el pestillo de liberación ubicado en un orificio justo encima del soporte.
	- b. Una vez que se suelta el pestillo, retire la base del monitor.
	- c. Afloje el tornillo de la base del soporte completamente para quitar la base del elevador. del elevador.

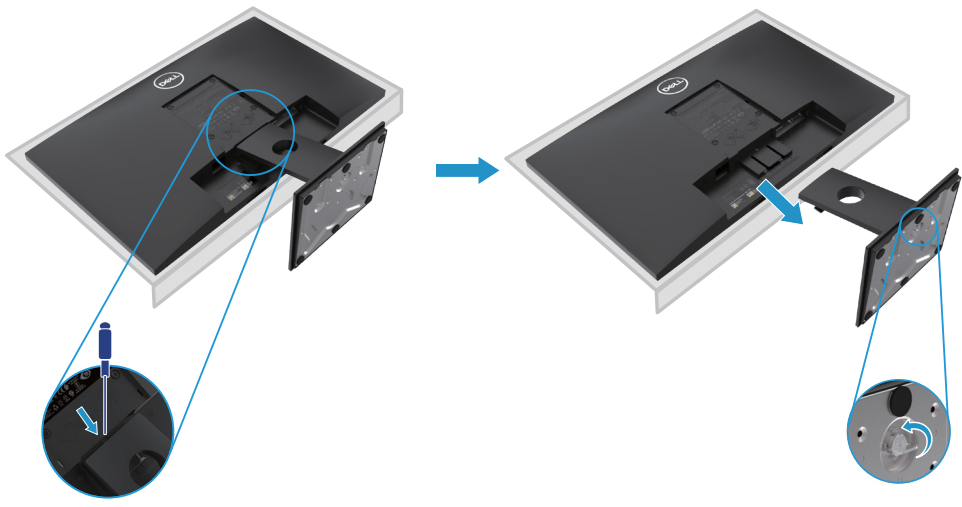

### **Extracción de la base**

**NOTA: Para evitar arañazos en la pantalla al retirar el soporte, asegúrese de colocar el monitor sobre una superficie suave y limpia.**

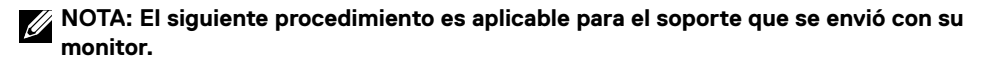

Para quitar el soporte:

E2420HS/E2720HS

- **1.** a. Coloque el monitor sobre un paño suave a lo largo del escritorio.
	- b. Desenrosque el tornillo de mariposa completamente en el soporte de inclinación.

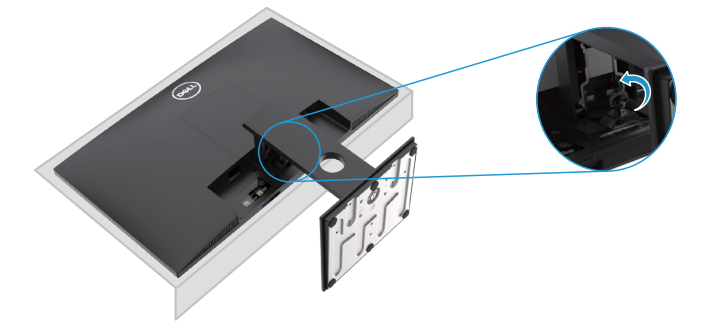

**2.** Deslice el soporte fuera del monitor por completo.

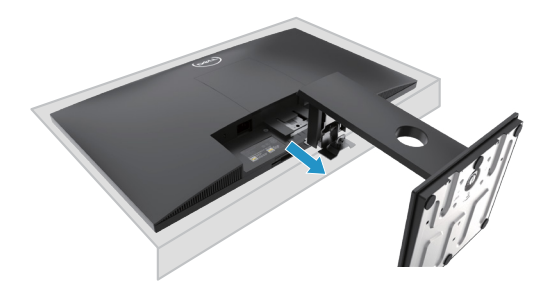

**3.** Afloje completamente el tornillo de la base del soporte para retirar la base del elevador.

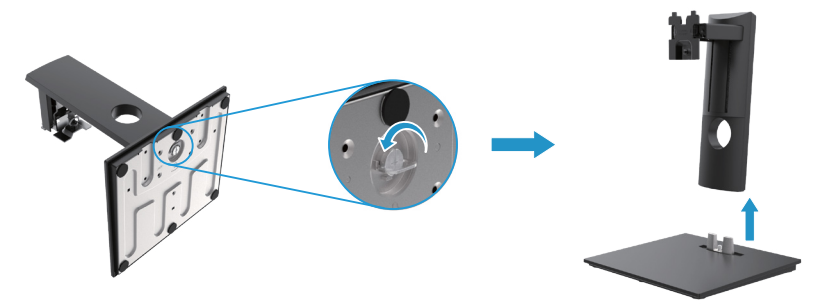

### **Montaje en la pared (opcional)**

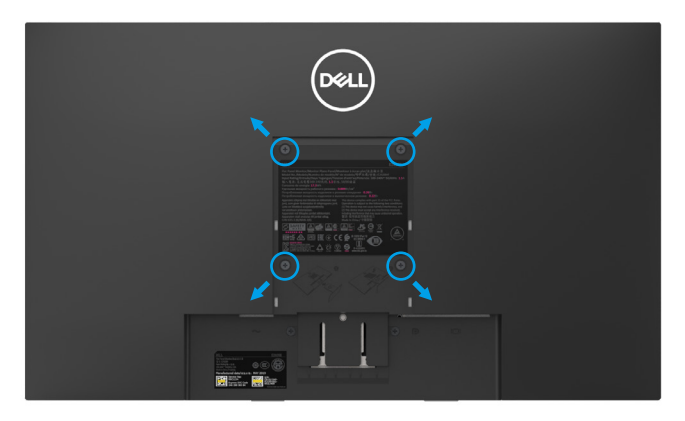

(Dimensión del tornillo: M4 x 10 mm). Consulte las instrucciones que vienen con el kit de montaje de base compatible con VESA.

- **1.** Coloque el panel del monitor sobre un paño suave o cojín sobre una mesa plana estable.
- **2.** Retire el soporte.
- **3.** Use un destornillador para quitar los cuatro tornillos que aseguran la cubierta de plástico.
- **4.** Fije el soporte de montaje del kit de montaje en pared a la pantalla LCD.
- **5.** Monte la pantalla LCD en la pared siguiendo las instrucciones que vienen con el kit de montaje de la base.
- NOTA: Para usar solo con UL o CSA o soporte de montaje en pared listado por GS con un peso mínimo/capacidad de carga de 8.76 kg (19.31 lb) para E1920H, 8.80 kg (19.40 lb) para E2020H, 10.80 kg (23.80 lb) para E2220H, 13.00 kg (28.66 lb) para E2420H, 13.20 kg (29.10 lb) para E2420HS, 18.00 kg (39.68 lb) para E2720H, 18.16 kg (40.04 lb) para E2720HS.

# **Utilización de su monitor**

### **Encender el monitor**

Presione el botón para encender el monitor. **E1920H/E2020H/E2220H/E2420H/E2720H**

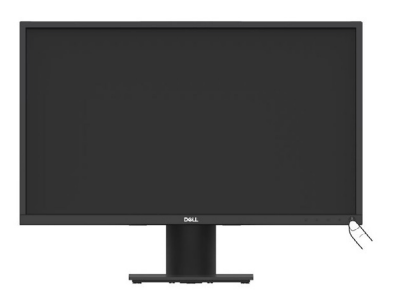

### **Usar los controles del panel frontal**

Utilice los botones de control en el borde inferior del monitor para ajustar la imagen que se muestra.

**E1920H/E2020H/E2220H/E2420H/E2720H**

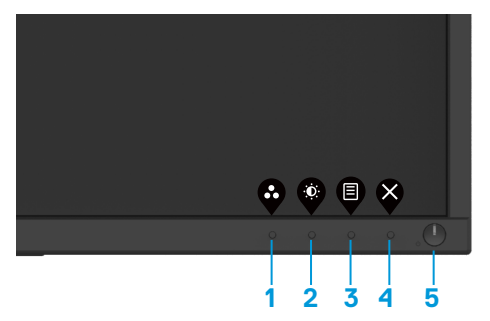

La siguiente tabla muestra los botones de control:

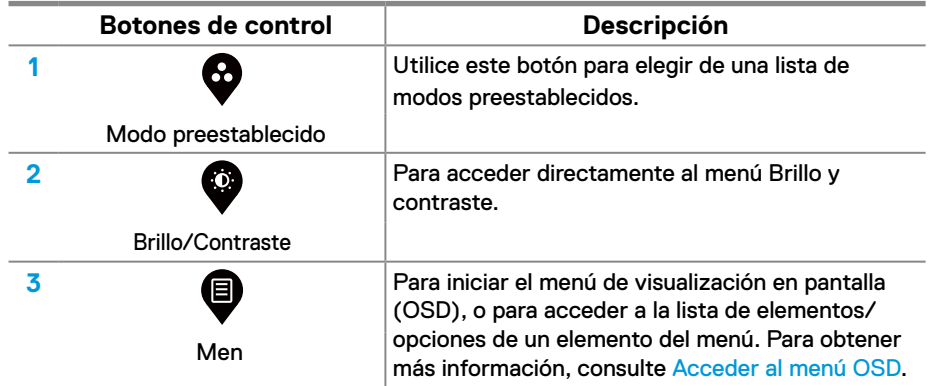

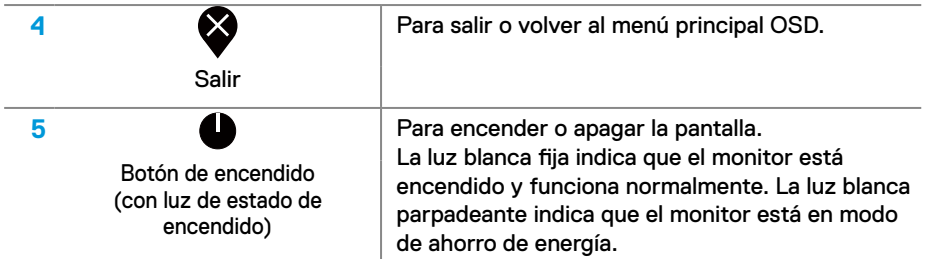

### **Encender el monitor**

Presione el botón para encender el monitor. **E2420HS/E2720HS**

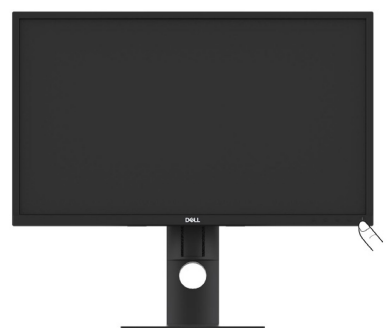

## **Usar los controles del panel frontal**

Utilice los botones de control en el borde inferior del monitor para ajustar la imagen que se muestra.

#### **E2420HS/E2720HS**

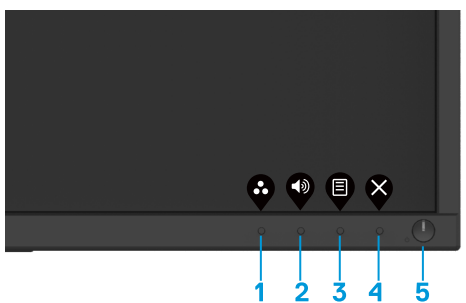

La siguiente tabla muestra los botones de control:

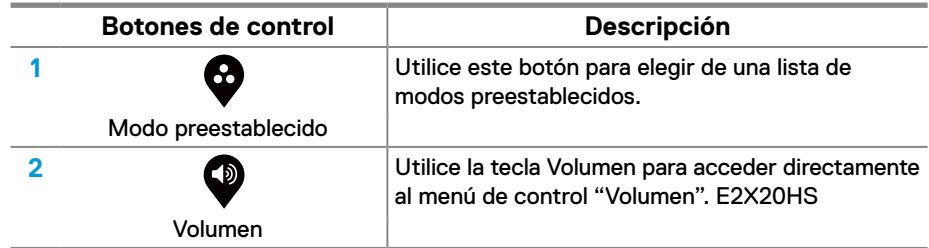

### **42** │ **Utilización de su monitor**

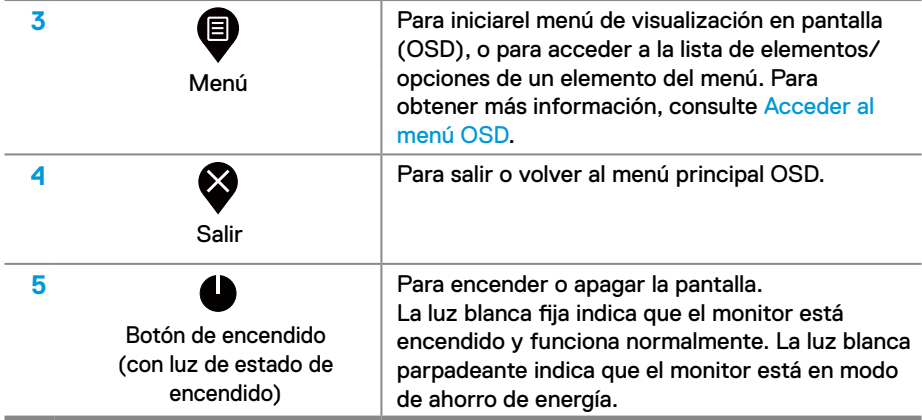

### **Controles OSD**

Utilice los botones en el borde inferior del monitor para ajustar la configuración de la imagen.

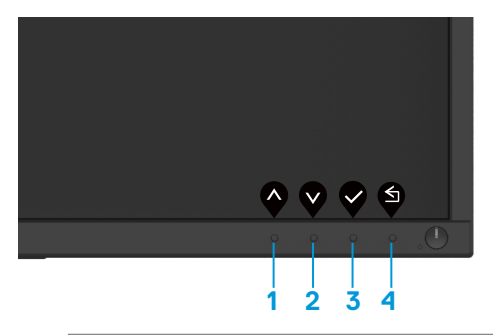

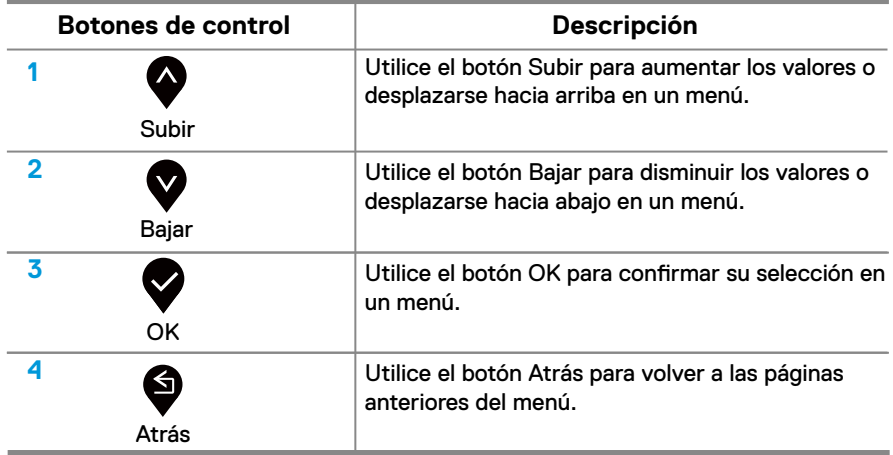

### **Uso del menú de visualización en pantalla (OSD).**

#### <span id="page-43-0"></span>**Acceder al menú OSD**

**NOTA: Cualquier cambio que realice se guardará automáticamente cuando se mueva a otro menú, salga del menú OSD o espere a que el menú OSD se cierre automáticamente.**

1. Pulse el  $\blacksquare$  botón para mostrar el menú principal OSD.

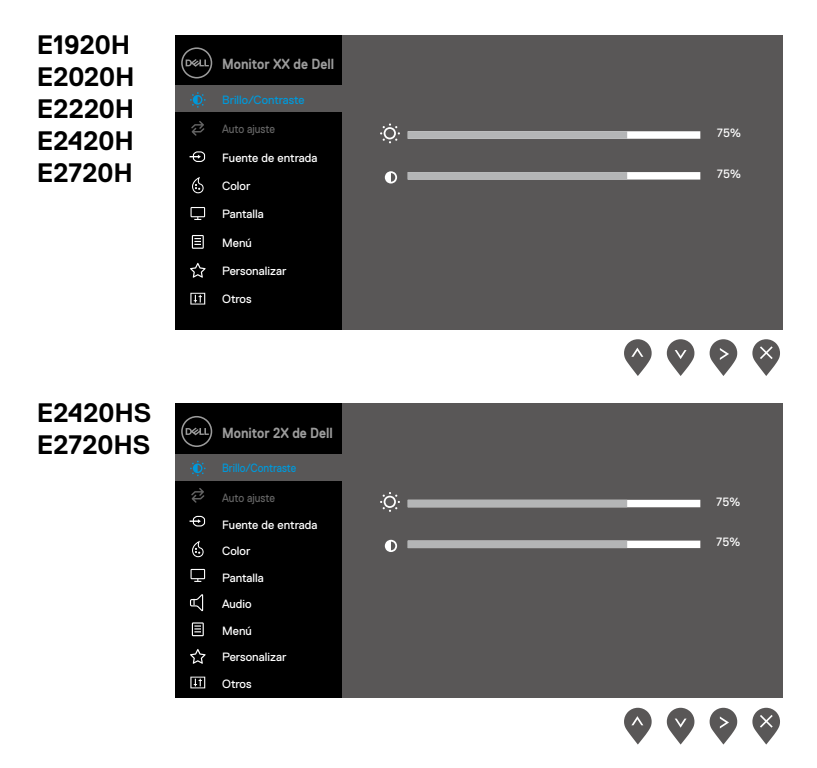

- **2.** Pulse los **and V** botones para moverse entre las opciones de configuración. A medida que se mueve de un icono a otro, el nombre de la opción es resaltado.
- **3.** Pulse el **botón una vez para activar la opción resaltada.**
- 4. Pulse **and V** el botón para seleccionar el parámetro deseado.
- **5.** Pulse  $\geq$  y luego usar los  $\curvearrowright$  and  $\heartsuit$  botones, de acuerdo con los indicadores en el menú, para realizar sus cambios.
- **6.** Seleccione **b** botón para volver al menú principal.
- **44** │ **Utilización de su monitor**

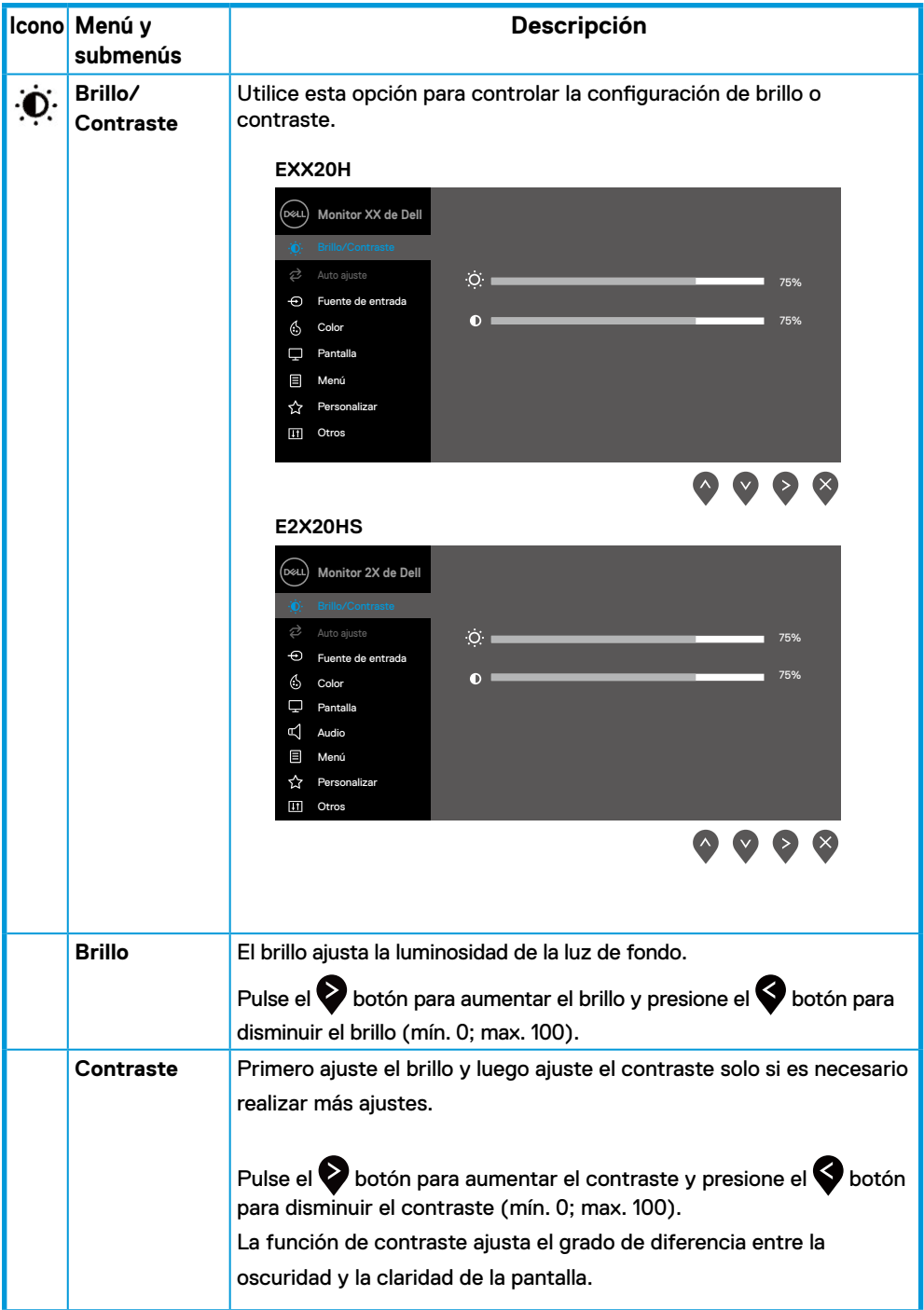

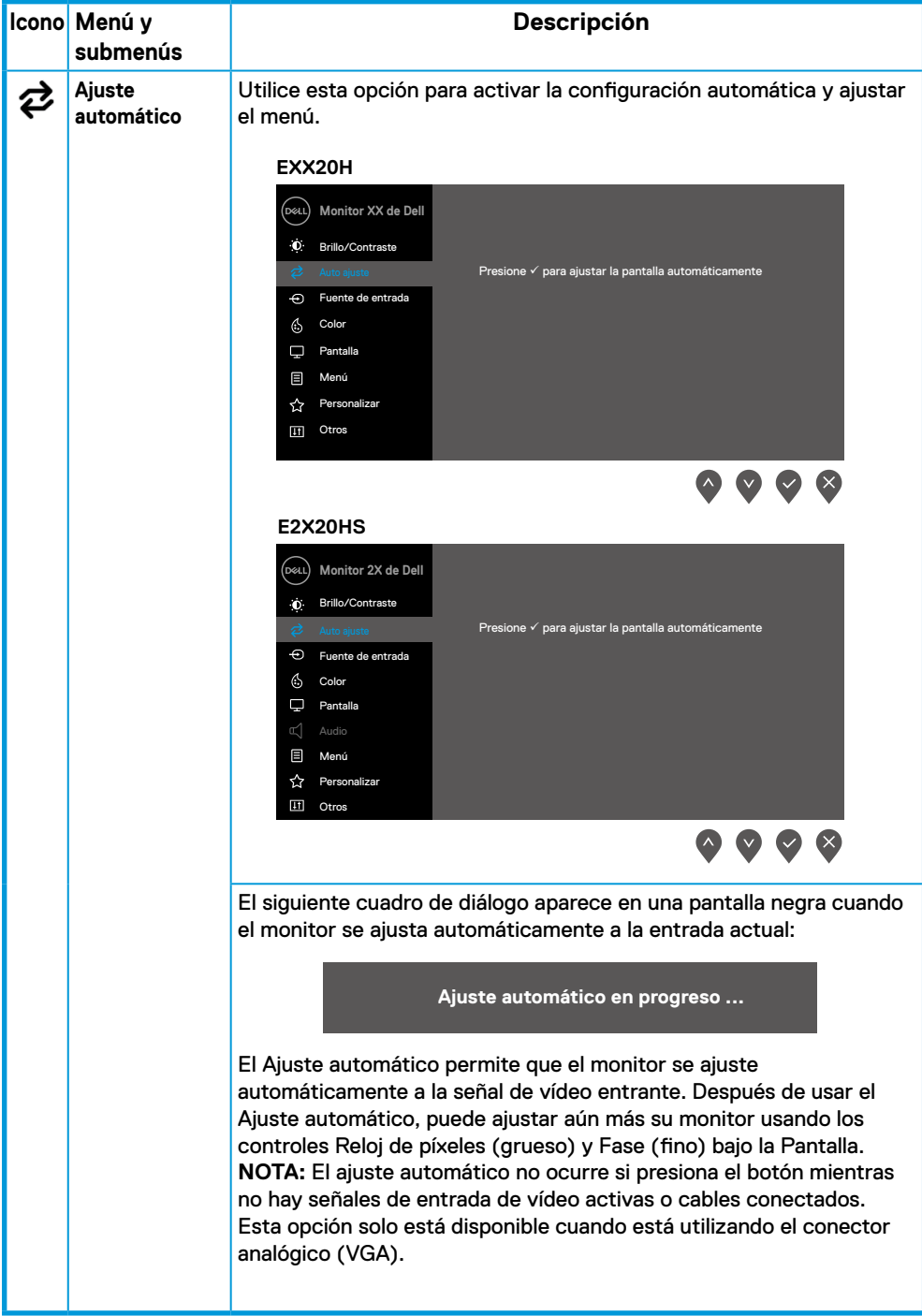

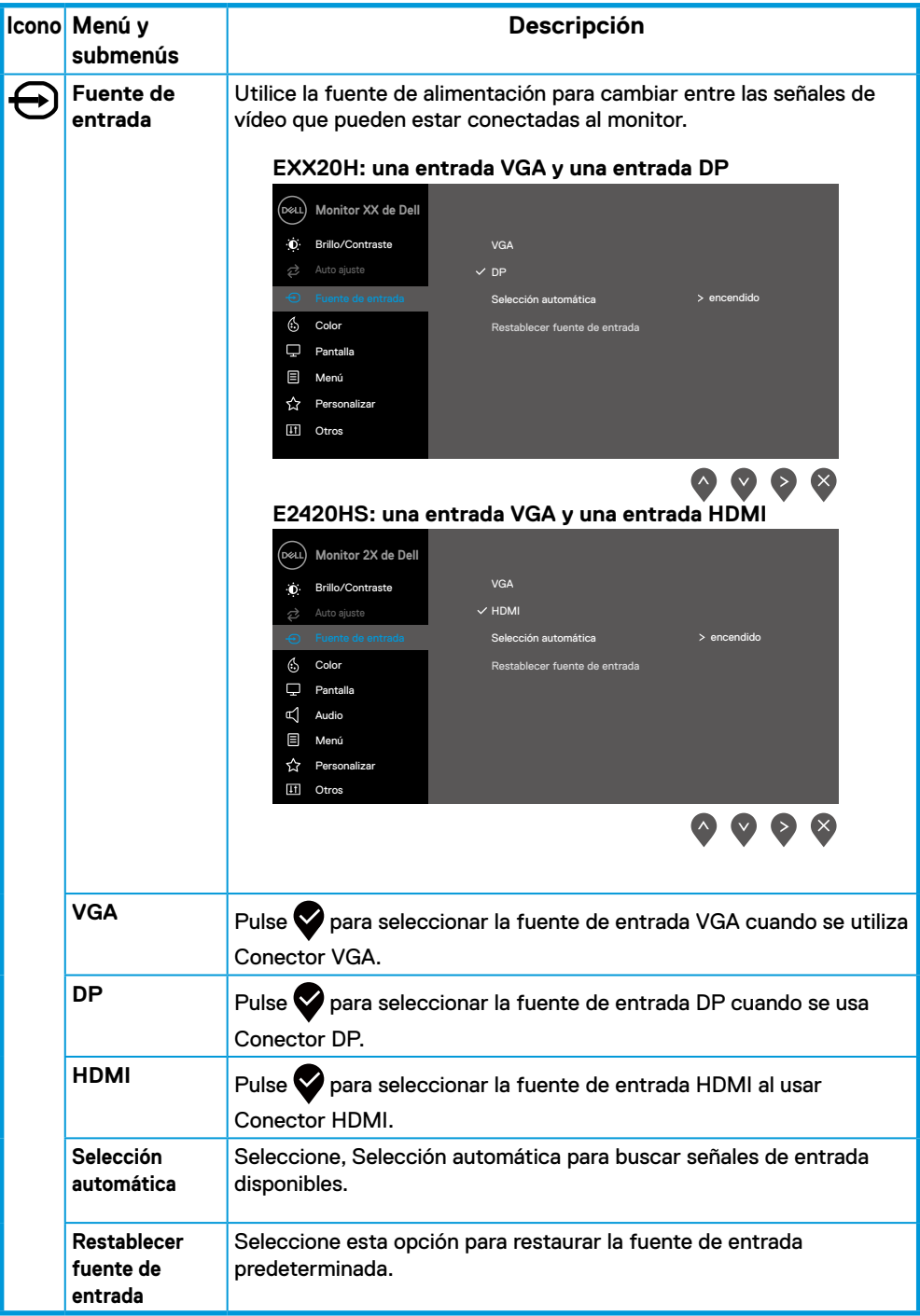

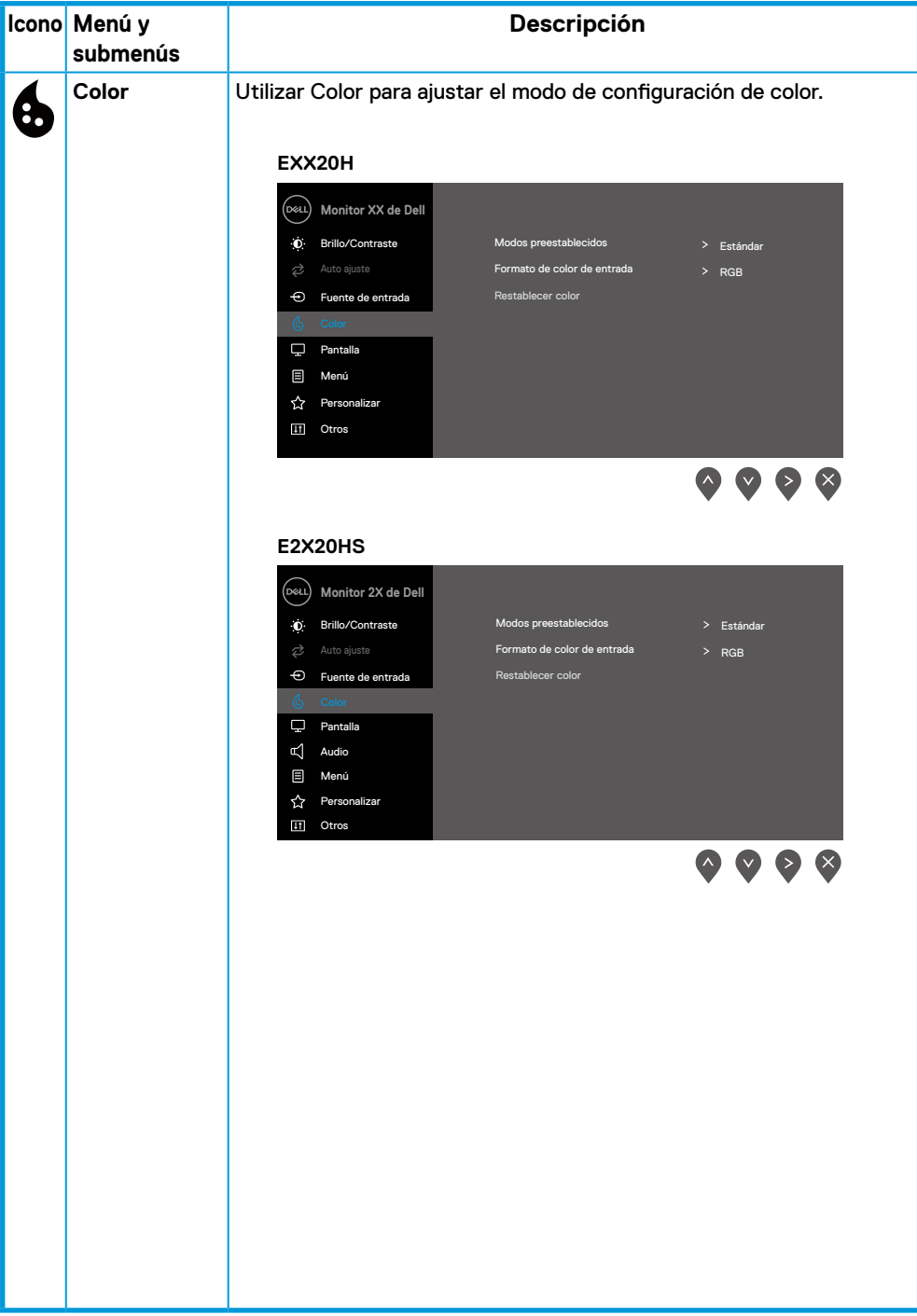

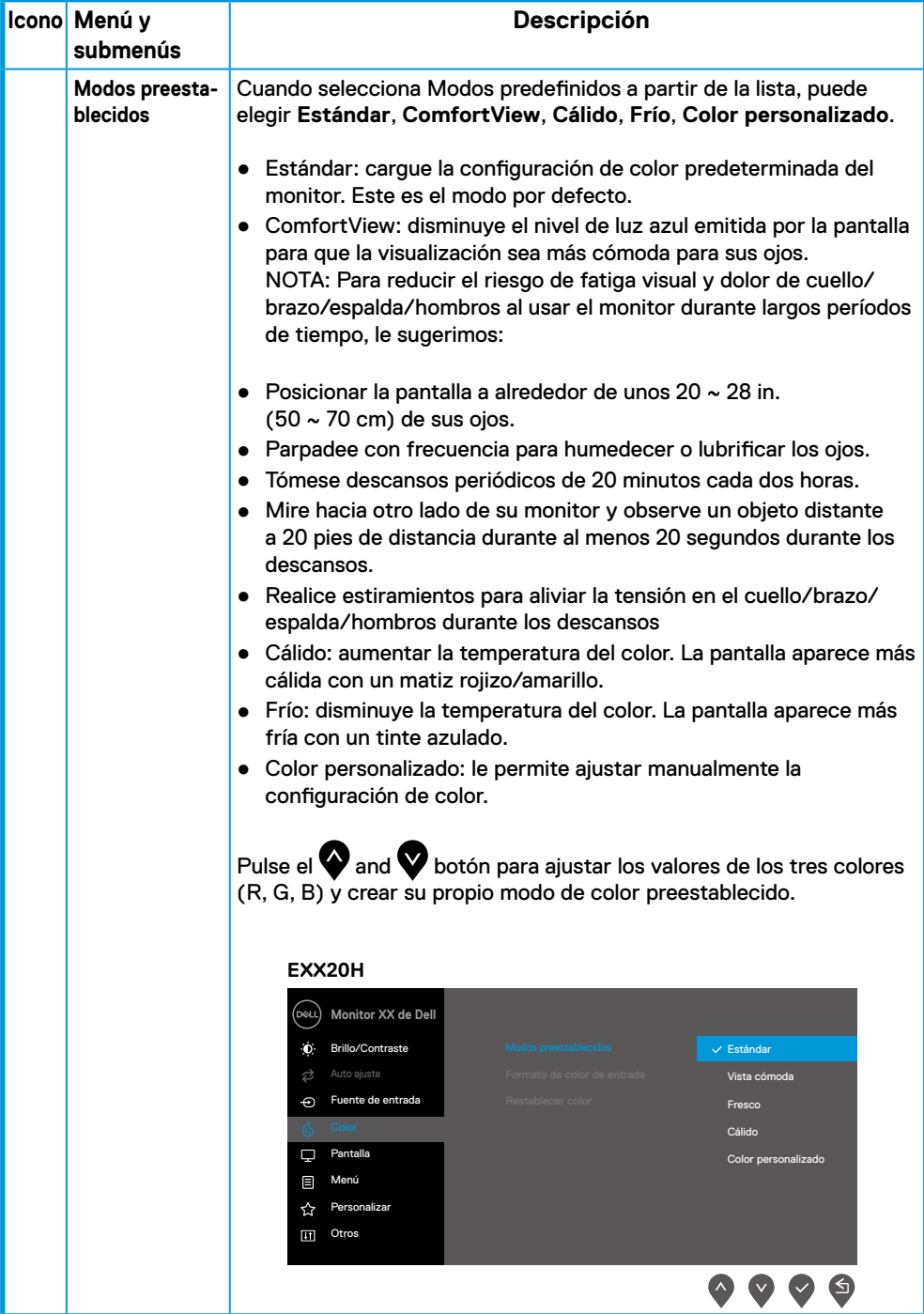

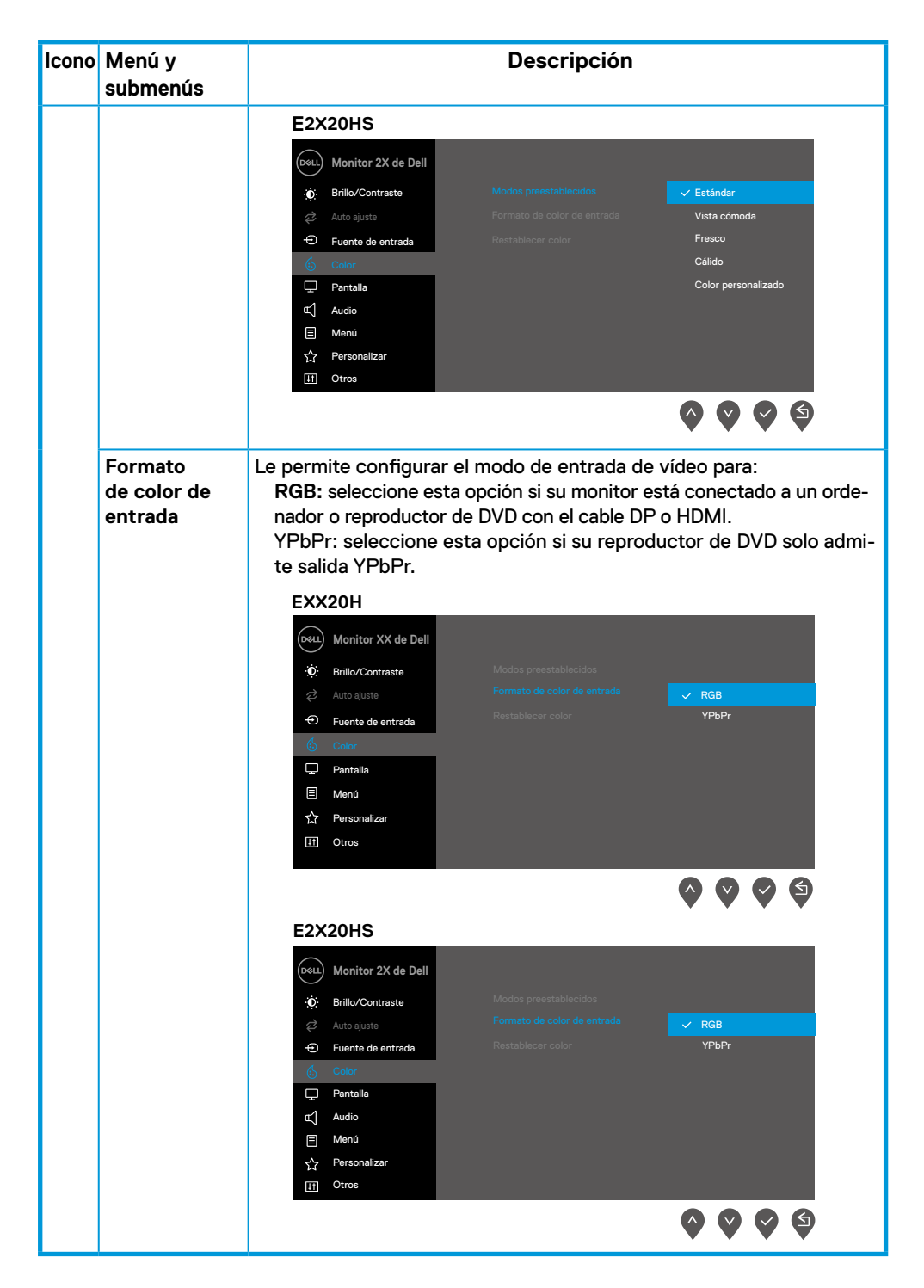

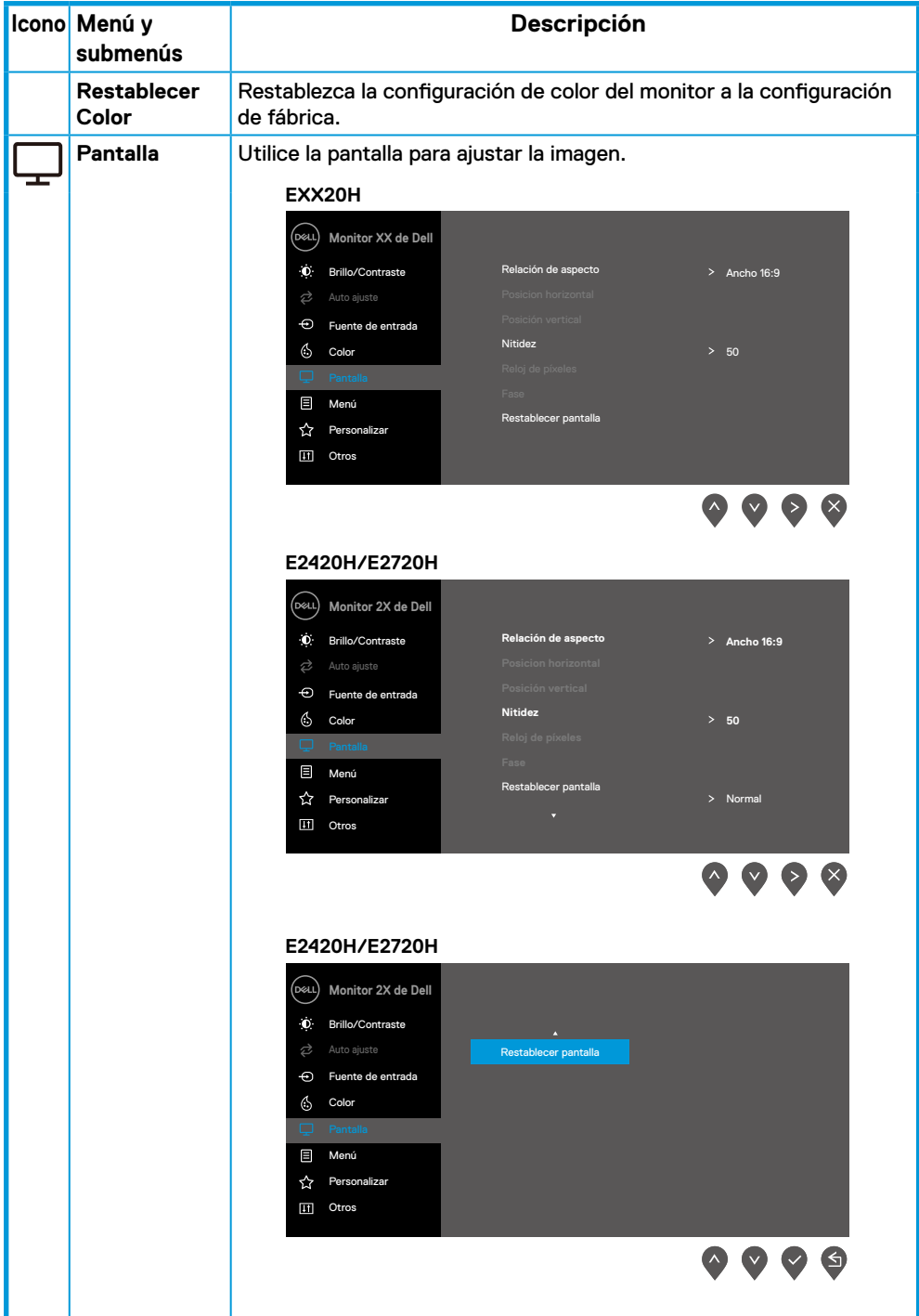

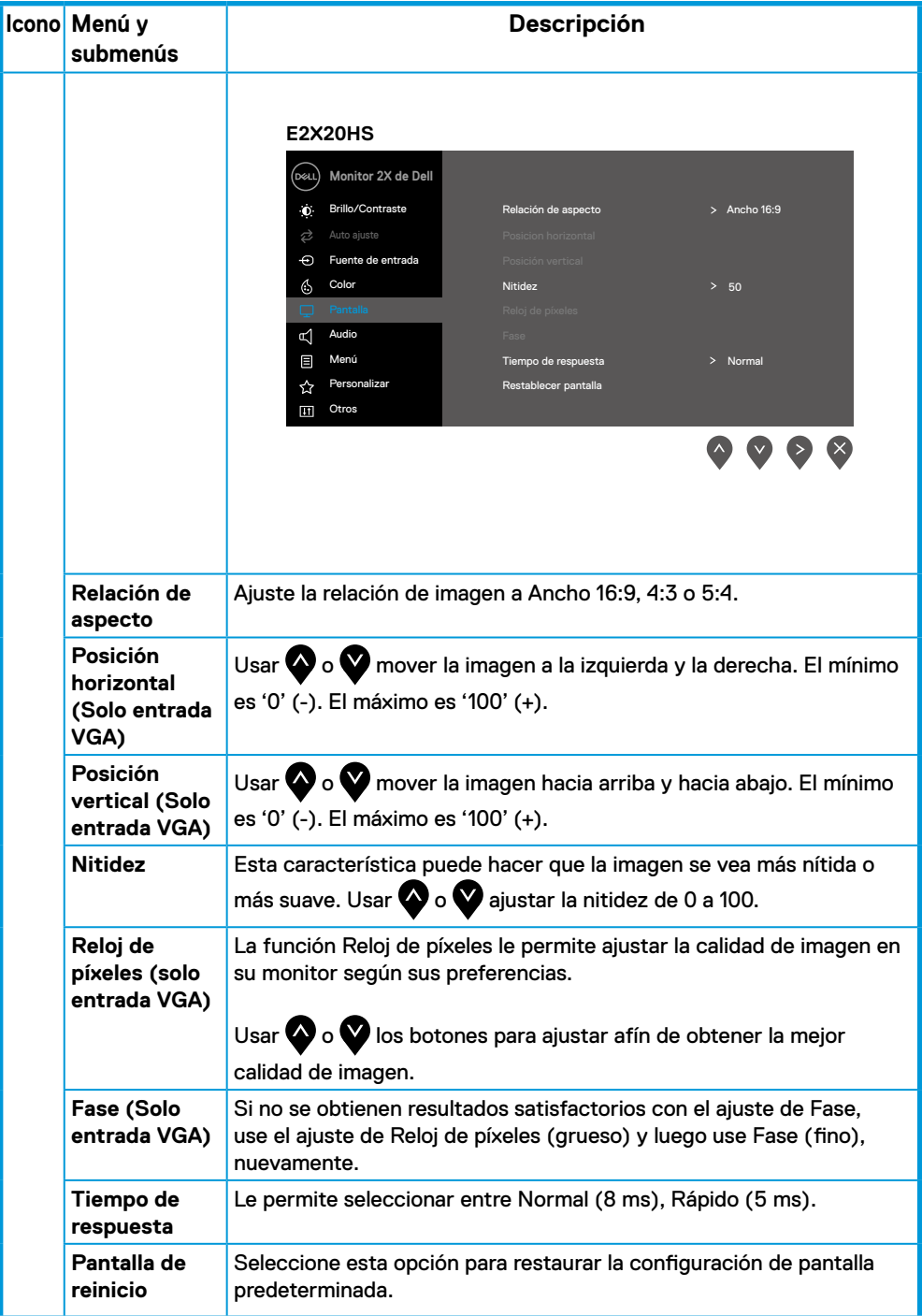

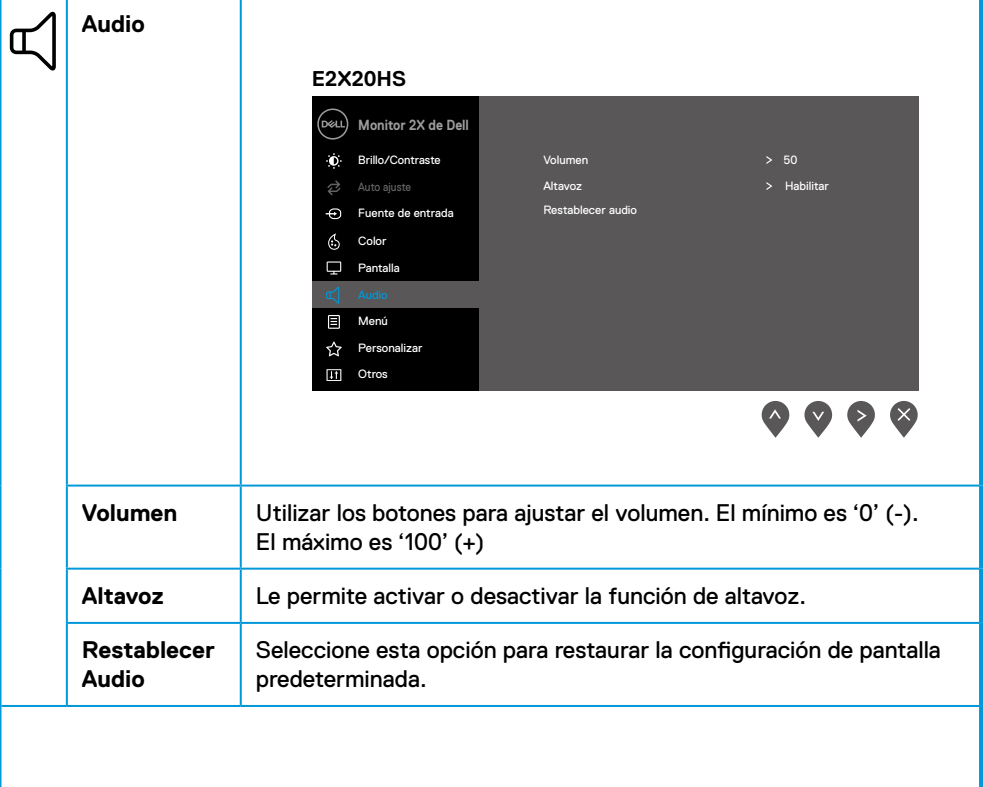

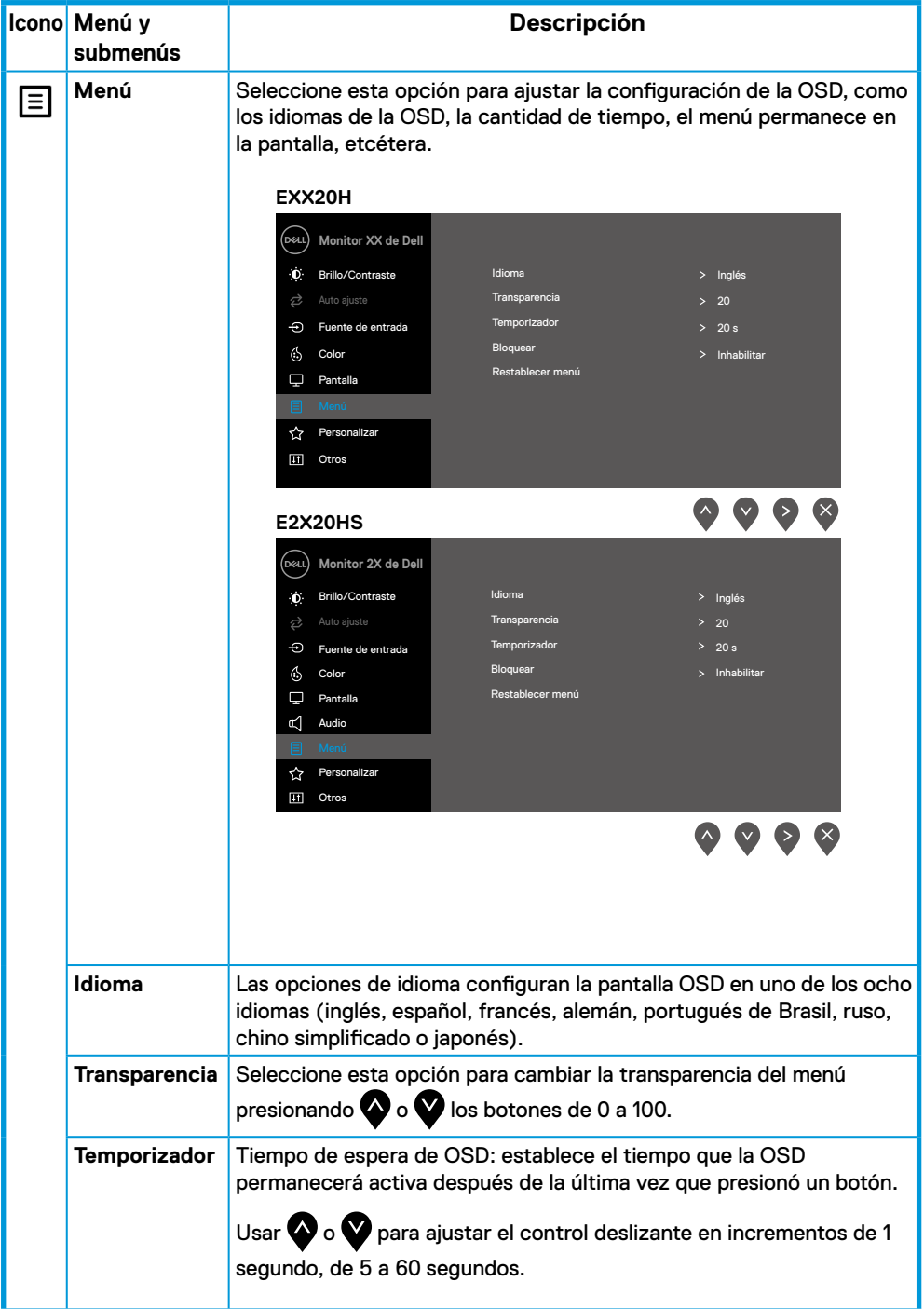

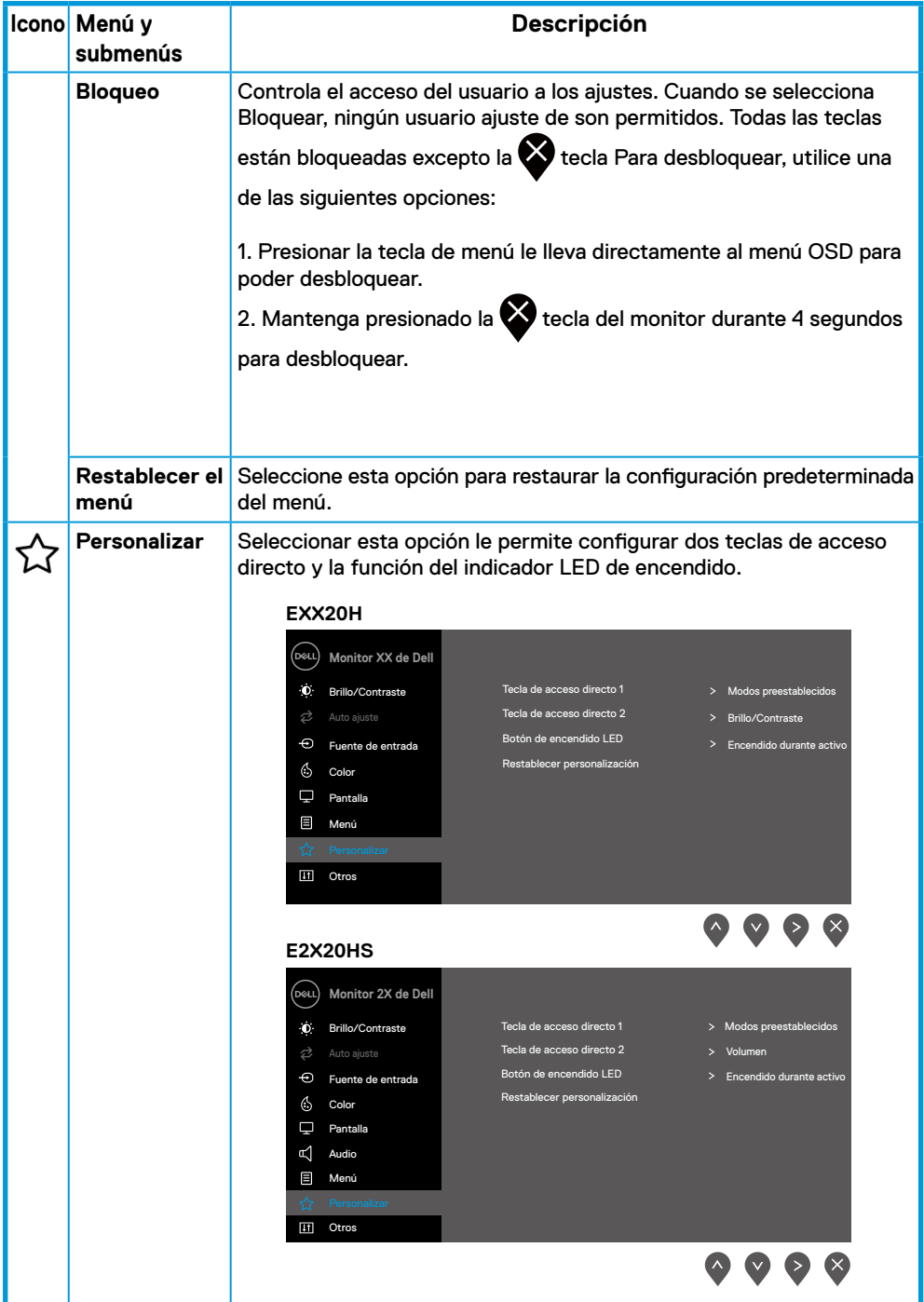

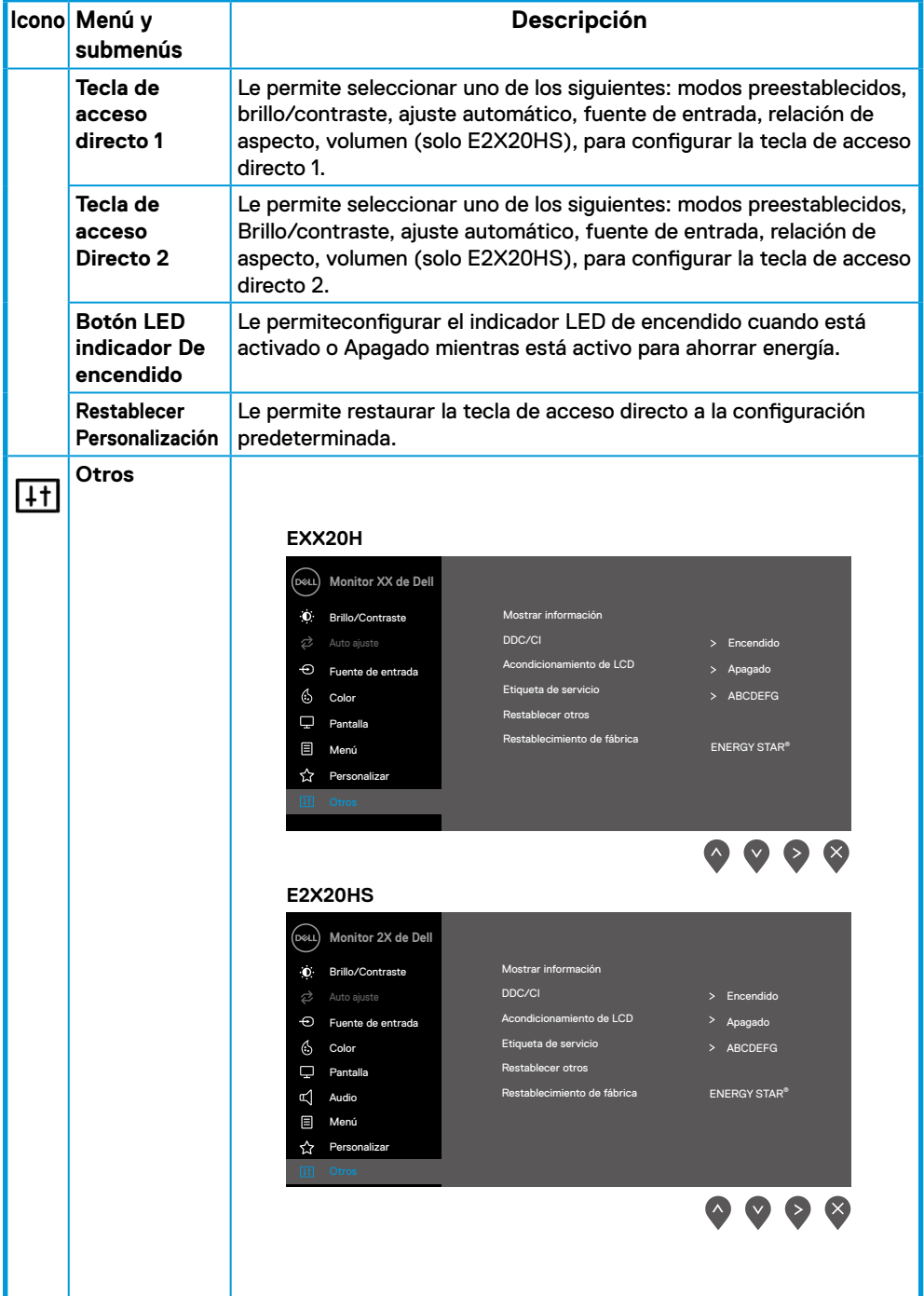

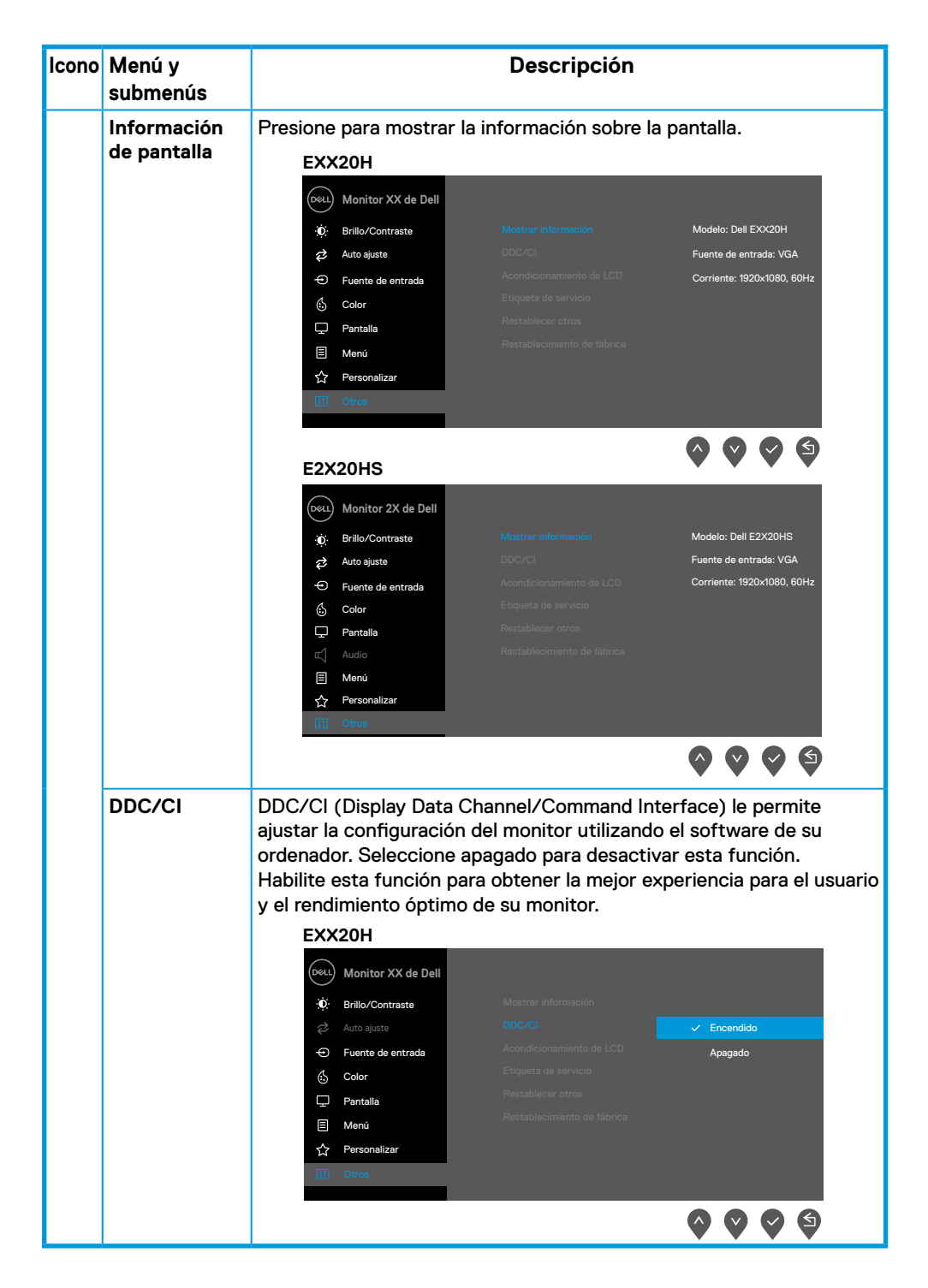

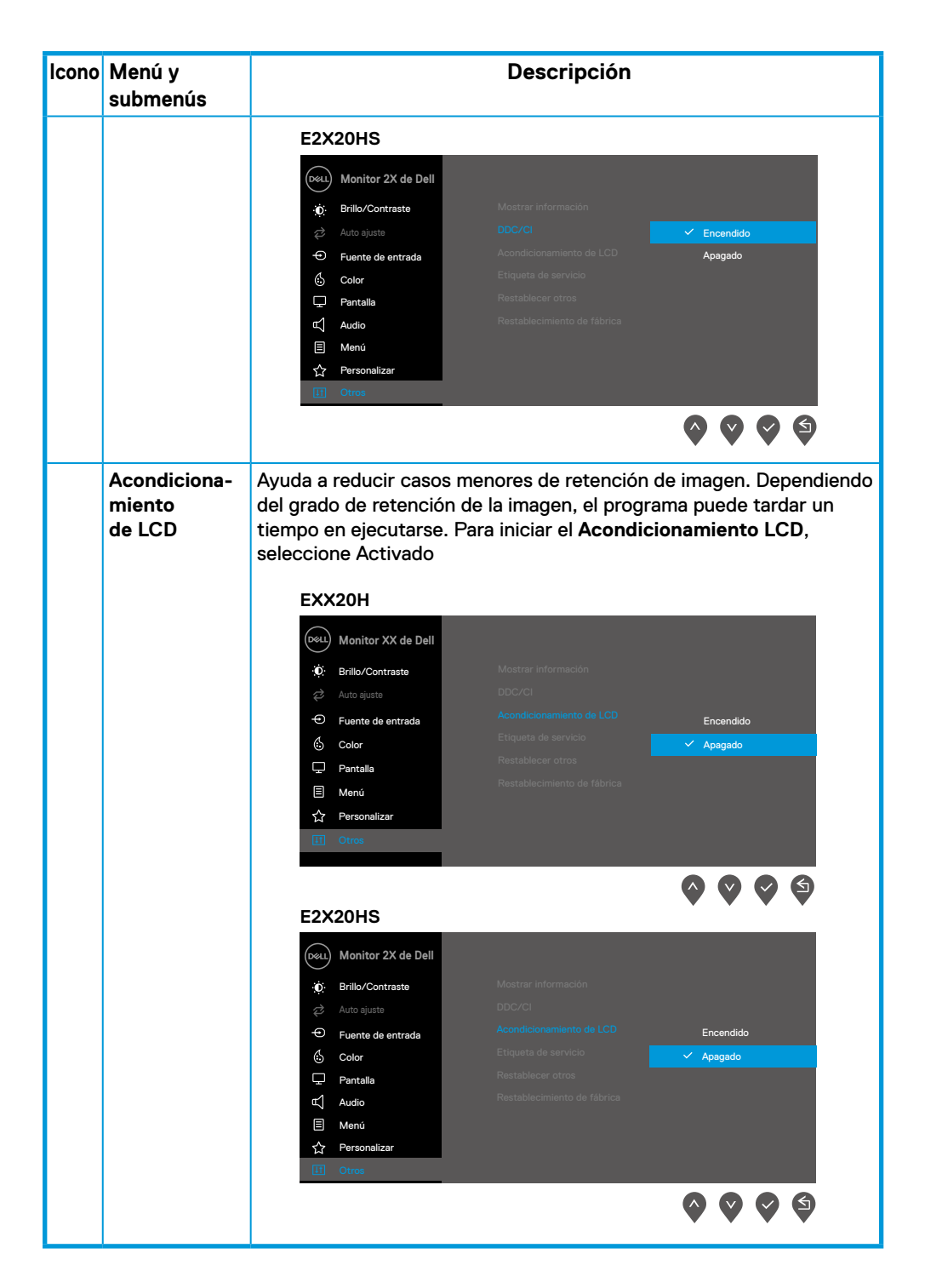

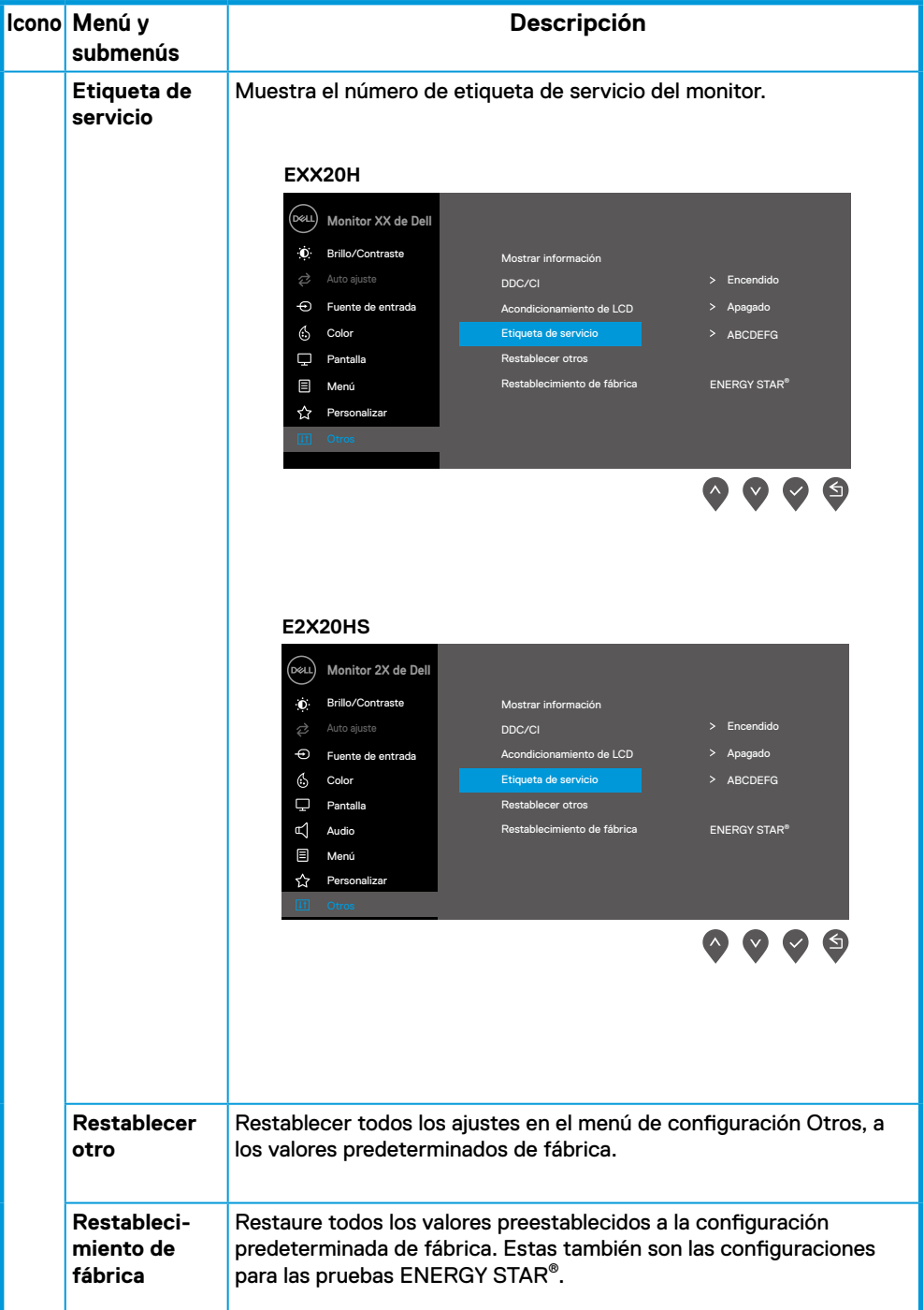

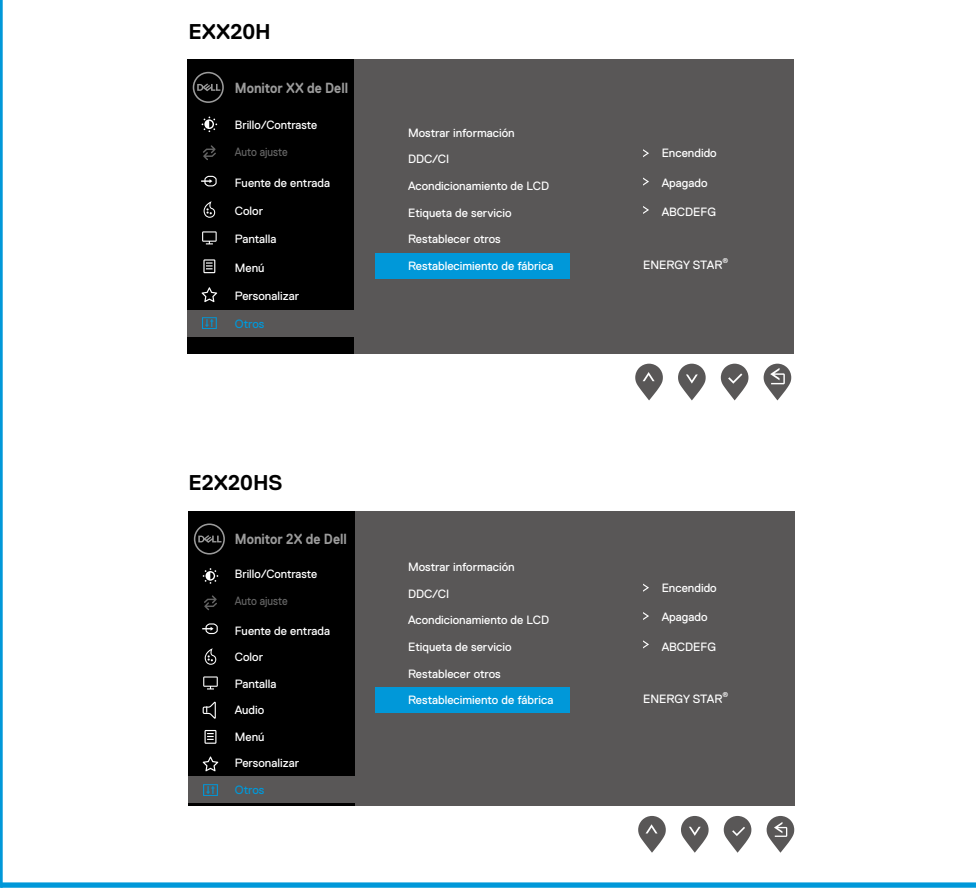

Antes de deshabilitar la función DDC/CI, se muestra el siguiente mensaje.

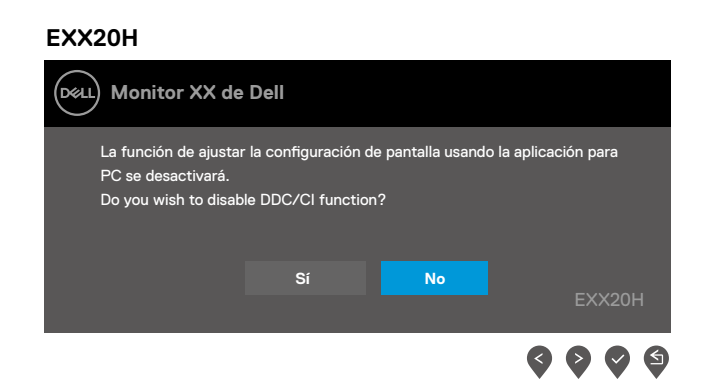

#### **E2X20HS**

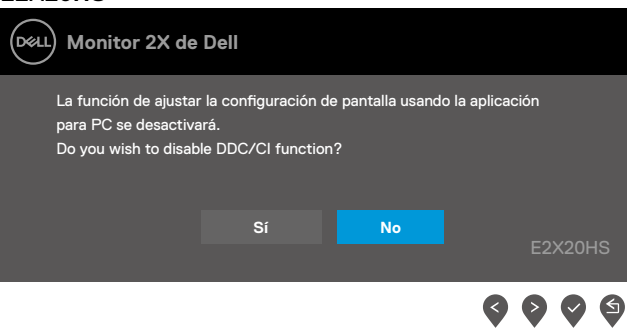

Cuando el monitor ingresa al modo de ahorro de energía, aparece el siguiente mensaje.

#### **EXX20H**

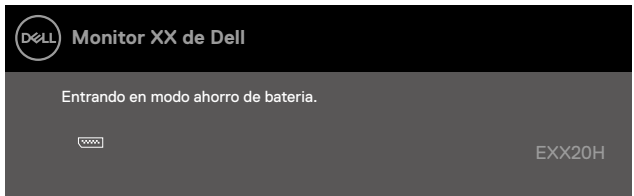

#### **E2X20HS**

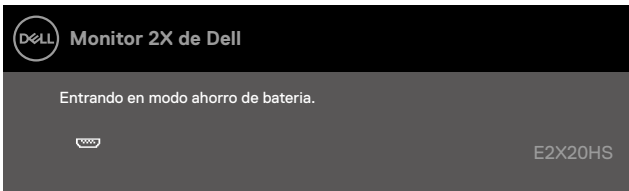

Si el cable VGA, DP o HDMI no está conectado, aparece un cuadro de diálogo flotante como se muestra a continuación El monitor ingresará al modo de ahorro de energía después de 4 minutos si se deja en este estado.

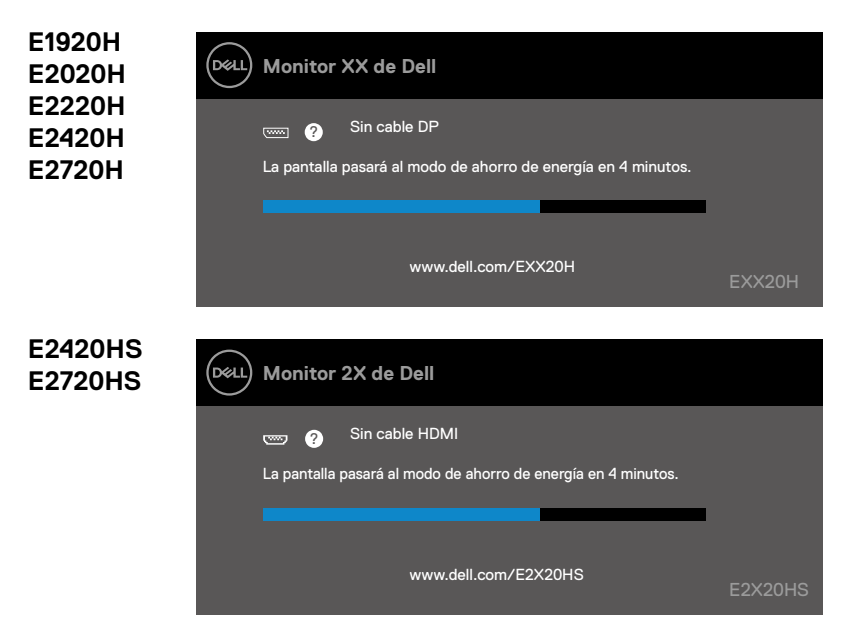

Consulte, [Resolución de problemas](#page-69-0) para obtener más información.

### **Configurar su monitor**

#### **E1920H**

#### **Configuración de la resolución de pantalla a 1366 x 768**

Para obtener el mejor rendimiento, configure la resolución de pantalla en 1366 x 768 píxeles realizando los siguientes pasos:

#### **En Windows 7:**

- **1.** Haga clic derecho en el escritorio y haga clic en **Resolución de pantalla**.
- **2.** Haga clic en el menú desplegable de **Resolución de pantalla** y seleccione 1366 x 768.
- **3.** Haga clic en **OK**.

#### **En Windows 8 o Windows 8.1:**

- **1.** Seleccione el mosaico del Escritorio para cambiar al escritorio clásico.
- **2.** Haga clic derecho en el escritorio y haga clic en **Resolución de pantalla**.
- **3.** Haga clic en el menú desplegable de **Resolución de pantalla** y seleccione 1366 x 768.
- **4.** Haga clic en OK.

#### **En Windows 10:**

- **1.** Haga clic derecho en el escritorio y haga clic en **Configuración de pantalla**.
- **2.** Haga clic en **Configuración de pantalla avanzada**.
- **3.** Haga clic en el menú desplegable en **Resolución** y seleccione 1366 x 768.
- **4.** Haga clic en **Aplicar**.

Si no ve la resolución recomendada como una opción, es posible que deba actualizar su controlador gráfico. Utilice uno de los siguientes métodos para actualizar el controlador de gráfico:

#### **Ordenador DELL**

- **1.** Vaya a www.dell.com/support, ingrese su etiqueta de servicio y descargue el controlador más reciente para su tarjeta gráfica.
- **2.** Después de instalar los controladores para su adaptador gráfico, intente configurar la resolución a 1366 x 768 nuevamente.

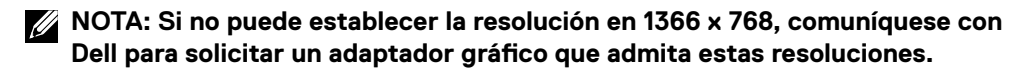

### **Ordenadores que no sean de Dell**

#### **En Windows 7:**

- **1.** Haga clic derecho en el escritorio y haga clic en **Personalización**.
- **2.** Haga clic en Cambiar **Configuración de pantalla**.
- **3.** Haga clic en **Configuración avanzada**.
- **4.** Identifique su proveedor de controlador gráfico a partir de la descripción en la parte superior de la ventana (p. Ei, NVIDIA, AMD, Intel, etc.).
- **5.** Consulte el sitio web del proveedor de la tarjeta gráfica para obtener el controlador actualizado (por ejemplo, www.AMD.com o www.NVIDIA.com).
- **6.** Después de instalar los controladores para su adaptador gráfico, intente configurar la resolución a 1366 x 768 nuevamente.

#### **En Windows 8 o Windows 8.1:**

- **1.** Seleccione el mosaico del Escritorio para cambiar al escritorio clásico.
- **2.** Haga clic derecho en el escritorio y haga clic en **Personalización**.
- **3.** Haga clic en Cambiar **Configuración de pantalla**.
- **4.** Haga clic en **Configuración avanzada**.
- **5.** Identifique su proveedor de controlador gráfico a partir de la descripción en la parte superior de la ventana (p. Ej. NVIDIA, AMD, Intel, etc.).
- **6.** Consulte el sitio web del proveedor de la tarjeta gráfica para obtener el controlador actualizado (por ejemplo, www.AMD.com o www.NVIDIA.com).
- **7.** Después de instalar los controladores para su adaptador gráfico, intente configurar la resolución a 1366 x 768 nuevamente.

### **En Windows 10:**

- **1.** Haga clic derecho en el escritorio y haga clic en **Configuración de pantalla**.
- **2.** Haga clic en **Configuración de pantalla avanzada**.
- **3.** Haga clic en **Propiedades del adaptador de pantalla**.
- **4.** Identifique su proveedor de controlador gráfico desde la descripción en la parte superior de la ventana (p. Ej.NVIDIA, AMD, Intel, etcétera.).
- **5.** Consulte el sitio web del proveedor de la tarjeta gráfica para obtener el controlador actualizado (por ejemplo, www.AMD.com o www.NVIDIA.com).
- **6.** Después de instalar los controladores para su adaptador gráfico, intente establecer la resolución en 1366 x 768 de nuevo.

**NOTA: Si no puede establecer la resolución recomendada, comuníquese con el fabricante de su ordenador o considere comprar un adaptador gráfico que admita la resolución de video.**

### **Configurar su monitor**

#### **E2020H**

#### **Configuración de resolución de pantalla a 1600 x 900**

Para obtener el mejor rendimiento, configure la resolución de pantalla en 1600 x 900 píxeles realizando los siguientes pasos:

#### **En Windows 7:**

- **1.** Haga clic derecho en el escritorio y haga clic en **Resolución de pantalla**.
- **2.** Haga clic en el menú desplegable de **Resolución de pantalla** y seleccione 1600 x 900.
- **3.** Haga clic en **OK**.

#### **En Windows 8 o Windows 8.1:**

- **1.** Seleccione el mosaico del Escritorio para cambiar al escritorio clásico.
- **2.** Haga clic derecho en el escritorio y haga clic en **Resolución de pantalla**.
- **3.** Haga clic en el menú desplegable de **Resolución de pantalla** y seleccione 1600 x 900.
- **4.** Haga clic en OK.

#### **En Windows 10:**

- **1.** Haga clic derecho en el escritorio y haga clic en **Configuración de pantalla**.
- **2.** Haga clic en **Configuración de pantalla avanzada**.
- **3.** Haga clic en el menú desplegable en **Resolución** y seleccione 1600 x 900.
- **4.** Haga clic en **Aplicar**.

Si no ve la resolución recomendada como una opción, es posible que deba actualizar su controlador gráfico. Utilice uno de los siguientes métodos para actualizar el controlador de gráfico:

#### **Ordenador DELL**

- **1.** Vaya a www.dell.com/support, ingrese su etiqueta de servicio y descargue el controlador más reciente para su tarjeta gráfica.
- **2.** Después de instalar los controladores para su adaptador gráfico, intente configurar la resolución a 1600 x 900 nuevamente.

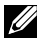

**NOTA: Si no puede establecer la resolución en 1600 x 900, comuníquese con Dell para solicitar un adaptador gráfico que admita estas resoluciones.**

### **Ordenadores que no sean de Dell**

#### **En Windows 7:**

- **1.** Haga clic derecho en el escritorio y haga clic en **Personalización**.
- **2.** Haga clic en Cambiar **Configuración de pantalla**.
- **3.** Haga clic en **Configuración avanzada**.
- **4.** Identifique su proveedor de controlador gráfico a partir de la descripción en la parte superior de la ventana (p. Ei, NVIDIA, AMD, Intel, etcétera.).
- **5.** Consulte el sitio web del proveedor de la tarjeta gráfica para obtener el controlador actualizado (por ejemplo, www.AMD.com o www.NVIDIA.com).
- **6.** Después de instalar los controladores para su adaptador gráfico, intente configurar la resolución a 1600 x 900 nuevamente.

#### **En Windows 8 o Windows 8.1:**

- **1.** Seleccione el mosaico del Escritorio para cambiar al escritorio clásico.
- **2.** Haga clic derecho en el escritorio y haga clic en **Personalización**.
- **3.** Haga clic en Cambiar **Configuración de pantalla**.
- **4.** Haga clic en **Configuración avanzada**.
- **5.** Identifique su proveedor de controlador gráfico a partir de la descripción en la parte superior de la ventana (p. Ej. NVIDIA, AMD, Intel, etcétera.).
- **6.** Consulte el sitio web del proveedor de la tarjeta gráfica para obtener el controlador actualizado (por ejemplo, www.AMD.com o www.NVIDIA.com).
- **7.** Después de instalar los controladores para su adaptador gráfico, intente configurar la resolución a 1600 x 900 nuevamente.

#### **En Windows 10:**

- **1.** Haga clic derecho en el escritorio y haga clic en **Configuración de pantalla**.
- **2.** Haga clic en **Configuración de pantalla avanzada**.
- **3.** Haga clic en **Propiedades del adaptador de pantalla**.
- **4.** Identifique su proveedor de controlador gráfico desde la descripción en la parte superior de la ventana (p. Ej.NVIDIA, AMD, Intel, etcétera.).
- **5.** Consulte el sitio web del proveedor de la tarjeta gráfica para obtener el controlador actualizado (por ejemplo, www.AMD.com o www.NVIDIA.com).
- **6.** Después de instalar los controladores para su adaptador gráfico, intente establecer la resolución en 1600 x 900 de nuevo.

**NOTA: Si no puede establecer la resolución recomendada, comuníquese con el fabricante de su ordenador o considere comprar un adaptador gráfico que admita la resolución de video.**

### **Configurar su monitor**

#### **E2220H/E2420H/E2420HS/E2720H/E2720HS**

#### **Configuración de la resolución de pantalla a 1920 x 1080**

Para obtener el mejor rendimiento, configure la resolución de pantalla en 1920 x 1080 píxeles realizando los siguientes pasos:

#### **En Windows 7:**

- **1.** Haga clic derecho en el escritorio y haga clic en **Resolución de pantalla**.
- **2.** Haga clic en el menú desplegable de **Resolución de pantalla** y seleccione 1920 x 1080.
- **3.** Haga clic en **OK**.

#### **En Windows 8 o Windows 8.1:**

- **1.** Seleccione el mosaico del Escritorio para cambiar al escritorio clásico.
- **2.** Haga clic derecho en el escritorio y haga clic en **Resolución de pantalla**.
- **3.** Haga clic en el menú desplegable de **Resolución de pantalla** y seleccione 1920 x 1080.
- **4.** Haga clic en OK.

#### **En Windows 10:**

- **1.** Haga clic derecho en el escritorio y haga clic en **Configuración de pantalla**.
- **2.** Haga clic en **Configuración de pantalla avanzada**.
- **3.** Haga clic en el menú desplegable en **Resolución** y seleccione 1920 x 1080
- **4.** Haga clic en **Aplicar**.

Si no ve la resolución recomendada como una opción, es posible que deba actualizar su controlador gráfico. Utilice uno de los siguientes métodos para actualizar el controlador de gráfico:

### **Ordenador DELL**

- **1.** Vaya a www.dell.com/support, ingrese su etiqueta de servicio y descargue el controlador más reciente para su tarjeta gráfica.
- **2.** Después de instalar los controladores para su adaptador gráfico, intente configurar la resolución a 1920 x 1080 nuevamente.

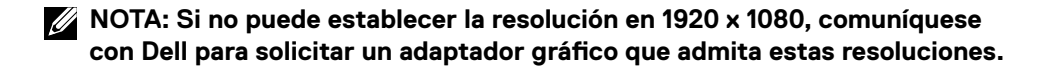

### **Ordenadores que no sean de Dell**

#### **En Windows 7:**

- **1.** Haga clic derecho en el escritorio y haga clic en **Personalización**.
- **2.** Haga clic en Cambiar **Configuración de pantalla**.
- **3.** Haga clic en **Configuración avanzada**.
- **4.** Identifique su proveedor de controlador gráfico a partir de la descripción en la parte superior de la ventana (p. Ei, NVIDIA, AMD, Intel, etcétera.).
- **5.** Consulte el sitio web del proveedor de la tarjeta gráfica para obtener el controlador actualizado (por ejemplo, www.AMD.com o www.NVIDIA.com).
- **6.** Después de instalar los controladores para su adaptador gráfico, intente configurar la resolución a 1920 x 1080 nuevamente.

#### **En Windows 8 o Windows 8.1:**

- **1.** Seleccione el mosaico del Escritorio para cambiar al escritorio clásico.
- **2.** Haga clic derecho en el escritorio y haga clic en **Personalización**.
- **3.** Haga clic en Cambiar **Configuración de pantalla**.
- **4.** Haga clic en **Configuración avanzada**.
- **5.** Identifique su proveedor de controlador gráfico a partir de la descripción en la parte superior de la ventana (p. Ej. NVIDIA, AMD, Intel, etcétera.).
- **6.** Consulte el sitio web del proveedor de la tarjeta gráfica para obtener el controlador actualizado (por ejemplo, www.AMD.com o www.NVIDIA.com.).
- **7.** Después de instalar los controladores para su adaptador gráfico, intente configurar la resolución a 1920 x 1080 nuevamente.

### **En Windows 10:**

- **1.** Haga clic derecho en el escritorio y haga clic en **Configuración de pantalla**.
- **2.** Haga clic en **Configuración de pantalla avanzada**.
- **3.** Haga clic en **Propiedades del adaptador de pantalla**.
- **4.** Identifique su proveedor de controlador gráfico desde la descripción en la parte superior de la ventana (p. Ej.NVIDIA, AMD, Intel, etcétera.).
- **5.** Consulte el sitio web del proveedor de la tarjeta gráfica para obtener el controlador actualizado (por ejemplo, www.AMD.com o www.NVIDIA.com).
- **6.** Después de instalar los controladores para su adaptador gráfico, intente establecer la resolución en 1920 x 1080 de nuevo.

**NOTA: Si no puede establecer la resolución recomendada, comuníquese con el fabricante de su ordenador o considere comprar un adaptador gráfico que admita la resolución de video.**

### **Usando la inclinación**

Puede inclinar el monitor para obtener el ángulo de visión que le sea más cómodo.

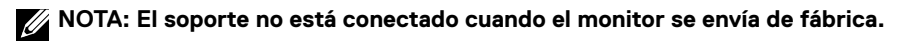

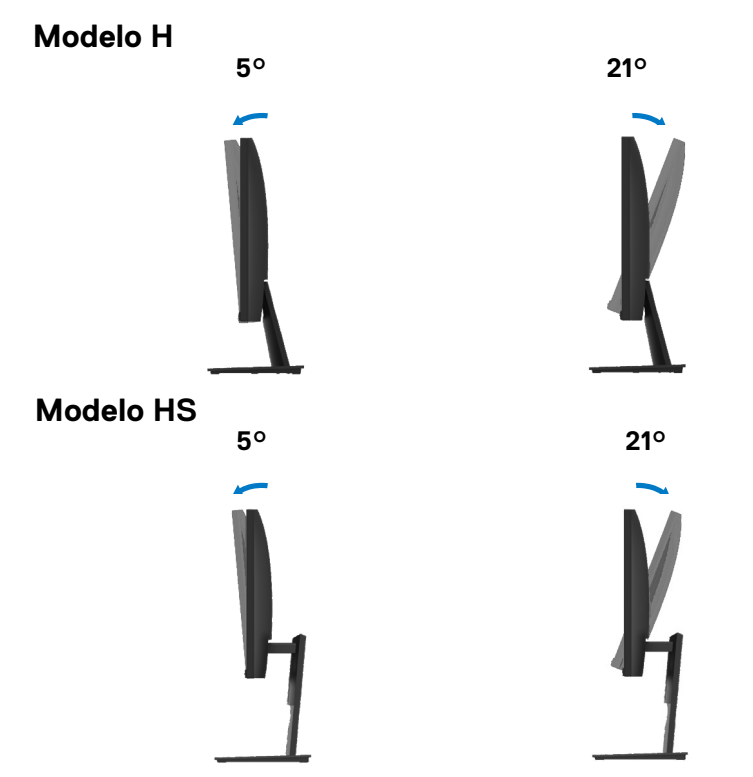

### **Usando ajuste de altura**

Puede ajustar la altura del monitor para obtener el ángulo de visión más cómodo.

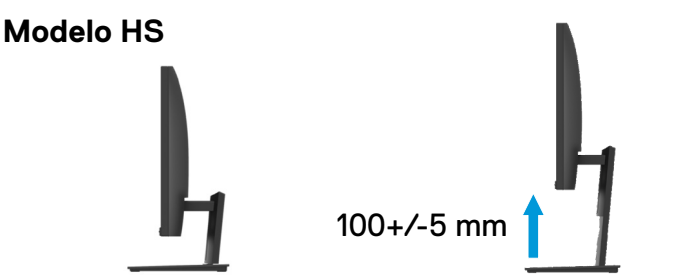

### <span id="page-69-0"></span>**ADVERTENCIA:** Antes de comenzar cualquiera de los

procedimientos de esta sección, siga las [Instrucciones de seguridad.](#page-75-0)

#### **Auto-comprobación**

Su monitor proporciona una función de auto-comprobación que le permite verificar si su monitor funciona correctamente. Si su monitor y el ordenador están conectados correctamente pero la pantalla del monitor permanece oscura, ejecute la auto-comprobación del monitor realizando los siguientes pasos:

- **1.** Encienda su ordenador y su monitor.
- **2.** Desconecte todos los cables de vídeo del monitor. De esta manera, el ordenador no está involucrado.
- **3.** Encienda el monitor.

Si el monitor funciona correctamente, detecta que no hay señal y aparece uno de los siguientes mensajes. Mientras está en modo de auto-comprobación, el LED de alimentación permanece blanco.

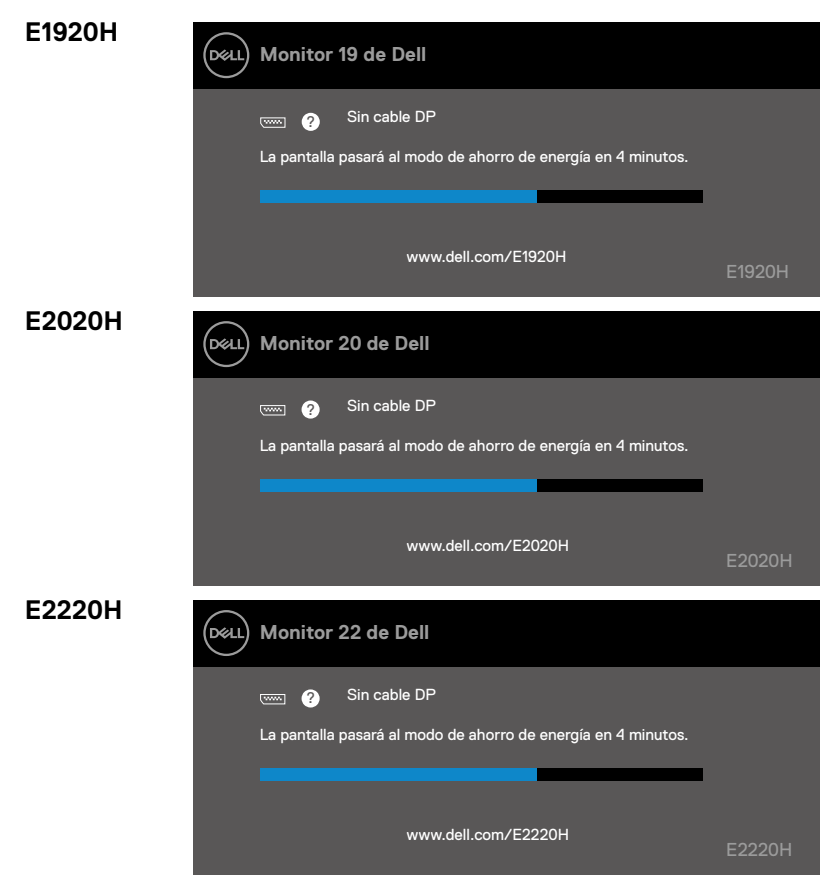

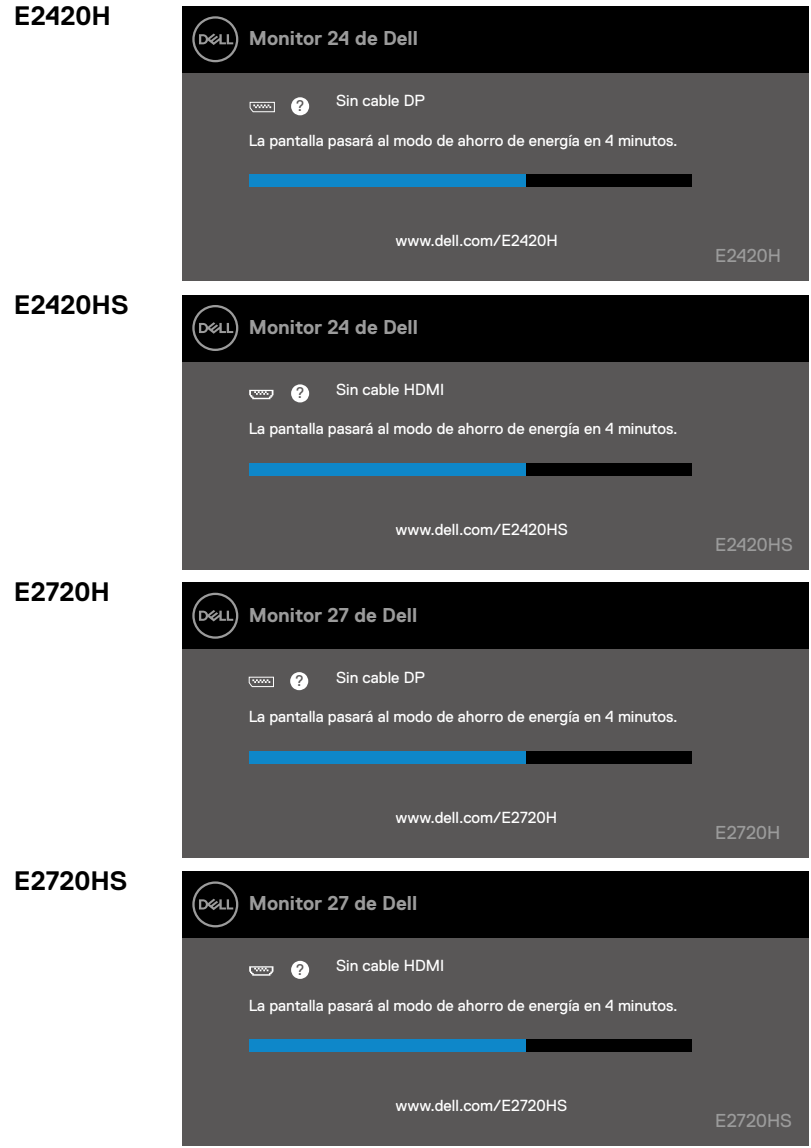

**NOTA: Este cuadro también aparece durante el funcionamiento normal, cuando el cable de vídeo está desconectado o dañado.**

**4.** Apague su monitor y vuelva a conectar el cable de vídeo; luego encienda su ordenador y el monitor.

Si su monitor sigue apagado después de volver a conectar los cables, verifique el controlador de vídeo y el ordenador.

### **Diagnóstico incorporado**

Su monitor tiene una herramienta de diagnóstico incorporado que le ayuda a determinar si hay alguna anomalía de pantalla que usted haya experimentado y que es un problema inherente a su monitor o a su ordenador y a la tarjeta de vídeo.

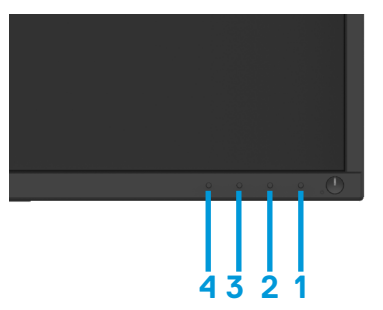

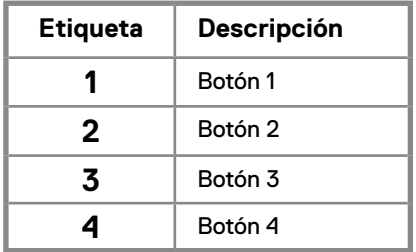

#### **Para ejecutar los diagnósticos integrados:**

- **1.** Asegúrese de que la pantalla esté limpia (sin partículas de polvo en la superficie de la pantalla).
- **2.** Mantenga presionado el botón 1 durante aproximadamente 4 segundos y espere a que aparezca un menú emergente.
- **3.** Presione el botón 3 o 4 para seleccionar la herramienta de diagnóstico y confirme con el botón 2. Aparece un patrón de prueba gris al comienzo del programa de diagnóstico.
- **4.** Inspeccione cuidadosamente la pantalla en busca de anomalías.
- **5.** Presione el botón 4 para cambiar los patrones de prueba.
- **6.** Repita los pasos 4 y 5 para inspeccionar las pantallas roja, verde, azul, negra, blanca y de texto.
- **7.** Presione el botón 4 para finalizar el programa de diagnóstico.
#### **Problemas comunes**

La siguiente tabla contiene información general sobre los problemas comunes del monitor que puede encontrar y las soluciones posibles:

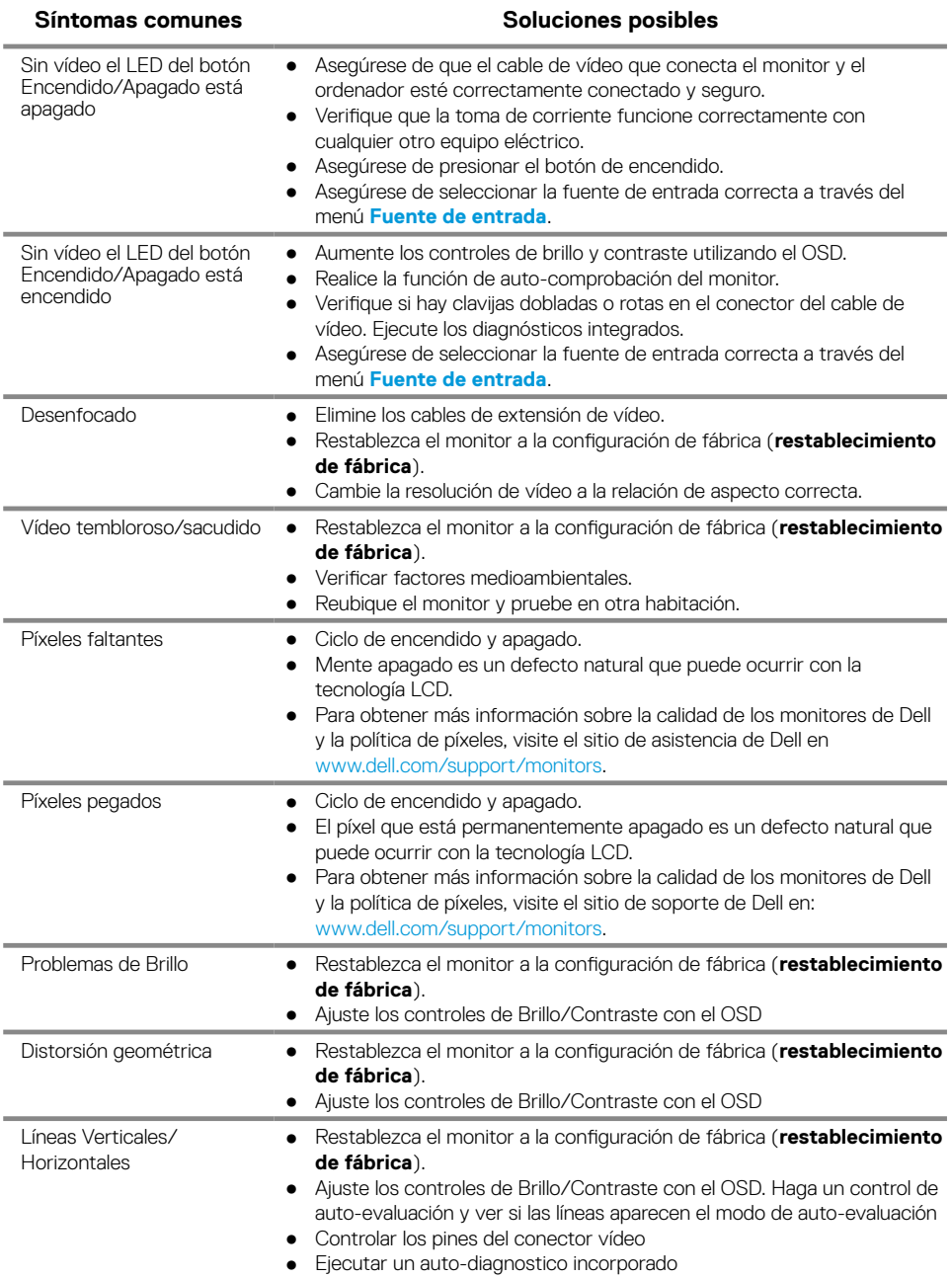

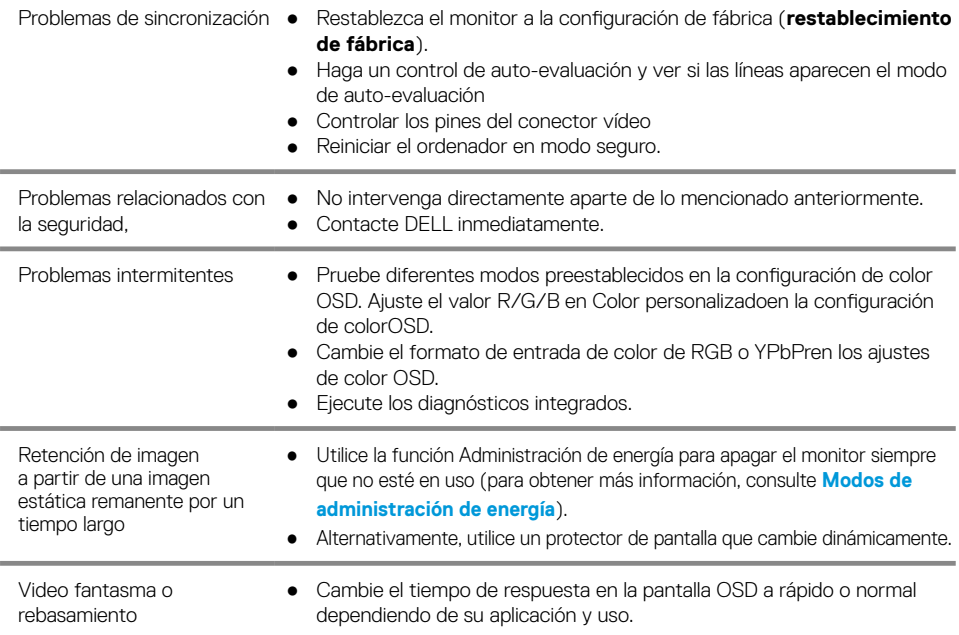

# **problemas específicos al producto**

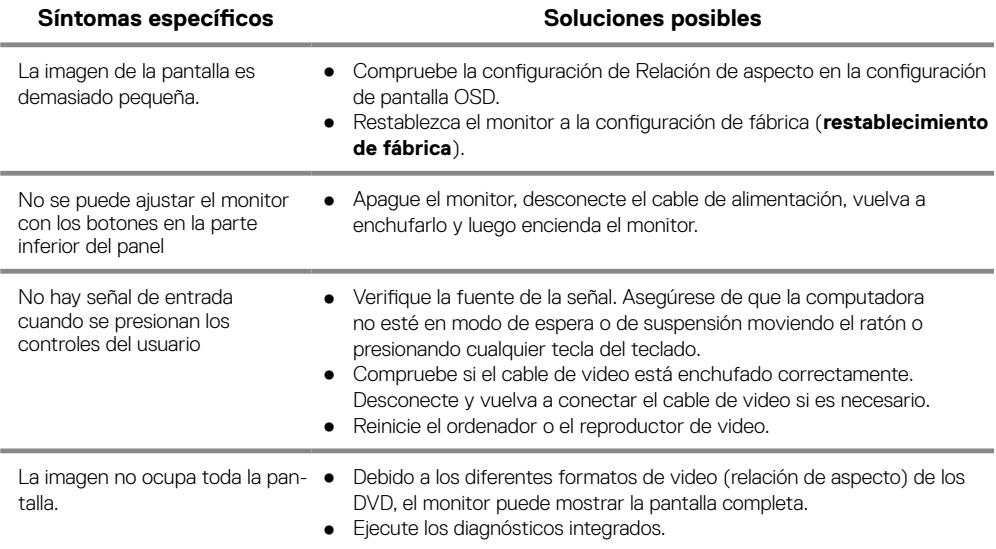

#### **Instrucciones de seguridad**

**ADVERTENCIA: El uso de controles, ajustes o procedimientos distintos a los especificados en esta documentación puede provocar la exposición a descargas, riesgos eléctricos y/o mecánicos.**

**Para obtener información sobre instrucciones de seguridad, consulte la Guía de información del producto.**

### **Notificaciones de la FCC (EE. UU. Only) y otra Información regulatoria**

Para los avisos de la FCC y otra información reglamentaria, consulte el sitio web de cumplimiento normativo ubicado en www.dell.com/regulatory\_compliance.

#### **Contactar Dell**

Para clientes en los Estados Unidos, llame al 800-WWW-DELL (800-999-3355).

**NOTA: Si no tiene una conexión a Internet activa, puede encontrar información de contacto en su factura de compra, albarán, factura o catálogo de productos de Dell.**

**Dell ofrece varias opciones de servicio y soporte en línea y por teléfono. La disponibilidad varía según el país y el producto, y algunos servicios pueden no estar disponibles en su área.**

Para obtener contenido de soporte de Monitor en línea:

**1.** Visite www.dell.com/support/monitors.

Para ponerse en contacto con Dell para problemas de ventas, soporte técnico o servicio al cliente:

- **1.** Visite www.dell.com/support.
- **2.** Verifique su país o región en el menú desplegable Elegir un país/región en la parte inferior de la página.
- **3.** Haga clic en Contáctenos en el lado izquierdo de la página.
- **4.** Seleccione el servicio apropiado o el enlace de soporte según sus necesidades.
- **5.** Elija el método de contacto con Dell que sea conveniente para usted.

### **Asignaciones de Pines**

Conector D-Sub de 15 pines

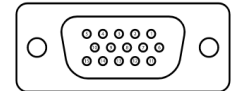

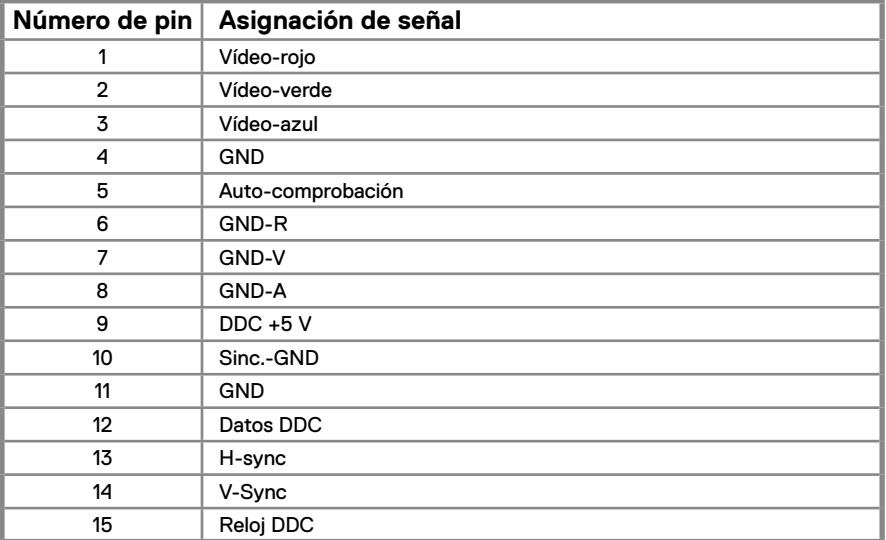

## **Asignaciones de Pines**

Conector DP de 20 pines

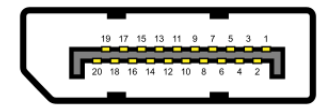

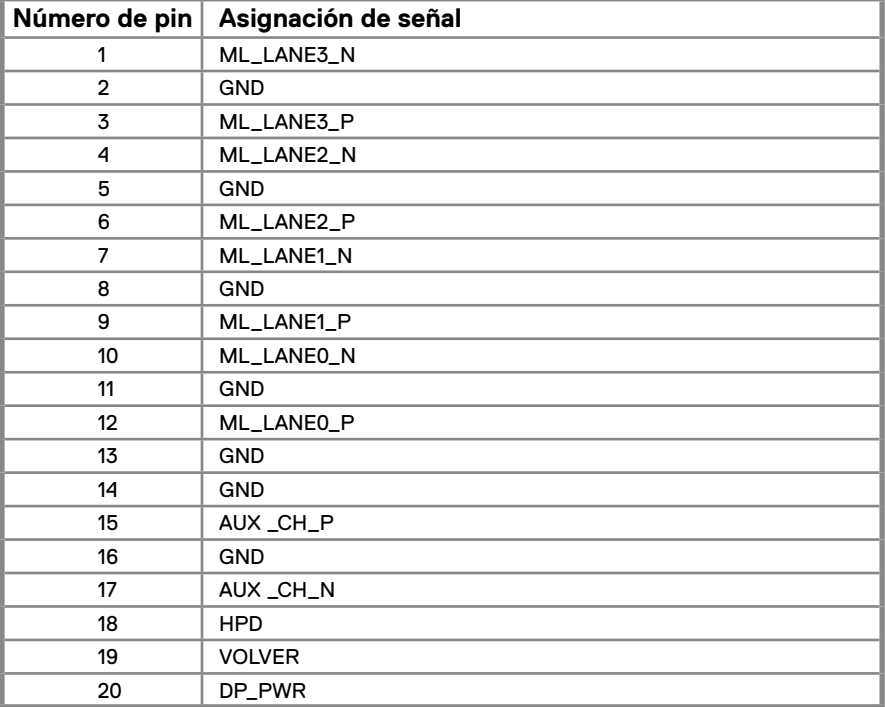

## **Asignaciones de Pines**

Conector HDMI de 19 pines

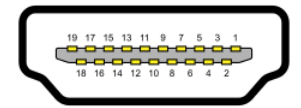

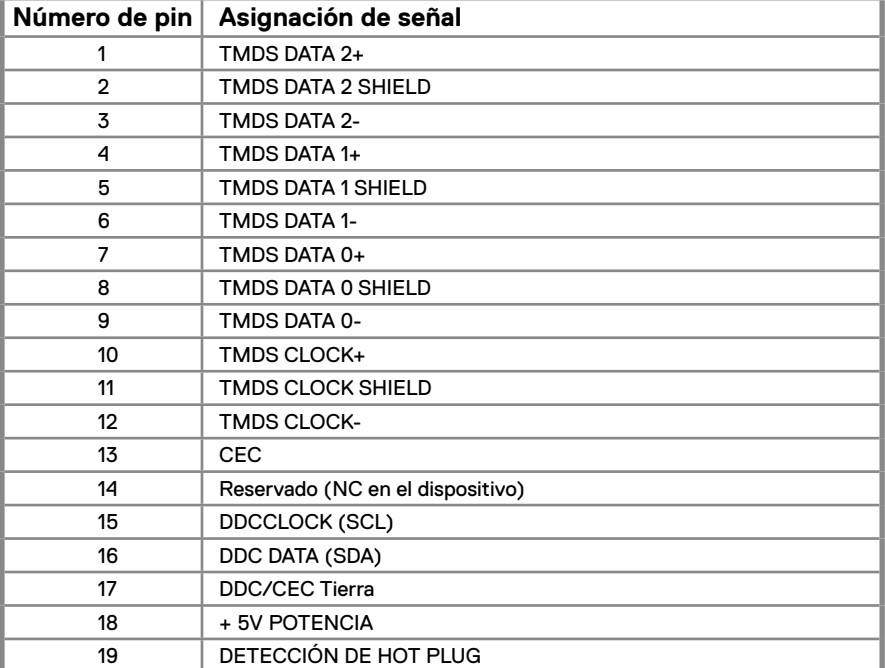